#### 日10:02目1 谷岡口 Apps | Tests | Blog | Forum Home PEARL **VTOUCHLET** nnovativ**preiswert**kompeten Wir freuen uns. Sie bei einem der europaweit größten Katalog-Versandhäuser für PC-Zubehör, Software und Druckerzubehör E. C begrüßen zu können! Profitieren Sie von 20 Jahren Erfahrung, wie bereits über fünf Millionen zufriedene Kunden. Durch die enge  $\mathbf{A}$ Rooperation mit internationalen Großherstellern ist es uns möglich,  $a.$   $\overline{a}$ Then Markenprodukte zu unglaublich günstigen Preisen anzubieten ansporeen:<br>Bei über 14.000 Produkten rund um PC-Hardware und Software. Druckerpatronen Foto- & Spezialpapiere, Handys, Werkzeug, Freizeit-Artikel, Wellness, Haushalt, Büro und vielem mehr werden Sie bestimmt das eine oder andere Tiefpreis-Schnäppcher entdecken. Zum PEARL-Shop klicken Sie hier! Halte-klam Ladekabel für für Touchlet<br>X2/X2G Finden Sie Fahrten zum Fouchlet Y2 Mitfahren  $x26$ W Mit dam Brazius Lernen Sie nette Leute Zusätzliches befestigen Sie<br>Ihren X2/X2G einfach und kennen, die die gleiche Kabel für Power-User, kennen, d<br>Fahrtstrecke fahren. naver for Power-User,<br>natürlich in Herstellerschnell an der Kfz-<br>Haberung von Touchlet Die Fahrgemeinschafts-Ano Qualität. Einfach bequemer: verbindet Mitfahrer und Fahrer. Ein Kabel bleibt am PC im Auch kompatibel mit aller ciri navçi orecciam in » Zur App hier klicken! Haberungen von NavGear choer zu Hause letzt gleich kaufen:<br>
6 3.90 start 9.90 S-Finanzstatus S-Finanzstatus<br>
Mit diesem App haben<br>
Sie Ihre Sparkassen-<br>
Kontroll im Griff, Ob letzt gleich kaufen:<br>€ 3,90 statt 9.90 230-V-Lade-Kontostand, Umsätze oder für Touchle gerät für<br>Touchlet X2/ Überweisung - Ihre Sparkasse  $X2/26$ haben Sie immer zur Hand. letzt hält in  $X2G$ - Zur App hier klicken! Tabler Dr ╼ latiet PC<br>bombenfest an der Scheibe: Nia wiede verknotete Stromkabel in Extrastarke Saugnapf.<br>Haberung fürs Auto, Für Rucksack und nie wieder das Pinnwand MAXISACK und nie wieder das<br>Nietzteil zu Hause oder im<br>Büro vergessen: Weil Sie<br>Jetzt einfach ein zweites<br>haben. Leistungsfähige stets optimale Ausrichtung optimiert für der erstellbar deutschsprachigen oeutschisprachigen<br>Raum, Ideal zur übersichtlichen letzt gleich kaufen: letzt gleich kaufen:<br>69.90 statt 24.96 Darstellung von Notizen/ Visualisierung von Ideen. " Zur App hier klicken! Zu den Ann dates & Inf

# Tablet-PC X2G

## mit Android 2.2 & 17,8-cm-Touchscreen (7")

TOUCHLET

## Inhaltsverzeichnis

<span id="page-1-0"></span>*Tablet-PC X2G*

## **[Kapitel 1 - Einleitung](#page-7-0)**

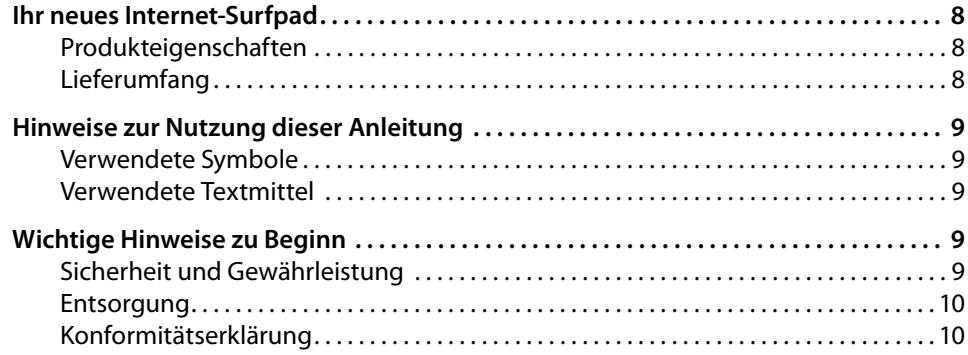

## **[Kapitel 2 – Das X2G](#page-11-0)**

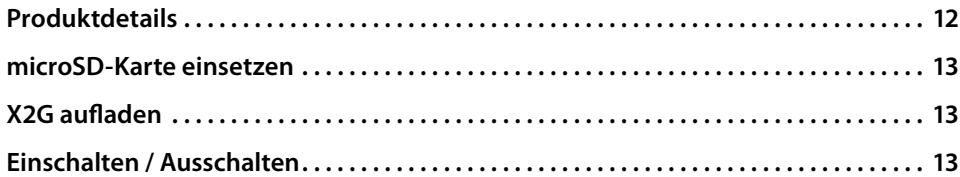

## **[Kapitel 3 – Grundlagen von Android](#page-14-0)**

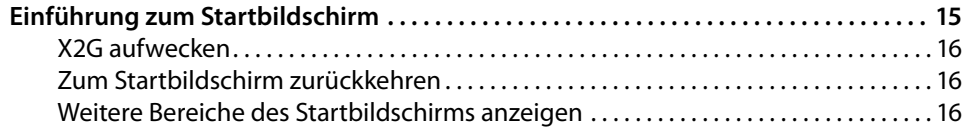

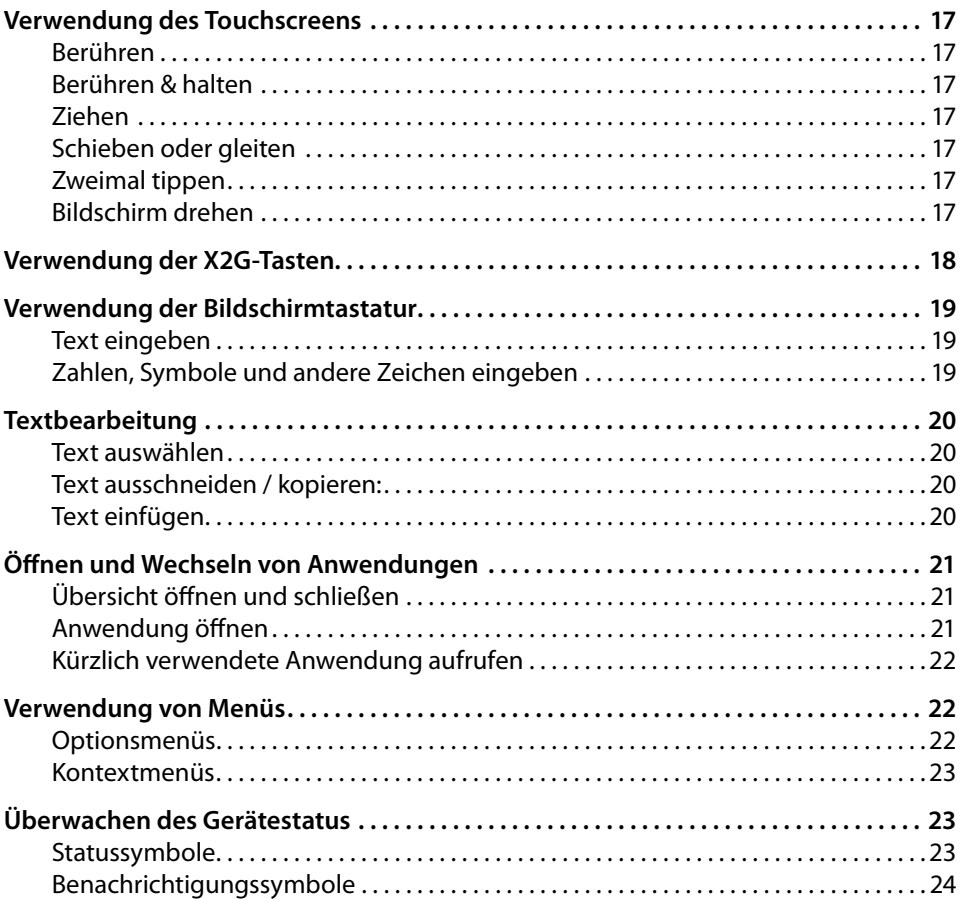

## *Tablet-PC X2G*

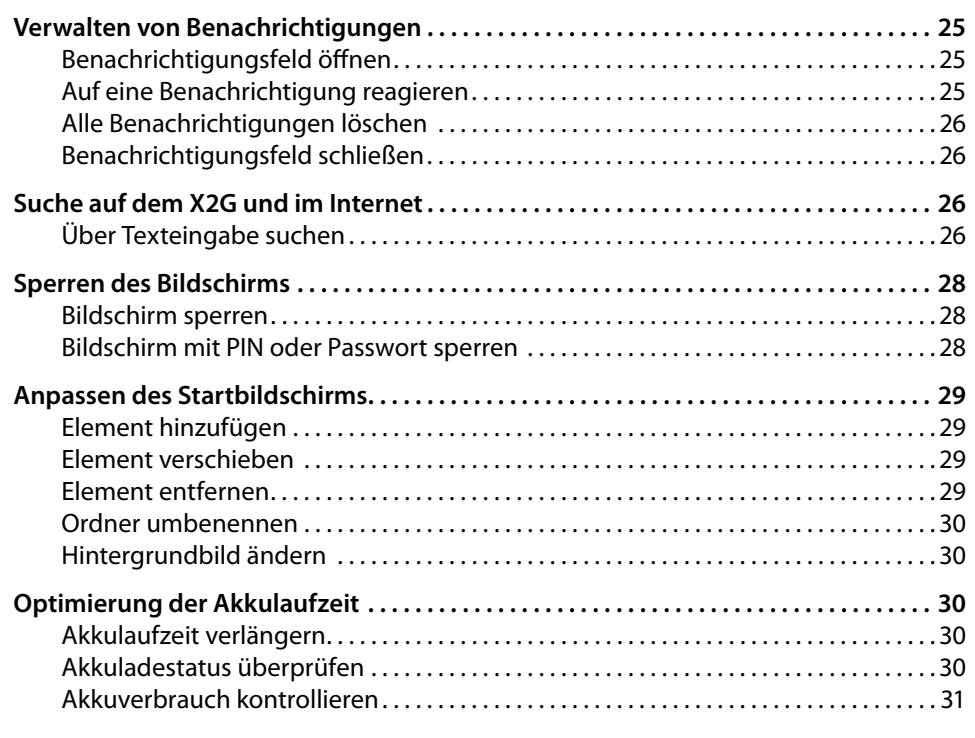

## **[Kapitel 4 - Verbindungen](#page-32-0)**

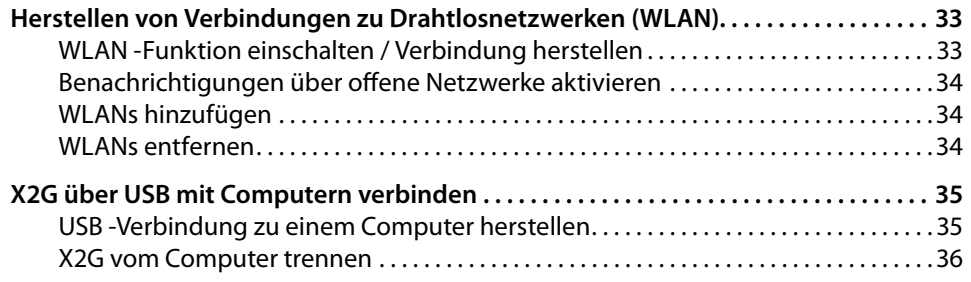

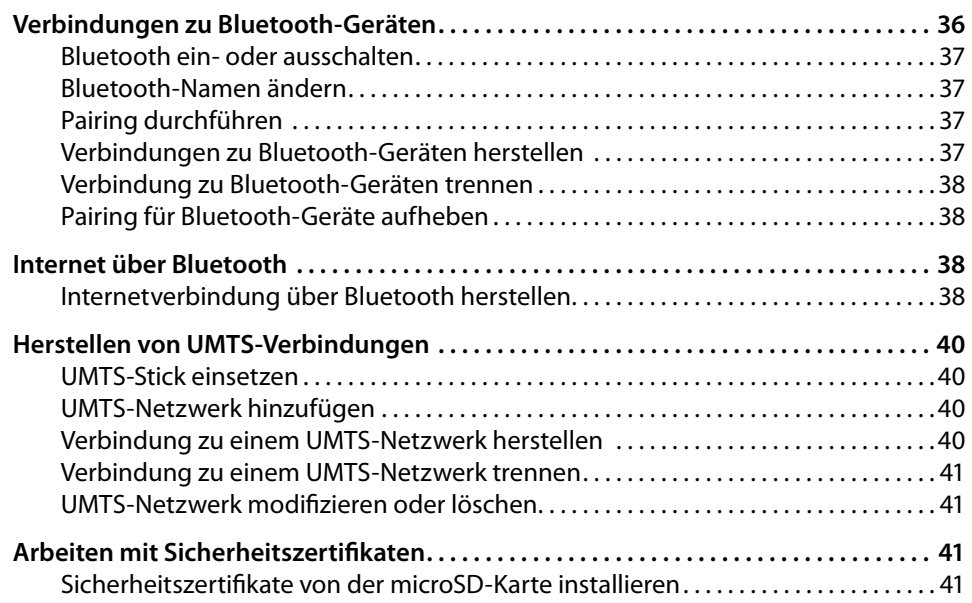

## **[Kapitel 5 – Der Browser](#page-42-0)**

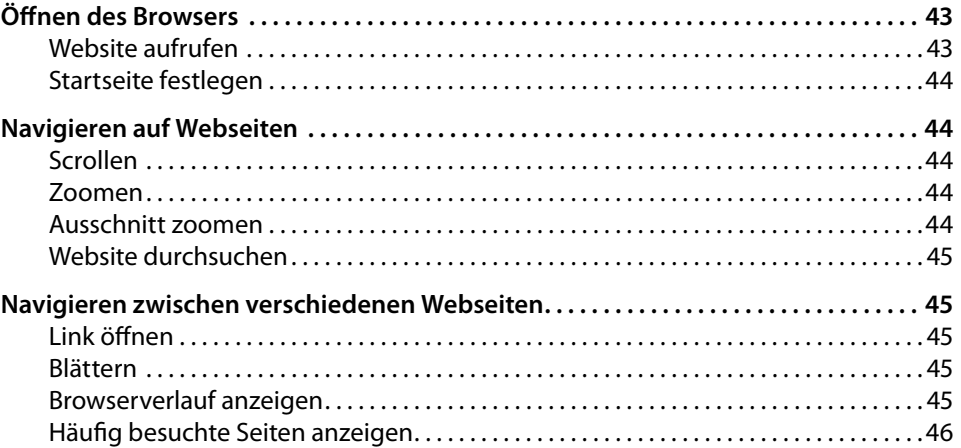

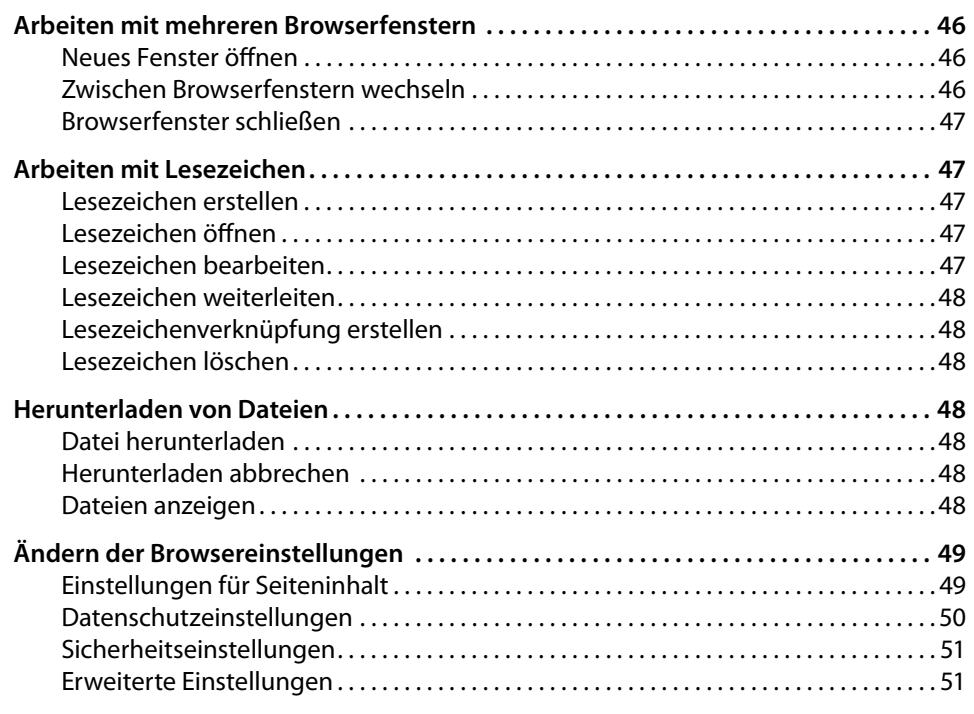

## **[Kapitel 6 – E-Mail](#page-52-0)**

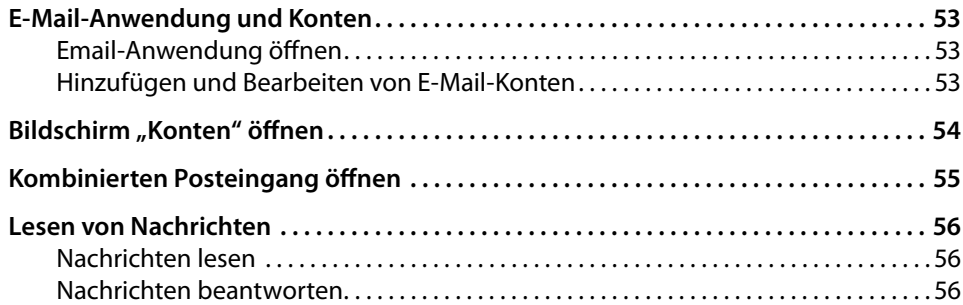

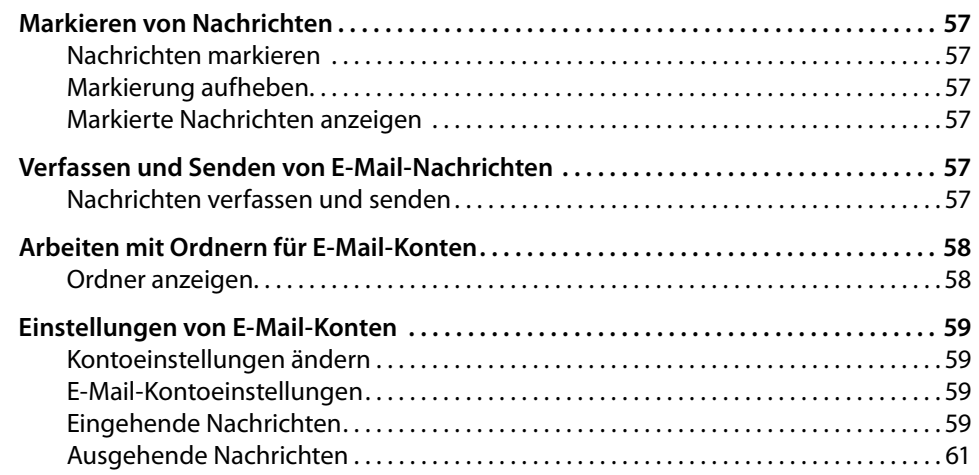

## **[Kapitel 7 – Camcorder](#page-62-0)**

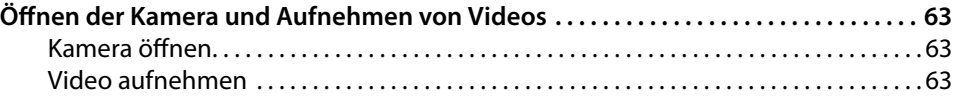

## **[Kapitel 8 – Galerie](#page-64-0)**

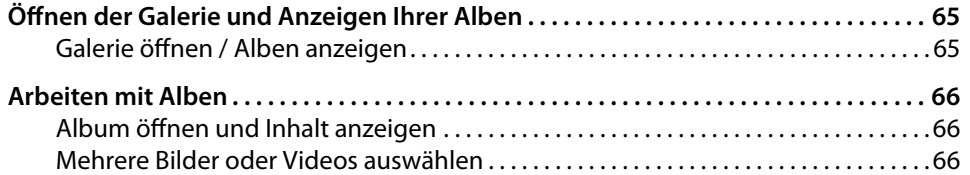

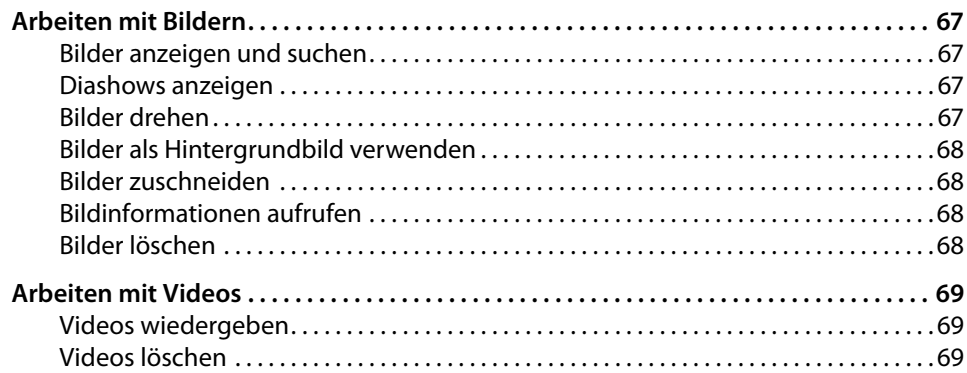

## **[Kapitel 9 – Musik](#page-70-0)**

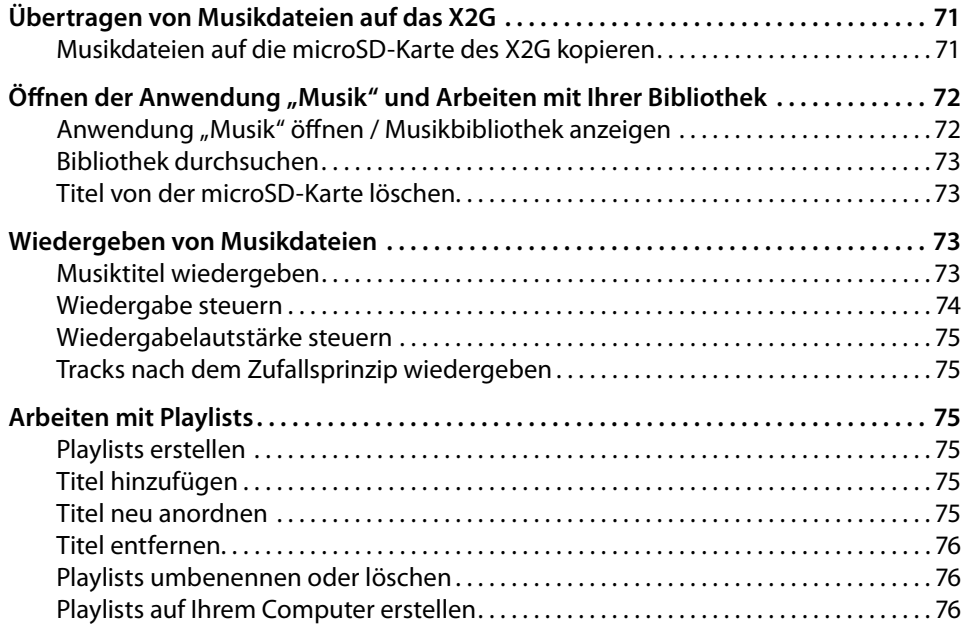

## *Tablet-PC X2G*

## **[Kapitel 10 – Uhr](#page-77-0)**

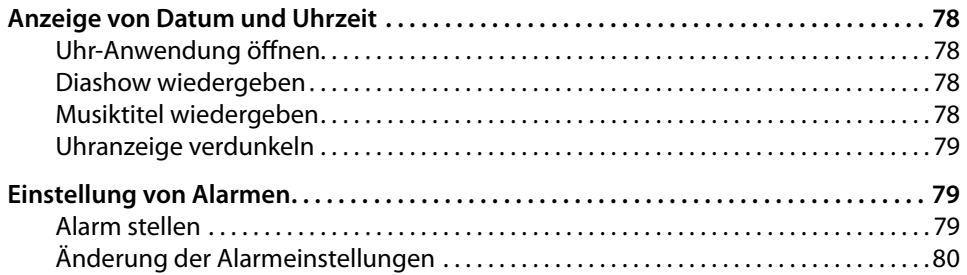

## **[Kapitel 11 – Das App Center](#page-81-0)**

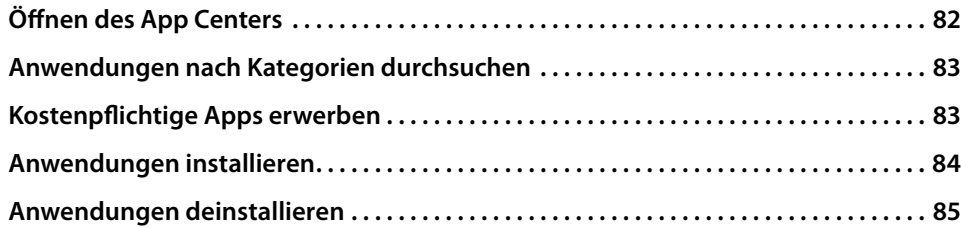

## **[Kapitel 12 – Einstellungen](#page-86-0)**

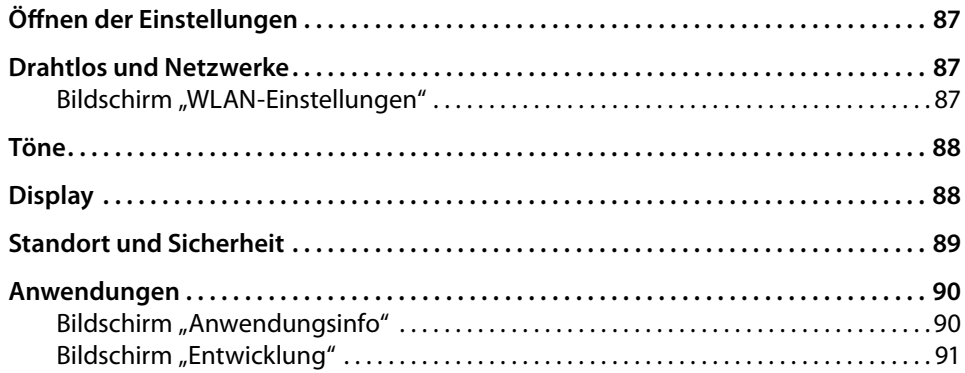

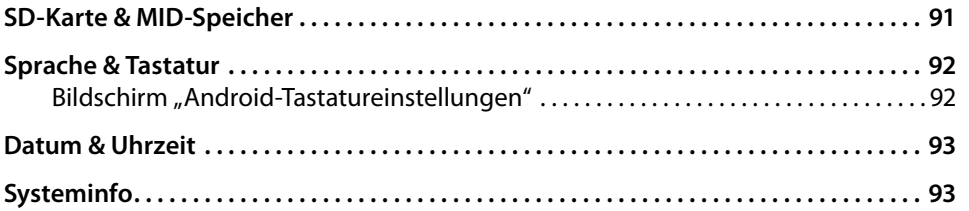

## **[Anhang](#page-94-0)**

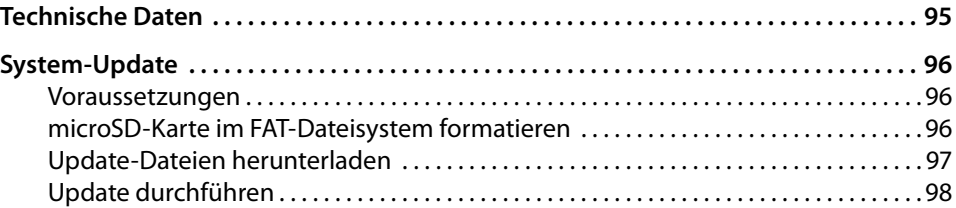

# Kapitel 1 Einleitung

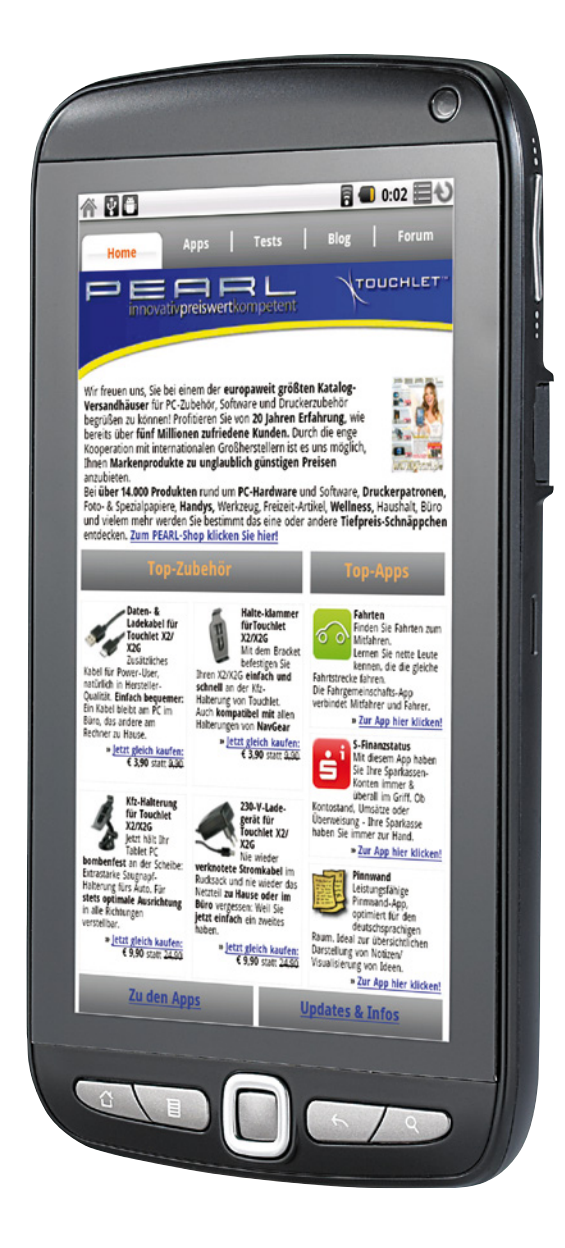

## <span id="page-7-0"></span>Kapitel 1 - Einleitung

## Ihr neues Internet-Surfpad

## **Sehr geehrte Kundin, sehr geehrter Kunde,**

vielen Dank für den Kauf dieses außergewöhnlichen Internet-Surfpads. Leben Sie online - mit Ihrem neuen MID (Mobile Internet Device) von TOUCHLET genießen Sie mehr Komfort als mit einem Internet-Handy und höhere Mobilität als mit einem Computer.

Twittern auf dem Sofa, E-Mails im Café, Notizen in der Vorlesung, Facebook auf der Parkbank - Ihre sozialen Netzwerke behalten Sie jetzt immer genau im Blick. Der Tablet-PC ist mit Googles Betriebssystem Android ausgestattet. Das bedeutet für Sie maximale Freiheit: Wählen Sie aus zahlreichen Apps einfach online jene aus, die Ihnen das Leben leichter machen. Die benutzerfreundliche Oberfläche reagiert auf Fingerzeig, mit einem "Wisch" scrollen Sie ganz einfach durch Menüs. Bitte lesen Sie diese Bedienungsanleitung und befolgen Sie die aufgeführten Hinweise und Tipps, damit Sie Ihren Tablet-PC optimal einsetzen können.

### **Produkteigenschaften**

- Farbbrillanter Touchscreen (17,8 cm / 7") mit Gestensteuerung
- Maximale Mobilität durch kompakte Maße und geringes Gewicht
- Individualität und Flexibilität dank Android 2.2
- WLAN-Unterstützung zum schnellen Einwählen ins Internet
- Unterstützt externen UMTS-Adapter
- Integrierte Webcam in VGA-Auflösung
- Lautsprecher und Mikrofon
- Beschleunigungssensor
- GPS / Bluetooth

#### **Lieferumfang**

- X2G
- Netzteil
- USB-Kabel
- Bracket / Ständer
- Kurzanleitung

**→ [Zum Inhaltsverzeichnis](#page-1-0)** 

## <span id="page-8-0"></span>Hinweise zur Nutzung dieser Anleitung

Um diese Bedienungsanleitung möglichst effektiv nutzen zu können, ist es notwendig vorab einige Begriffe und Symbole zu erläutern, die Ihnen im Verlauf dieser Anleitung begegnen werden.

## **Verwendete Symbole**

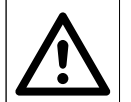

一个

Dieses Symbol steht für mögliche Gefahren und wichtige Informationen im Umgang mit diesem Produkt. Es wird immer dann verwendet, wenn Sie eindringlich auf etwas hingewiesen werden sollen.

Dieses Symbol steht für nützliche Hinweise und Informationen, die im Umgang mit dem Produkt helfen sollen "Klippen zu umschiffen" und "Hürden zu nehmen".

## **Verwendete Textmittel**

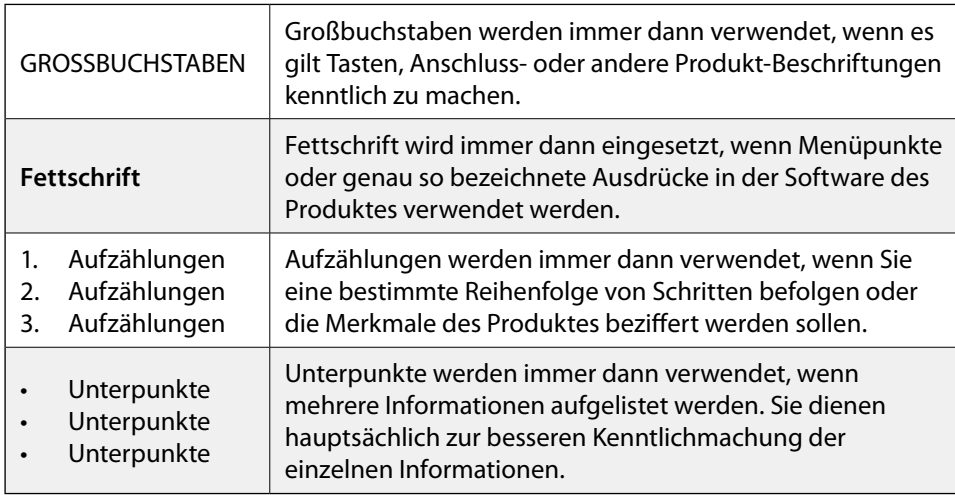

## Wichtige Hinweise zu Beginn

#### **Sicherheit und Gewährleistung**

- Diese Bedienungsanleitung dient dazu, Sie mit der Funktionsweise dieses Produktes vertraut zu machen. Bewahren Sie diese Anleitung daher stets gut auf, damit Sie jederzeit darauf zugreifen können.
- Sie erhalten bei Kauf dieses Produktes zwei Jahre Gewährleistung auf Defekt bei sachgemäßem Gebrauch. Bitte beachten Sie auch die allgemeinen Geschäftsbedingungen!
- Bitte verwenden Sie das Produkt nur in seiner bestimmungsgemäßen Art und Weise. Eine anderweitige Verwendung führt eventuell zu Beschädigungen am Produkt oder in der Umgebung des Produktes.
- Ein Umbauen oder Verändern des Produktes beeinträchtigt die Produktsicherheit. Achtung Verletzungsgefahr!
- Führen Sie Reparaturen nie selber aus!
- Behandeln Sie das Produkt sorgfältig. Es kann durch Stöße, Schläge oder Fall aus bereits geringer Höhe beschädigt werden.
- Halten Sie das Produkt fern von Feuchtigkeit und extremer Hitze.
- Tauchen Sie das Produkt niemals in Wasser oder andere Flüssigkeiten.
- Träger von Herzschrittmachern sollten einen ausreichenden Abstand zwischen Gerät und Herzschrittmacher einhalten.

## *ACHTUNG:*

*Es wird keine Haftung für Folgeschäden übernommen. Technische Änderungen und Irrtümer vorbehalten!*

## <span id="page-9-0"></span>*Tablet-PC X2G X2 Einleitung*

#### **Entsorgung**

Das X2G wurde mit größter Sorgfalt entwickelt und aus hochwertigen Komponenten gefertigt. Trotzdem muss das Produkt eines Tages entsorgt werden. Die durchgestrichene Mülltonne bedeutet, dass Ihr Produkt am Ende seiner Lebensdauer getrennt vom Hausmüll entsorgt werden muss. Bitte bringen Sie in Zukunft alle elektrischen oder elektronischen Geräte zu den eingerichteten kommunalen Sammelstellen in Ihrer Gemeinde. Diese nehmen Ihre Geräte entgegen und sorgen für eine ordnungsgemäße und umweltgerechte Verarbeitung. Dadurch verhindern Sie mögliche schädliche Auswirkungen auf Mensch und Umwelt, die sich durch unsachgemäße Handhabung von Produkten am Ende von deren Lebensdauer ergeben können. Genaue Informationen zur nächstgelegenen Sammelstelle erhalten Sie bei Ihrer Gemeinde.

### **Konformitätserklärung**

Hiermit erklärt Pearl Agency GmbH, dass sich das Produkt PX-8600 in Übereinstimmung mit den grundlegenden Anforderungen der gängigen Richtlinien befindet.

PEARL Agency GmbH PEARL-Str. 1-3 79426 Buggingen Deutschland 15.10.2010

Kuitan, A.

Die ausführliche Konformitätserklärung finden Sie unter www.pearl.de. Klicken Sie auf der linken Seite auf den Link **Support (FAQ, Treiber & Co.)**. Geben Sie anschließend im Suchfeld die Artikelnummer PX-8600 ein.

TOUCHLET"

**→ [Zum Inhaltsverzeichnis](#page-1-0)** 

10

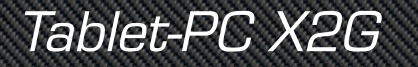

# Kapitel 2 Das X2G

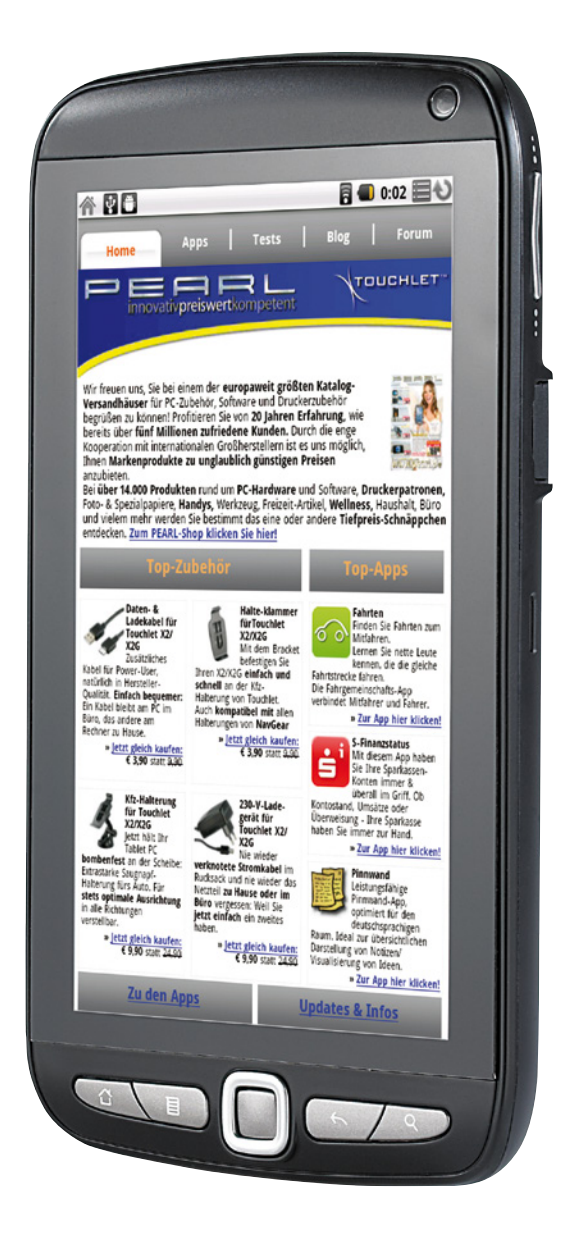

TOUCHLET<sup>®</sup>

## <span id="page-11-0"></span>Kapitel 2 – Das X2G

## **Produktdetails**

- 1. Ein/Aus-Taste
- 2. Kamera
- 3. Lautstärkeregler
- 4. USB-Anschluss
- 5. Taste "Suche"
- 6. Taste "Zurück"
- 7. Navigationstasten
- 8. Taste "Menü"
- 9. Taste "Startseite"
- 10. Lade-USB-Anschluss
- 11. Mikrofon
- 12. Reset-Taste
- 13. microSD-Slot
- 14. Kopfhöreranschluss
- 15. Betriebs-LED
- 16. Status-LED

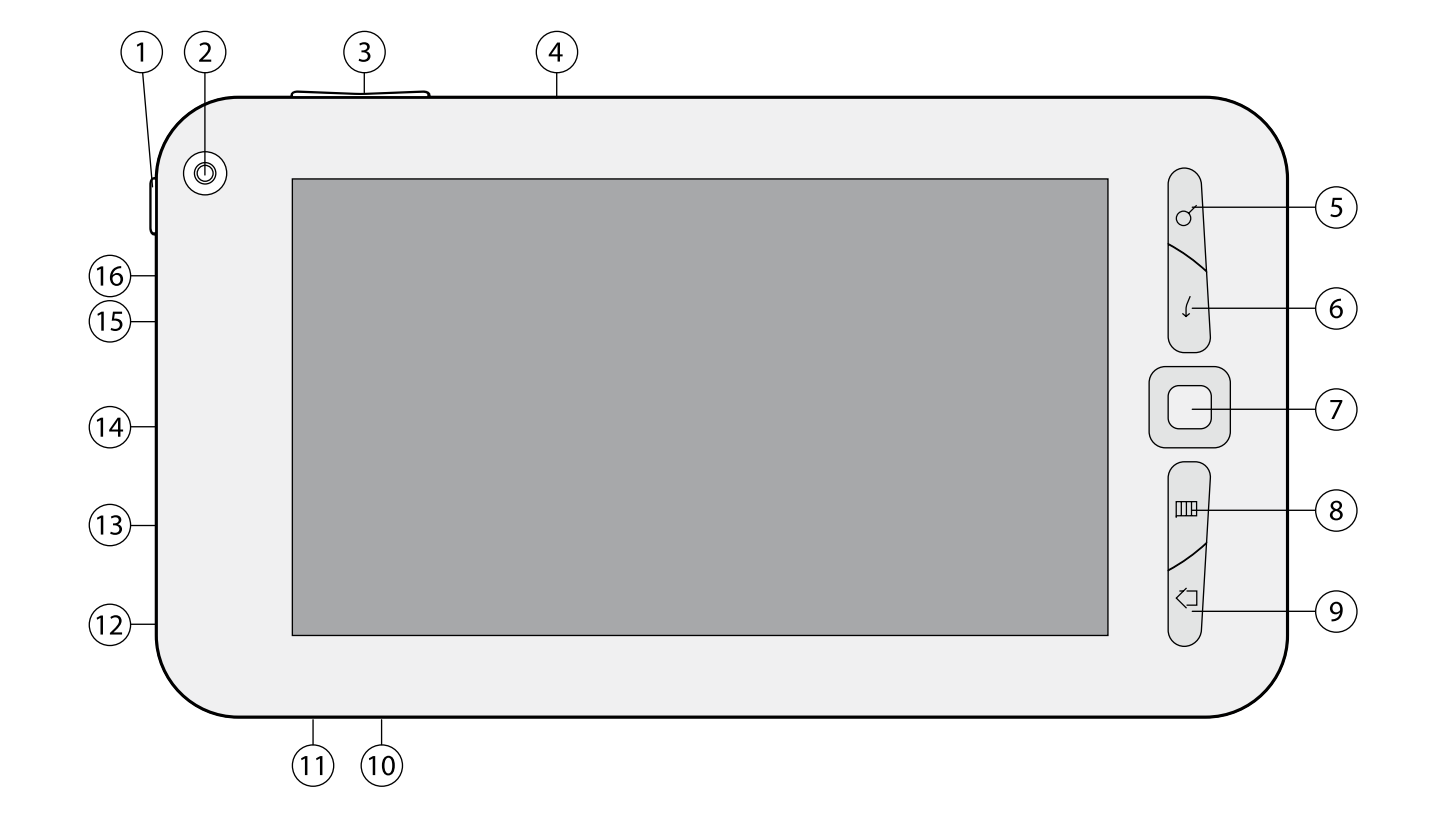

## <span id="page-12-0"></span>microSD-Karte einsetzen

- Setzen Sie eine microSD-Speicherkarte (bis 32 GB) in den Slot ein. Die goldfarbenen Kontakte müssen hierbei zur Vorderseite des X2G zeigen. Drücken Sie die Karte vorsichtig in den Slot und wenden Sie keinesfalls Gewalt an. Ein Federwiderstand muss überwunden werden.
- Die Speicherkarte ist richtig eingesetzt, wenn sie nicht wieder von selbst herausgleitet.
- Um die Speicherkarte zu entnehmen, drücken Sie sie leicht in den Slot, bis sich die Verriegelung löst und die Karte herausgleitet. Ziehen Sie sie anschließend vollständig heraus.

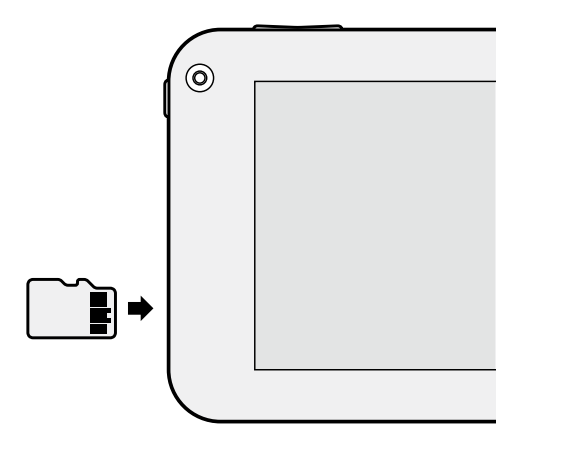

## X2G aufladen

- Stecken Sie ein Ende des Ladegeräts in eine Steckdose ein.
- Stecken Sie das andere Ende in den Ladeanschluss des X2G ein. Die Status-LED des X2G leuchtet orangefarben, was angibt, dass das X2G geladen wird.
- Nach Beendigung des Ladevorgangs erlischt die Status-LED. Trennen Sie das X2G vom Ladegerät.
- Ein vollständiger Ladevorgang dauert ca. 2,5 Stunden.

## Einschalten / Ausschalten

Drücken Sie die Ein/Aus-Taste ein paar Sekunden lang, bis das Display beleuchtet wird. Um das X2G auszuschalten, halten Sie die Ein/Aus-Taste gedrückt, bis ein Menü geöffnet wird. Wählen Sie im Menü die Option **Ausschalten**. Berühren Sie die Option **OK**, um zu bestätigen, dass das X2G ausgeschaltet werden soll.

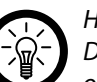

## *Hinweis:*

*Das X2G startet mit gesperrtem Bildschirm. Ziehen Sie das Schloss-Symbol nach oben, um den Bildschirm zu entsperren. Vor der ersten Verwendung sollten Sie den Bildschirm kalibrieren. Starten Sie hierzu die Anwendung Display-Kalibrierung (siehe Seite 21) und folgen Sie den Anweisungen auf dem Display.*

# Kapitel 3 Grundlagen von Android

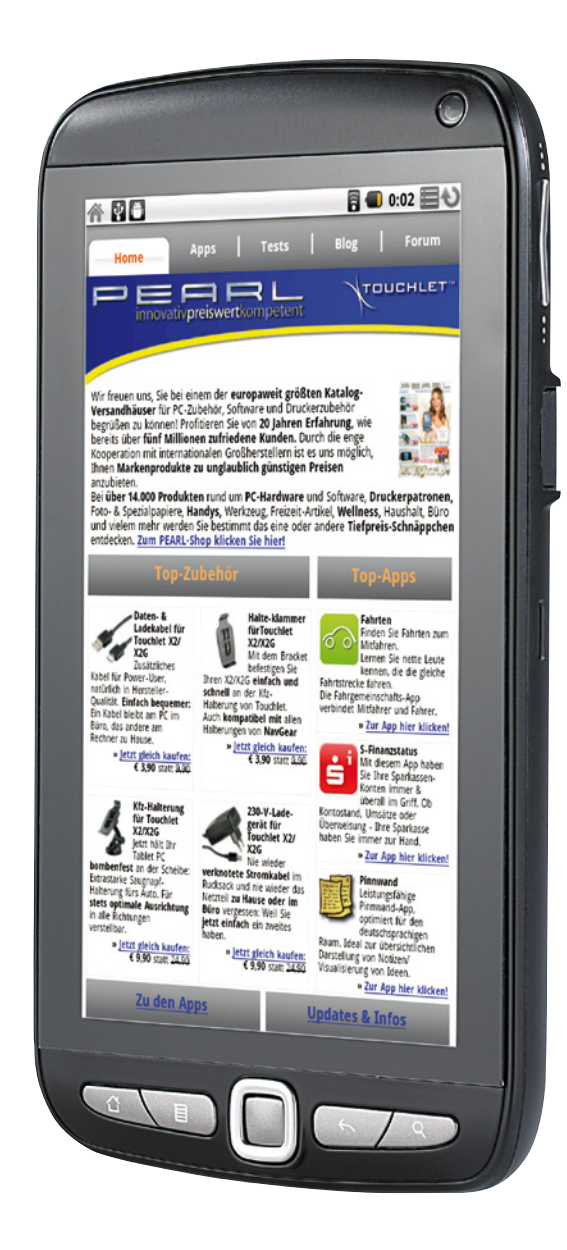

## <span id="page-14-0"></span>Kapitel 3 – Grundlagen von Android

## Einführung zum Startbildschirm

Bei der Anmeldung wird der Startbildschirm geöffnet.

Der Startbildschirm ist der Ausgangspunkt zum Zugriff auf alle Funktionen Ihres X2G. Auf ihm werden Anwendungssymbole, Widgets, Verknüpfungen und andere Features angezeigt. Sie können ein anderes Hintergrundbild auswählen und festlegen, welche Elemente auf dem Startbildschirm angezeigt werden sollen. Weitere Informationen hierzu erhalten Sie unter "Anpassen des Startbildschirms" auf Seite 29. Am oberen Rand des Bildschirms befindet sich die Statusleiste, auf der die Uhrzeit, Informationen zum Status des X2G, sowie Symbole für empfangene Benachrichtigungen angezeigt werden. Weitere Informationen hierzu erhalten Sie unter "Überwachen Ihres Gerätestatus" auf Seite 23 und "Verwalten von Benachrichtigungen" auf Seite 25.

Sie können rechts auf dem Bildschirm das Symbol Übersicht berühren, um alle installierten Anwendungen anzuzeigen. Weitere Informationen hierzu erhalten Sie unter "Öffnen und Wechseln von Anwendungen" auf Seite 21.

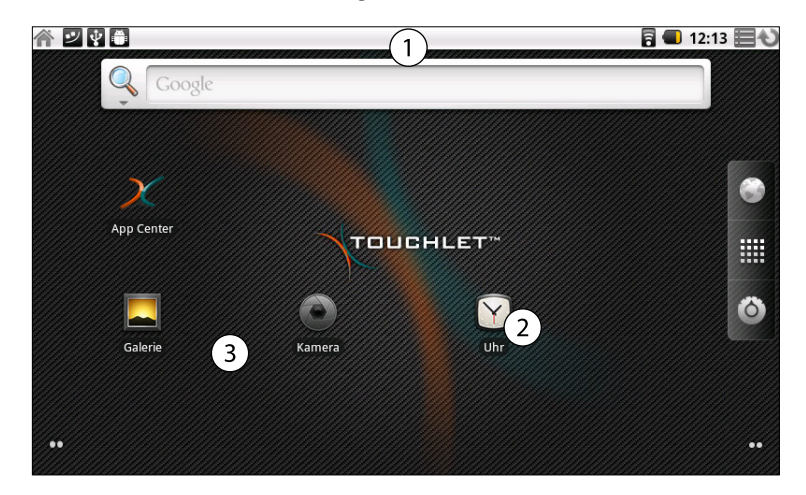

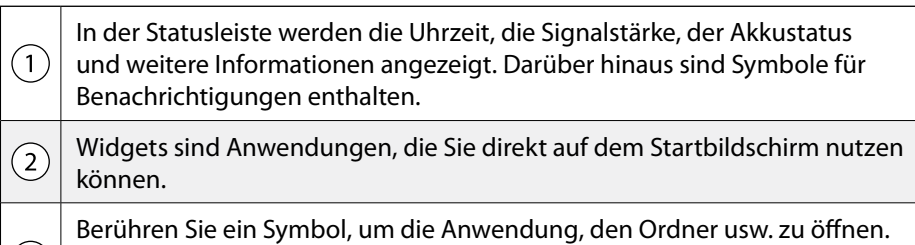

Berühren Sie das Symbol Übersicht , um die Übersicht zu öffnen und alle installierten Anwendungen anzuzeigen.

Am oberen Rand des Bildschirms befindet sich die Statusleiste, auf der die Uhrzeit, Informationen zum Status des X2G, sowie Symbole für empfangene Benachrichtigungen angezeigt werden. Weitere Informationen hierzu erhalten Sie unter "Überwachen Ihres Gerätestatus" auf Seite 23 und "Verwalten von Benachrichtigungen" auf Seite 25.

Sie können unten auf dem Bildschirm das Symbol Übersicht ■ berühren, um alle installierten Anwendungen anzuzeigen. Weitere Informationen hierzu erhalten Sie unter "Öffnen und Wechseln von Anwendungen" auf Seite 21.

**→ [Zum Inhaltsverzeichnis](#page-1-0)** 

 $(3)$ 

## <span id="page-15-0"></span>*Tablet-PC X2G X2 Kapitel 3 - Grundlagen von Android*

## **X2G aufwecken**

Wenn Sie das X2G eine Zeit lang nicht verwenden, wird der Startbildschirm bzw. der zuletzt angezeigte Bildschirm gesperrt und abgedunkelt, um Energie zu sparen. die Zeit können Sie in den Display-Einstellungen festlegen.

1. Halten Sie die Ein-/Aus-Taste gedrückt. Falls Sie ein Entsperrungsmuster für Ihren Bildschirm eingestellt haben, müssen Sie das Muster zum Entsperren zeichnen. Weitere Informationen hierzu erhalten Sie unter "Sperren des Bildschirms" auf Seite 28. Wenn Sie Ihren Bildschirm nicht mit einem Muster gesperrt haben, können Sie den Bildschirm einfach mit dem Sperrsymbol entsperren.

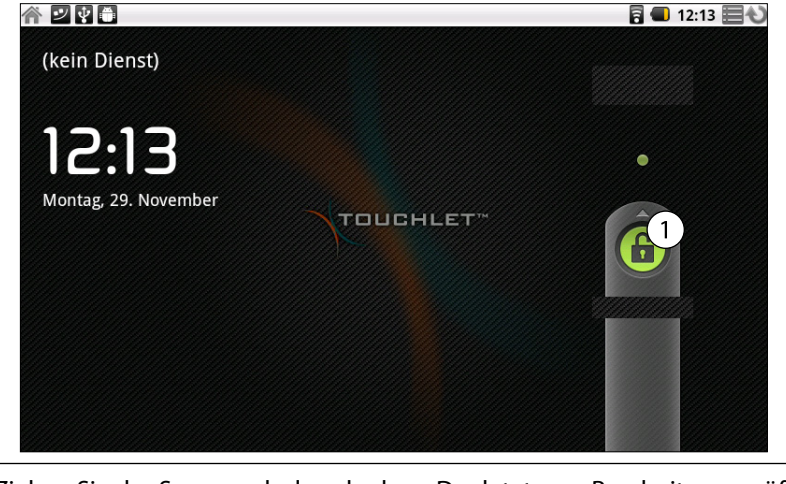

Ziehen Sie das Sperrsymbol nach oben. Der letzte zur Bearbeitung geöffnete Bildschirm wird geöffnet.

## **Zum Startbildschirm zurückkehren**

 $\sqrt{1}$ 

Drücken Sie hierzu die Taste für die Startseite. Dies funktioniert jederzeit von jeder Anwendung aus.

## **Weitere Bereiche des Startbildschirms anzeigen**

Scrollen Sie mit Ihrem Finger auf dem Startbildschirm nach links oder rechts.

Auf den Bildschirmerweiterungen, die sich links und rechts vom Startbildschirm befinden, finden weitere Symbole, Widgets, Verknüpfungen und andere Elemente Platz. Weitere Informationen zum Scrollen finden Sie unter "Verwendung des Touchscreens" auf Seite 17.

Kleine Punkte unten links und rechts auf dem Bildschirm zeigen an, welcher Bildschirm aktuell angezeigt wird.

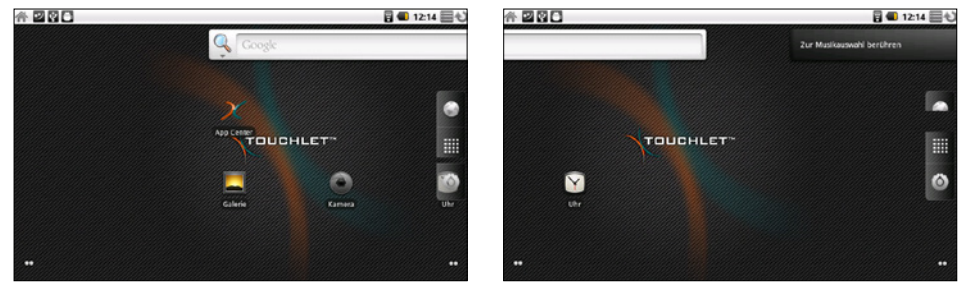

Berühren und halten Sie die kleinen Punkte unten links oder rechts auf dem Bildschirm, um Miniaturansichten des Startbildschirms und seiner Erweiterungen anzuzeigen, die Sie zum Öffnen berühren können.

## <span id="page-16-0"></span>Verwendung des Touchscreens

Sie steuern die Android-Funktionen hauptsächlich mit Ihrem Finger, um auf dem Touchscreen Symbole und Schaltflächen auszuwählen oder die Bildschirmtastatur und andere Elemente zu verwenden. Sie können auch die Bildschirmausrichtung ändern.

#### **Berühren**

Zur Auswahl von Bildschirmelementen wie Anwendungs- und Einstellungssymbolen, zur Eingabe von Buchstaben und Symbolen über die Bildschirmtastatur oder die Verwendung von Schaltflächen, berühren Sie diese einfach mit Ihrem Finger.

#### **Berühren & halten**

Sie "berühren & halten" ein Element auf dem Bildschirm, indem Sie es berühren und Ihren Finger darauf behalten, bis eine Aktion eintritt. Wenn Sie beispielsweise ein Menü zum Anpassen des Startbildschirms öffnen möchten, berühren Sie solange einen leeren Bereich auf dem Startbildschirm, bis das Menü geöffnet wird.

#### **Ziehen**

Berühren und halten Sie ein Element für kurze Zeit und bewegen Sie Ihren Finger dann ohne anzuheben über den Bildschirm, bis Sie Ihre Zielposition erreicht haben. Durch Ziehen können Sie Elemente auf dem Startbildschirm neu anordnen (siehe "Anpassen des Startbildschirms" auf Seite 29). Das Benachrichtigungsfeld wird ebenfalls durch Ziehen geöffnet (siehe "Verwalten von Benachrichtigungen" auf Seite 25).

### **Schieben oder gleiten**

Beim Schieben oder Gleiten bewegen Sie Ihren Finger schnell über den Bildschirm, ohne nach dem ersten Berühren eine Pause zu machen, da Sie sonst ein Element ziehen würden. Sie können z. B. durch eine Liste scrollen, indem Sie auf dem Bildschirm nach oben oder unten gleiten, und einige Kalenderansichten können Sie rasch über den Bildschirm schieben, um den sichtbaren Zeitbereich zu ändern.

#### **Zweimal tippen**

Beim zweimaligen Tippen auf eine Webseite, eine Karte oder einen anderen Bildschirm ändern Sie den Zoom. Wenn Sie z. B. zweimal auf einen Abschnitt auf einer Webseite im Browser tippen, wird die Größe dieses Abschnitts auf die Breite des Bildschirms angepasst. Sie können ebenfalls die Anzeigegröße im Browser, Google Maps und anderen Anwendungen durch zweimaliges Tippen kontrollieren. Durch das zweimalige Tippen nach dem Aufziehen zum Heranzoomen in einigen Anwendungen, wie etwa im Browser, wird der Textfluss in Spalten neu angeordnet, um der Größe des Bildschirms zu entsprechen.

#### **Bildschirm drehen**

Auf den meisten Bildschirmen wird die Ausrichtung automatisch angepasst, wenn Sie das X2G von der Grundstellung nach links drehen und umgekehrt. Unter "Display" auf Seite 88 ist beschrieben, wie Sie diese Funktion aktivieren bzw. deaktivieren können.

<span id="page-17-0"></span>

## Verwendung der X2G-Tasten

Über die physischen Tasten des X2G sowie die Bildschirmtasten stehen zahlreiche Funktionen und Verknüpfungen zur Verfügung.

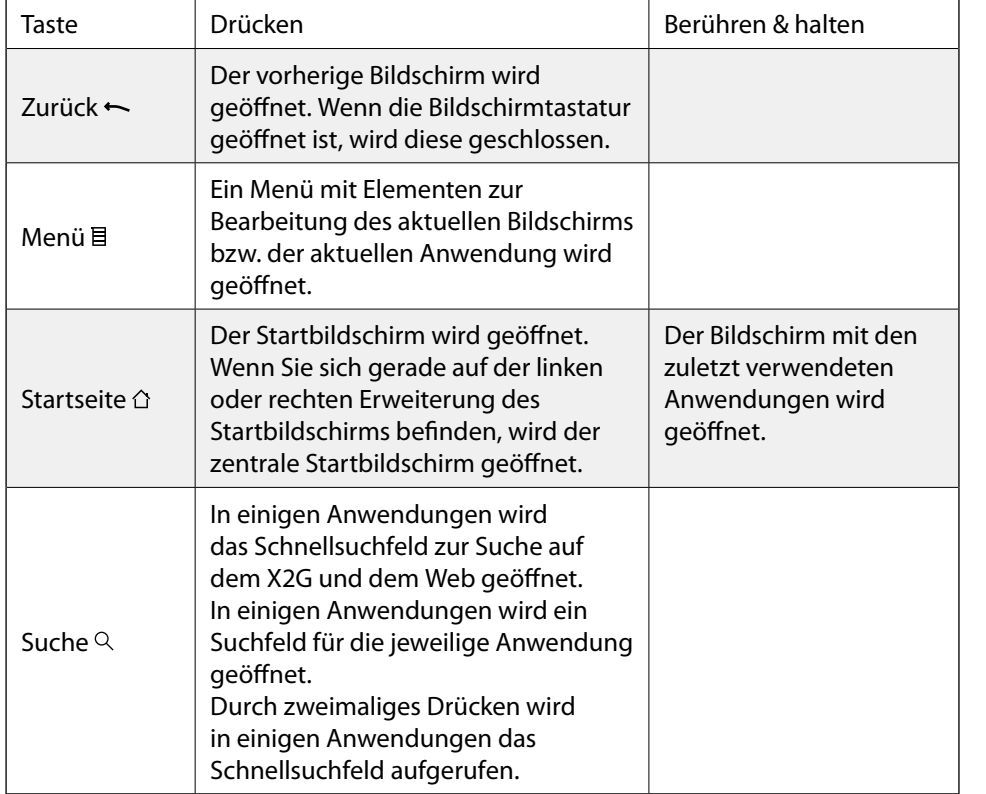

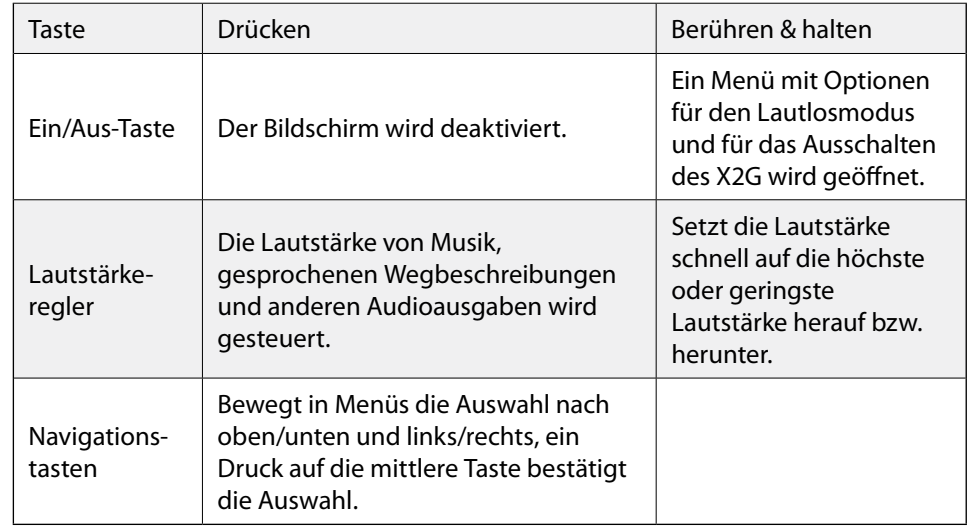

 $\rightarrow$  7um Inhaltsverzeichnis

## <span id="page-18-0"></span>Verwendung der Bildschirmtastatur

Über die Bildschirmtastatur können Sie Text eingeben. In einigen Anwendungen wird die Tastatur automatisch geöffnet. In anderen Anwendungen öffnet sich die Tastatur erst, wenn Sie die Stelle berühren, an der Sie Text eingeben möchten.

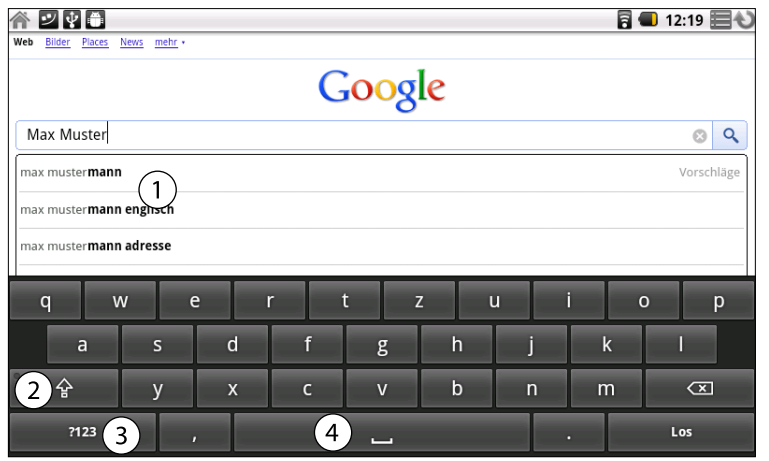

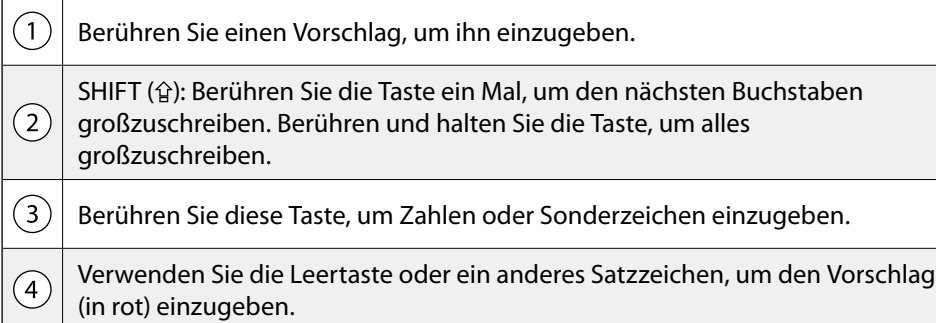

#### **Text eingeben**

Berühren Sie ein Textfeld, in das Sie Text eingeben möchten. Die Bildschirmtastatur wird geöffnet.

Berühren Sie die Tasten auf der Tastatur, um mit der Texteingabe zu beginnen. Drücken Sie auf die Leertaste oder ein Satzzeichen, um einen Vorschlag (rot dargestellt) einzugeben. Alternativ berühren Sie einen anderen Vorschlag, um diesen einzugeben oder halten Sie das Wort ganz links außen gedrückt, um es zum Wörterbuch hinzuzufügen.

Mit der Löschtaste **XI** werden Zeichen links vom Cursor entfernt.

### **Zahlen, Symbole und andere Zeichen eingeben**

Drücken Sie die Taste "Symbole" [**?123**], um zur Tastatur mit Zahlen und Symbolen zu wechseln. Drücken Sie die ALT-Taste, um zusätzliche Symbole anzuzeigen. Durch erneutes Drücken können Sie wieder zurückkehren.

Wenn Sie einen Vokal oder die Konsonanten C, N oder S gedrückt halten, wird ein kleines Fenster geöffnet, in dem Sie Akzente oder andere alternative Buchstaben auswählen können. Berühren und halten Sie die Punkt-Taste ( . ), um ein kleines Fenster mit einer Reihe von häufig verwendeten Symbolen zu öffnen.

Bei fast allen Zahlen und Symbolen wird durch Gedrückthalten ein Fenster mit zusätzlichen Symbolen geöffnet.

## <span id="page-19-0"></span>**Textbearbeitung**

Sie können den Text, den Sie in Textfelder eingeben, bearbeiten und Text mithilfe von Menübefehlen ausschneiden, kopieren und in derselben Anwendung oder in anderen Anwendungen wieder einfügen.

- 1. Berühren Sie das Textfeld mit dem zu bearbeitenden Text.
- 2. Verschieben Sie den Cursor mithilfe der Navigationstasten an die Position, an der Sie Text hinzufügen oder löschen möchten. Der Cursor ist eine vertikale Linie, die angibt, an welcher Stelle der Text eingefügt wird.
- 3. Jetzt können Sie Text eingeben, ausschneiden, einfügen oder löschen.
- 4. Wenn Sie fertig sind, drücken Sie die Zurück-Taste , um die Tastatur zu schließen.

Je nach Anwendung und Textfeld stehen möglicherweise auch die Optionen **Weiter** oder **Fertig** zur Verfügung.

### **Text auswählen**

Wählen Sie den zu kopierenden oder auszuschneidenden Text aus. Der ausgewählte Text wird orange markiert.

- 1. Berühren Sie das Textfeld bzw. den Bereich des Bildschirms, in dem sich der gewünschte Text befindet.
- 2. Verschieben Sie den Cursor mithilfe der Navigationstasten an den Anfang oder das Ende des auszuwählenden Textes. Sie können auch eine Position in dem Textfeld berühren, um den Textcursor zu verschieben.
- 3. Drücken und halten Sie die Navigationstasten oder berühren und halten Sie das Textfeld. Es wird ein Menü mit Optionen zum Ausschneiden, Kopieren und für andere Aufgaben mit dem Textfehl angezeigt.
- 4. Berühren Sie **Text auswählen**. Sie können auch **Alles auswählen** berühren, um den gesamten Text in dem Textfeld auszuwählen.
- 5. Wählen Sie mithilfe der Navigationstasten den gewünschten Text aus.
- 6. Drücken und halten Sie die Navigationstasten erneut (oder berühren und halten Sie das Textfeld), um ein Menü aufzurufen, über das Sie Ihre Auswahl ausschneiden oder kopieren, den gesamten Text auswählen oder die Textauswahl beenden können.

### **Text ausschneiden / kopieren:**

- 1. Wählen oder schneiden Sie den gewünschten Text aus.
- 2. Drücken und halten Sie die Navigationstasten oder berühren und halten Sie den ausgewählten Text.
- 3. Wählen Sie aus dem angezeigten Menü **Ausschneiden** oder **Kopieren** aus. Wenn Sie **Ausschneiden** wählen, wird der ausgewählte Text aus dem Textfeld entfernt. In beiden Fällen wird der Text in einem temporären Verzeichnis auf dem X2G gespeichert, damit Sie ihn gegebenenfalls in ein anderes Textfeld einfügen können.

### **Text einfügen**

- 1. Kopieren Sie den einzufügenden Text.
- 2. Berühren Sie das Textfeld, in das Sie den Text einfügen möchten. Sie können Text von einer Anwendung in eine andere Anwendung kopieren.
- 3. Verschieben Sie den Cursor mithilfe der Navigationstasten an die Position, an der Sie den Text einfügen möchten.
- 4. Drücken und halten Sie die mittlere Navigationstaste oder berühren und halten Sie das Textfeld.
- 5. Wählen Sie in dem angezeigten Menü die Option **Einfügen** aus. Der Text wird an der Cursorposition eingefügt. Der eingefügte Text verbleibt außerdem in einem temporären Verzeichnis auf dem X2G, damit Sie ihn noch an einer weiteren Stelle einfügen können.

**→ [Zum Inhaltsverzeichnis](#page-1-0)** 

## <span id="page-20-0"></span>Öffnen und Wechseln von Anwendungen

In der Übersicht, die Sie über den Startbildschirm aufrufen, befinden sich Symbole für alle Anwendungen auf Ihrem X2G, einschließlich der Anwendungen, die Sie aus dem App Center oder anderen Quellen heruntergeladen und installiert haben. Wenn Sie eine Anwendung starten, wird der entsprechende Bildschirm angezeigt. Ihre vorherige Anwendung wird dabei nicht beendet. Haben Sie beispielsweise zuvor Musik gehört oder eine Webseite aufgerufen, wird diese Aktion weiterhin ausgeführt. Sie können schnell und einfach zwischen Ihren offenen Anwendungen wechseln, um mit mehreren Anwendungen gleichzeitig zu arbeiten.

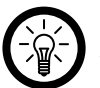

#### *Hinweis:*

*Android kommuniziert mit allen Anwendungen, um zu gewährleisten, dass von Ihnen nicht eingesetzte Anwendungen nicht unnötig Ressourcen verbrauchen und stoppt und startet diese nach Bedarf. Daher müssen Sie eine Anwendung, die Sie nicht verwenden, üblicherweise nicht beenden. Sollte das Gerät durch eine Vielzahl offener Anwendungen doch verlangsamt werden, können Sie den*  **Task-Manager** *in der Übersicht aufrufen und hier nicht mehr benötigte Anwendungen manuell beenden.*

Unter "Das App Center" auf Seite 82 erfahren Sie, wie Sie zusätzliche Anwendungen und Spiele auf Ihrem X2G installieren können.

### **Übersicht öffnen und schließen**

Berühren Sie auf dem Startbildschirm das Übersicht-Symbol ■, um die Übersicht zu öffnen. Wenn Sie über mehr Anwendungen verfügen, als in einer Ansicht dargestellt werden kann, können Sie die Übersicht nach oben oder unten ziehen, um weitere anzuzeigen.

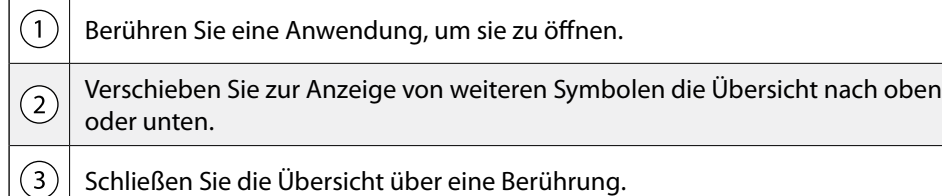

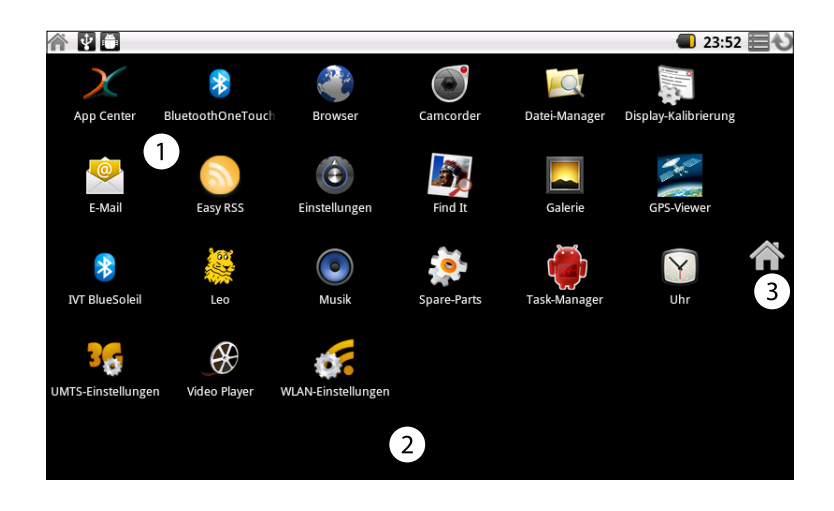

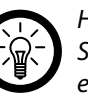

#### *Hinweis:*

*Sie können ein Anwendungssymbol zum Startbildschirm hinzufügen, indem Sie es in der Übersicht berühren und halten. Ziehen Sie es dann auf den Startbildschirm.*

Berühren Sie das  $\triangle$ -Symbol, um die Übersicht zu schließen.

Die Übersicht wird automatisch geschlossen, wenn Sie ein Symbol berühren, um die dazugehörige Anwendung zu starten, oder wenn Sie ein Symbol von der Übersicht auf den Startbildschirm ziehen.

#### **Anwendung öffnen**

Berühren Sie das Symbol der Anwendung auf dem Startbildschirm oder berühren Sie das Symbol der Anwendung in der Übersicht.

**→ [Zum Inhaltsverzeichnis](#page-1-0)** 

## <span id="page-21-0"></span>**Kürzlich verwendete Anwendung aufrufen**

- 1. Halten Sie die Taste für die Startseite  $\triangle$  gedrückt. In einem kleinen Fenster werden die Symbole der Anwendungen angezeigt, die Sie kürzlich verwendet haben.
- 2. Berühren Sie ein Symbol, um die dazugehörige Anwendung zu öffnen, oder drücken Sie die Zurück -Taste  $\leftarrow$ , um zur aktuellen Anwendung zurückzukehren.

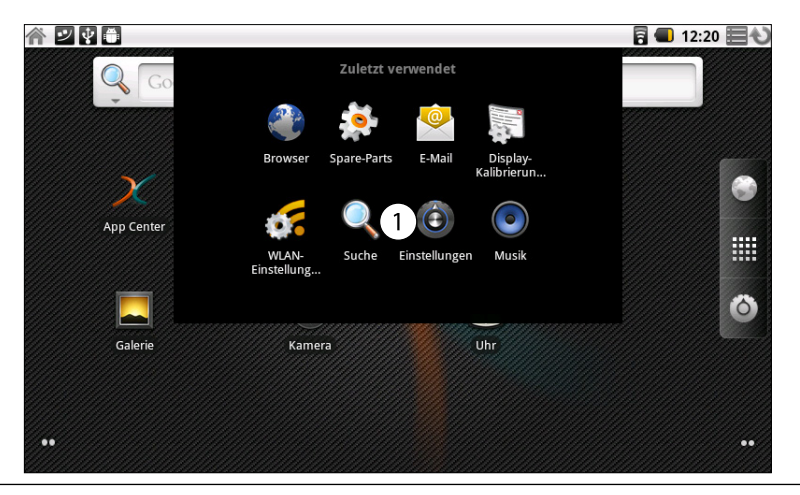

 $(1)$ 

Berühren Sie ein Symbol, um eine kürzlich verwendete Anwendung zu öffnen.

## Verwendung von Menüs

Es gibt zwei verschiedene Menüs in Android: Optionsmenüs und Kontextmenüs.

### **Optionsmenüs**

**TOUCHLET** 

Optionsmenüs enthalten Tools, die sich nicht auf ein spezifisches Element auf dem Bildschirm, sondern auf die Aktivitäten des aktuellen Bildschirms bzw. der aktuellen Anwendung beziehen. Optionsmenüs können durch Drücken der Menütaste 目 geöffnet werden. Optionsmenüs sind nicht auf allen Bildschirmen verfügbar. Wenn Sie die Menütaste auf einem Bildschirm ohne Optionsmenü drücken, passiert nichts. Optionsmenüs enthalten Elemente, die sich auf den aktuellen Bildschirm oder die aktuelle Anwendung insgesamt beziehen.

Bei einigen Bildschirmen werden nicht alle Menüelemente im Hauptmenü angezeigt. Berühren Sie dann **Mehr**, um die zusätzlichen Elemente aufzurufen.

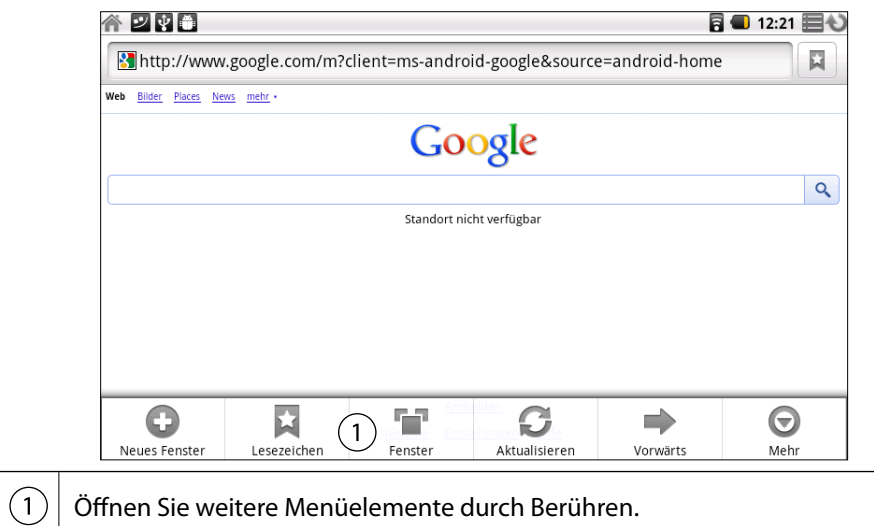

22

### <span id="page-22-0"></span>**Kontextmenüs**

 $(1)$ 

Kontextmenüs enthalten Tools, die sich auf ein spezifisches Element auf dem Bildschirm beziehen. Kontextmenüs können durch Berühren und Halten eines Elements auf dem Bildschirm geöffnet werden. Nicht alle Elemente verfügen über Kontextmenüs. Wenn Sie ein Element ohne Kontextmenü berühren und halten, passiert nichts. Sie können das Kontextmenü eines Elements auch öffnen, indem Sie das Element mit den Navigationstasten auswählen und anschließend auf die mittlere Taste drücken.

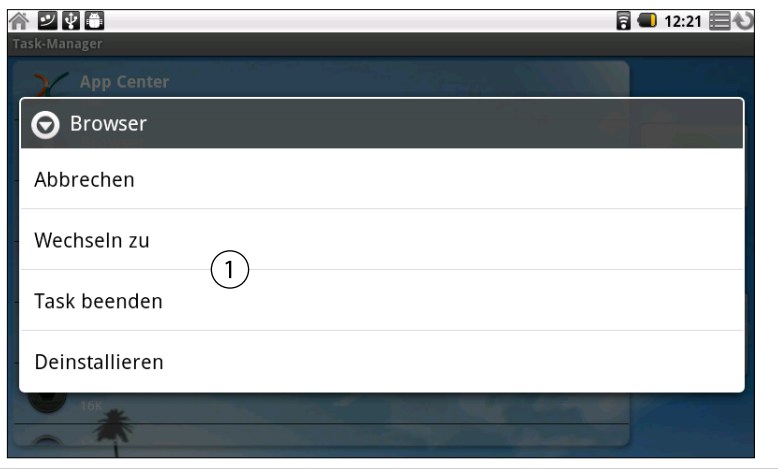

Bei bestimmten Elementen wird ein Kontextmenü geöffnet, wenn Sie sie berühren und halten.

## Überwachen des Gerätestatus

Die Statusleiste wird im oberen Bereich jedes Bildschirms angezeigt. In der Statusleiste wird die Uhrzeit angezeigt und sie kann außerdem verschiedene Symbole enthalten. Symbole auf der linken Seite zeigen an, dass Sie Benachrichtigungen erhalten haben, Symbole auf der rechten Seite informieren Sie über den Gerätestatus.

#### 谷口中口 同■ 12:21 目も

Falls nicht alle Ihre Benachrichtigungen in der Statusleiste angezeigt werden können, werden Sie durch das Plussymbol aufgefordert, das Benachrichtigungsfeld zu öffnen, um alle Benachrichtigungen anzuzeigen. Weitere Informationen hierzu erhalten Sie unter "Verwalten von Benachrichtigungen" auf Seite 25.

## **Statussymbole**

Die folgenden Symbole geben den Status Ihres X2G an.

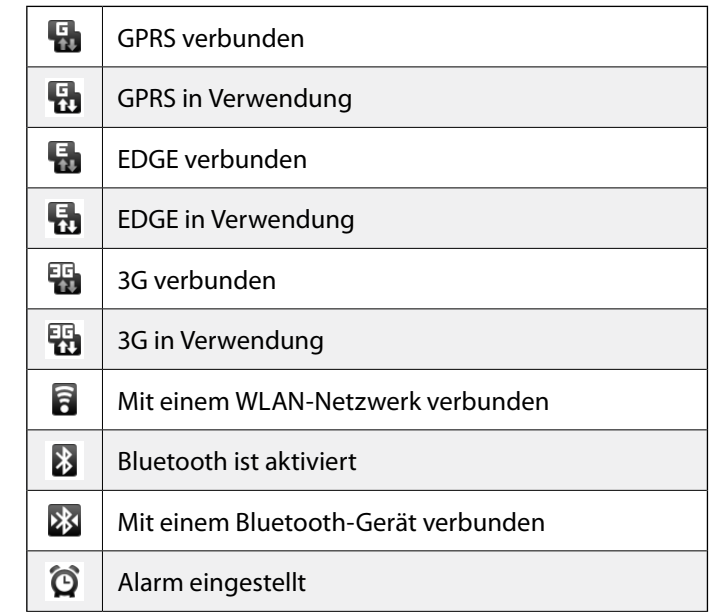

**→ [Zum Inhaltsverzeichnis](#page-1-0)** 

<span id="page-23-0"></span>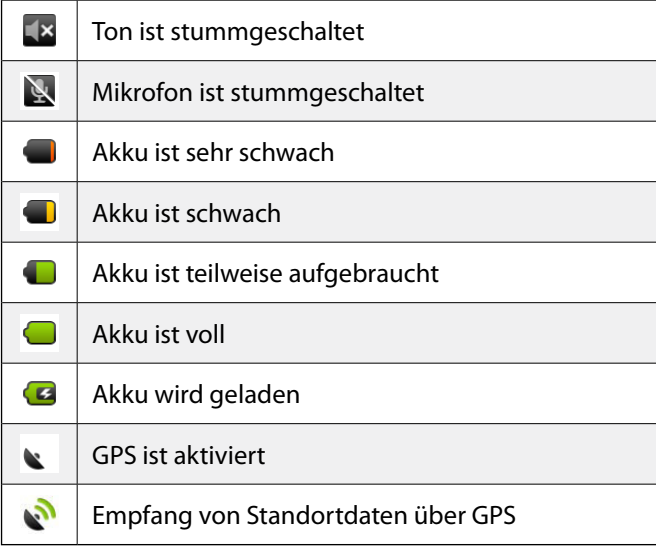

### **Benachrichtigungssymbole**

Die folgenden Symbole zeigen an, dass Sie eine Benachrichtigung erhalten haben. Unter "Verwalten von Benachrichtigungen" auf Seite 25 erhalten Sie weitere Informationen zum Umgang mit Benachrichtigungen. Über diese Symbole hinaus können Anwendungen, die Sie auf Ihrem X2G installieren, deren eigene Benachrichtigungssymbole verwenden.

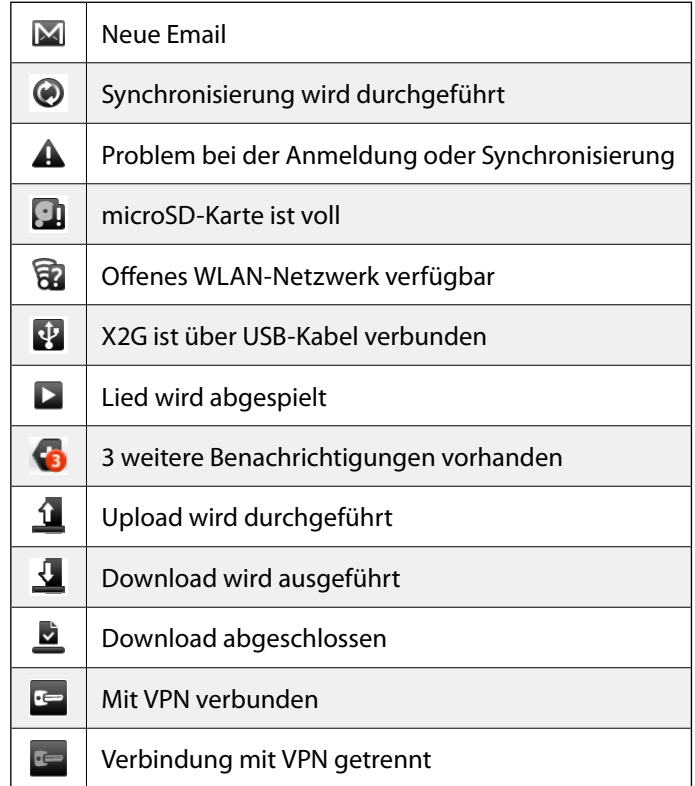

## <span id="page-24-0"></span>Verwalten von Benachrichtigungen

Benachrichtigungssymbole informieren Sie über den Eingang neuer Nachrichten sowie über Termine, Alarme und aktuelle Ereignisse, etwa die Aktivierung der Rufweiterleitung oder den Anrufstatus.

Beim Erhalt einer Benachrichtigung wird dessen Symbol in der Statusleiste gemeinsam mit einer vorübergehend eingeblendeten Beschreibung angezeigt. Eine Übersicht über die Benachrichtigungssymbole finden Sie unter "Benachrichtigungssymbole" auf Seite 24.

Sie können das Benachrichtigungsfeld öffnen, um eine Liste aller Benachrichtigungen anzuzeigen.

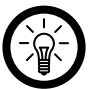

#### *Hinweis:*

*Einige Anwendungen, deren Aktivitäten Benachrichtigungen erzeugen, verfügen über eigene Einstellungen, in denen Sie festlegen können, ob und wie Benachrichtigungen gesendet werden sollen. Ausführliche Informationen finden Sie in der Dokumentation der entsprechenden Anwendungen.*

### **Benachrichtigungsfeld öffnen**

Ziehen Sie die Statusleiste nach unten.

Wenn Sie sich auf dem Startbildschirm befinden, können Sie auch die Menütaste drücken und Benachrichtigungen berühren.

Im Benachrichtigungsfeld wird oben Ihr Anbieter für drahtlose Dienste und eine Liste Ihrer aktuellen Benachrichtigungen angezeigt. Diese sind in laufende und ereignisbasierte Benachrichtigungen unterteilt.

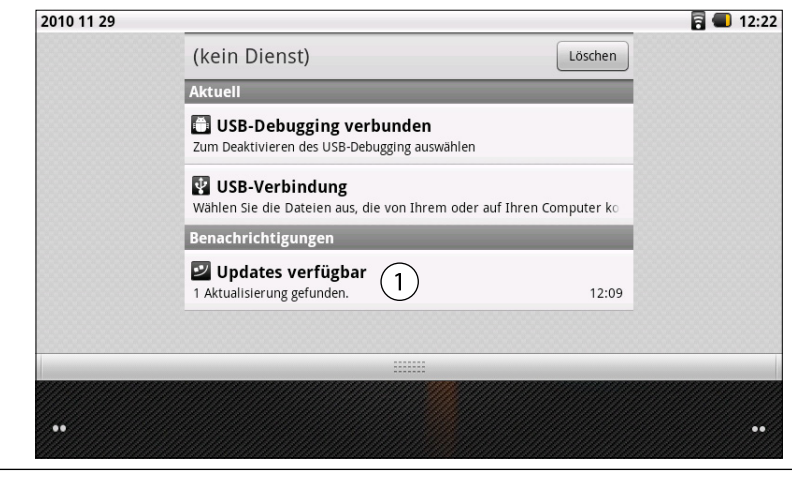

Berühren Sie eine Benachrichtigung, um sie in der entsprechenden Anwendung zu öffnen.

## **Auf eine Benachrichtigung reagieren**

- 1. Öffnen Sie das Benachrichtigungsfeld. Dort werden Ihre aktuellen Benachrichtigungen zusammen mit einer kurzen Beschreibung aufgeführt.
- 2. Berühren Sie eine Benachrichtigung, um darauf zu reagieren. Das Benachrichtigungsfeld wird geschlossen. Der nächste Schritt richtet sich nach der jeweiligen Benachrichtigung. Bei neuen Email-Nachrichten wird beispielsweise ihr Email-Posteingang geöffnet. Bei der Benachrichtigung über ein nicht verbundenes Netzwerk wird eine Liste der konfigurierten Netzwerke geöffnet, sodass Sie sich erneut verbinden können.

<span id="page-25-0"></span>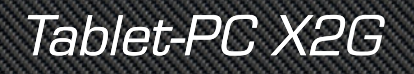

#### **Alle Benachrichtigungen löschen**

- 1. Öffnen Sie das Benachrichtigungsfeld.
- 2. Berühren Sie oben rechts in dem Feld **Löschen**.

Alle ereignisbasierten Benachrichtigungen werden gelöscht, laufende Benachrichtigungen verbleiben in der Liste.

#### **Benachrichtigungsfeld schließen**

Ziehen Sie den Balken am Ende des Benachrichtigungsfelds auf dem Bildschirm nach oben. Sie können auch die Zurück-Taste drücken.

Das Feld wird auch geschlossen, wenn Sie eine Benachrichtigung auswählen.

## Suche auf dem X2G und im Internet

Sie können auf Ihrem X2G und im Web nach Informationen suchen, indem Sie das Android-Schnellsuchfeld oder die Suche verwenden.

Einige Anwendungen verfügen über eigene Suchfelder, mithilfe derer Sie in diesen Anwendungen suchen können.

## **Über Texteingabe suchen**

1. Drücken Sie die Suchtaste Q. Auf dem Startbildschirm und in vielen anderen Anwendungen wird beim Drücken dieser Taste das Schnellsuchfeld geöffnet. Alternativ können Sie direkt die Eingabeleiste auf dem Startbildschirm nutzen.

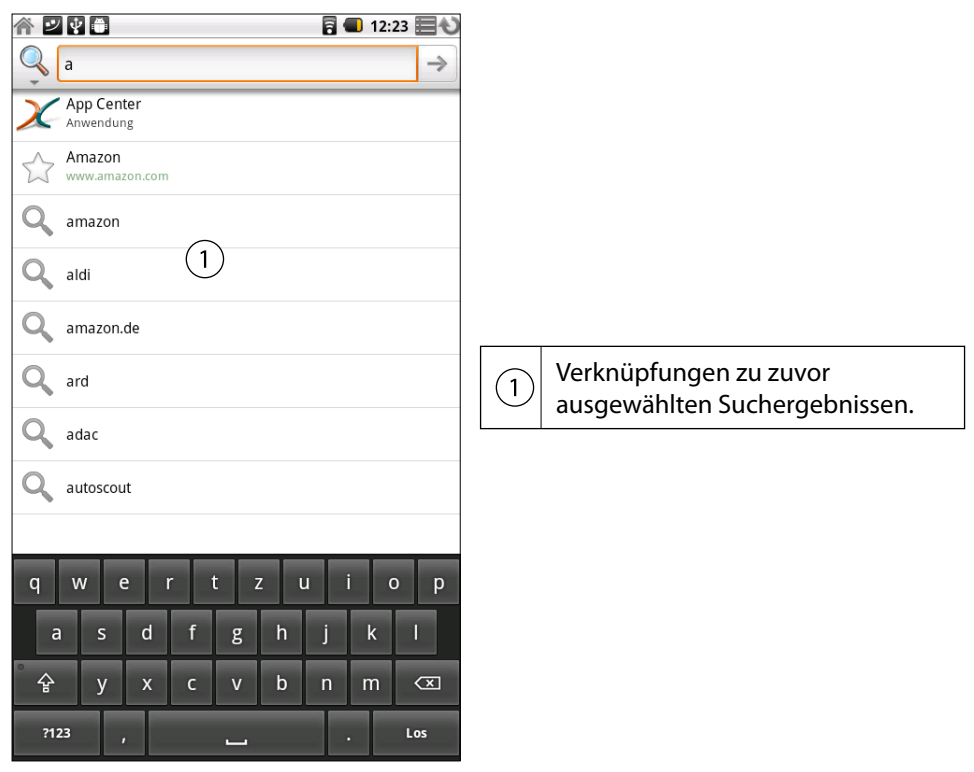

 $\rightarrow$  7um Inhaltsverzeichnis

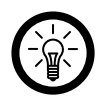

## *Hinweis:*

*In anderen Anwendungen wie dem Browser wird das anwendungsspezifische Suchfeld geöffnet, wenn Sie die Suchtaste drücken. Dies wird durch das Anwendungssymbol auf der linken Seite des Suchfeldes angezeigt. Informationen zur Suche in diesen Anwendungen finden Sie in den jeweiligen Anwendungsabschnitten. Drücken Sie erneut auf Suchen , um Ihr X2G und das Web anstelle der Anwendung zu durchsuchen. Das Schnellsuchfeld wird angezeigt. Unabhängig davon, in welcher Anwendung Sie arbeiten, wird also durch das zweimalige Drücken von Suchen das Schnellsuchfeld geöffnet.*

2. Geben Sie den gesuchten Text in das Schnellsuchfeld ein.

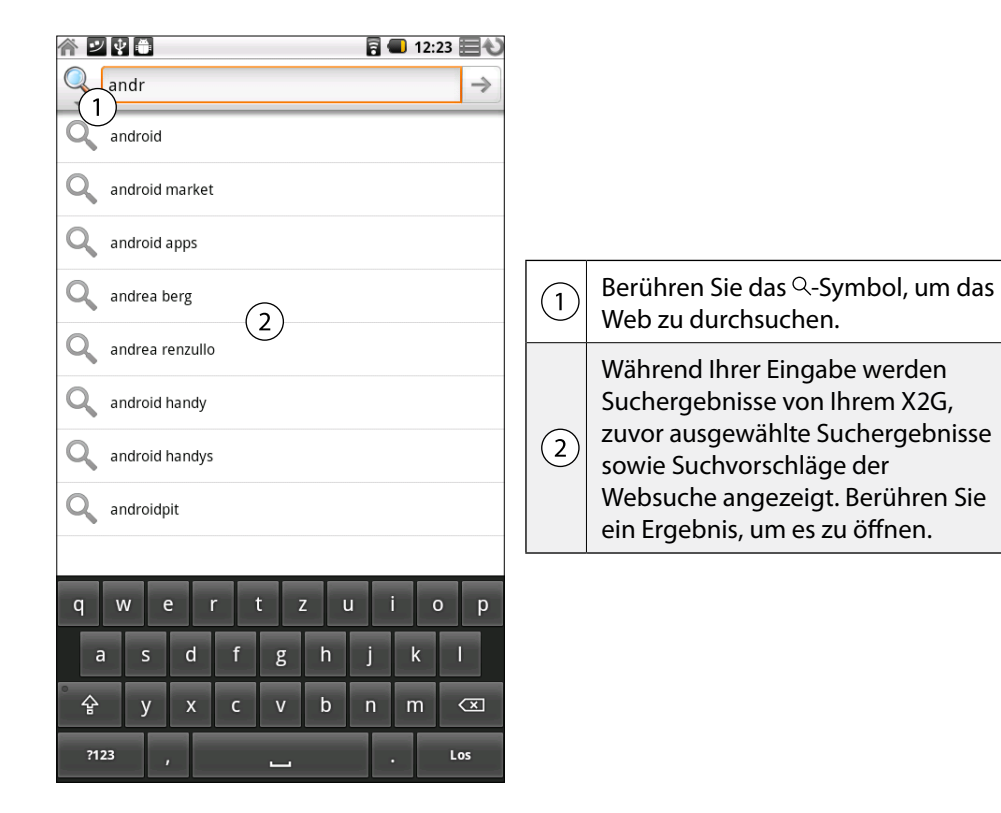

Während Ihrer Eingabe werden bereits ausgewählte Suchbegriffe sowie Übereinstimmungen auf Ihrem X2G und Vorschläge aus der Google-Websuche angezeigt.

- 3. Ist der gesuchte Begriff in der Liste mit den Vorschlägen, Suchergebnissen oder zuletzt ausgewählten Suchergebnissen enthalten, können Sie diesen einfach berühren. Die entsprechende Anwendung wird geöffnet.
- 4. Sollte sich das von Ihnen Gesuchte nicht in der Liste befinden, berühren Sie im Schnellsuchfeld oder auf der Tastatur das Lupensymbol , um das Web zu durchsuchen. Der Browser wird geöffnet und zeigt die Ergebnisse der Google-Suche im Web an. Weitere Informationen finden Sie unter "Browser" auf Seite 43.

**→ [Zum Inhaltsverzeichnis](#page-1-0)** 

## <span id="page-27-0"></span>Sperren des Bildschirms

Sie können Ihren Bildschirm sperren, damit niemand außer Ihnen auf Ihre Daten zugreifen, Anwendungen kaufen oder andere Aktionen durchführen kann. Unter "Standort und Sicherheit" auf Seite 89 sind weitere Möglichkeiten zum Schutz Ihres X2G und Ihrer Daten erläutert.

#### **Bildschirm sperren**

 $(1)$ 

 $\left( 2\right)$ 

- 1. Drücken Sie auf dem Startbildschirm die Menütaste 目 und wählen Sie **Einstellungen Standort und Sicherheit**.
- 2. Scrollen Sie zum Abschnitt **Display-Sperre einrichten** und berühren Sie **Muster**. Beim ersten Mal wird eine kurze Anleitung über das Erstellen eines Entsperrmusters angezeigt. Sie können jederzeit auf Menü *Edrücken und dann Hilfe berüh*ren, um die Anleitung erneut anzuzeigen.Anschließend zeichnen Sie zweimal Ihr eigenes Entsperrungsmuster (einmal zur Bestätigung).

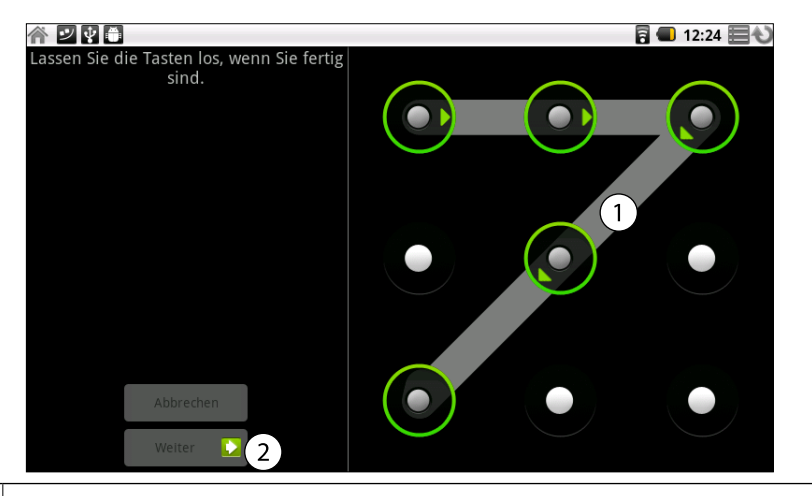

Zeichnen Sie Ihr Entsperrungsmuster.

Berühren Sie "Weiter", um Ihr Entsperrungsmuster zur Bestätigung erneut zu zeichnen.

Wenn Sie Ihr X2G dann das nächste Mal einschalten oder aufwecken, werden Sie aufgefordert, Ihr Entsperrungsmuster zu zeichnen.

#### **Bildschirm mit PIN oder Passwort sperren**

- 1. Drücken Sie auf dem Startbildschirm die Menütaste und wählen Sie **Einstellungen Standort und Sicherheit**.
- 2. Scrollen Sie zum Abschnitt **Display-Sperre einrichten** und berühren Sie **PIN** bzw. **Passwort**. Geben Sie über die Bildschirmtastatur eine PIN oder ein Passwort ein und berühren Sie **OK**. Anschließend bestätigen Sie Ihre Eingabe nochmals.

**→ [Zum Inhaltsverzeichnis](#page-1-0)** 

## <span id="page-28-0"></span>Anpassen des Startbildschirms

Sie können jedem Bereich des Startbildschirms Anwendungssymbole, Verknüpfungen, Widgets und

andere Elemente hinzufügen. Außerdem können Sie das Hintergrundbild ändern.

## **Element hinzufügen**

Gehen Sie zu dem Bereich des Startbildschirms, dem Sie das Element hinzufügen möchten. Unter "Der Startbildschirm" auf Seite 15 finden Sie grundlegende Informationen zur Verwendung des Startbildschirms.

Drücken Sie die Menütaste und berühren Sie dann **Hinzufügen**. Sie können auch einfach auf dem Startbildschirm einen leeren Bereich berühren und halten. Sollte es keine leeren

Positionen auf dem Startbildschirm geben, wird **Hinzufügen** abgeblendet. Sie müssen ein Element löschen oder verschieben, bevor Sie ein weiteres Element hinzufügen können, oder Sie müssen einen anderen Bereich des Startbildschirms auswählen. Wählen Sie aus dem angezeigten Menü das gewünschte Element aus.

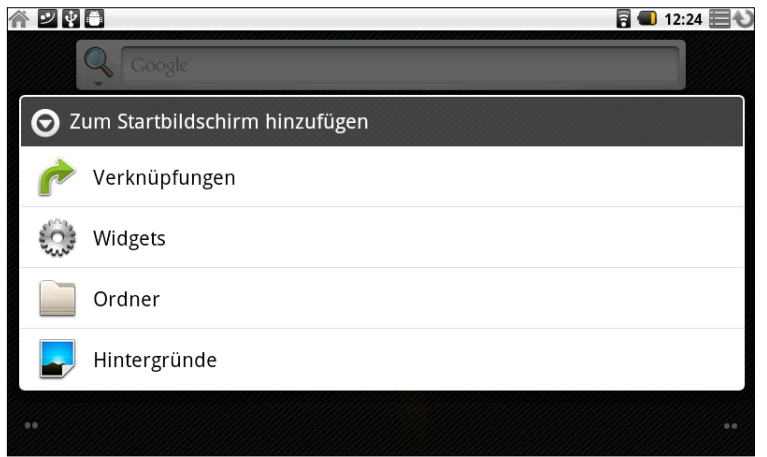

Dem Startbildschirm können die folgenden Arten von Elementen hinzugefügt werden:

### **• Verknüpfungen:**

Fügen Sie Verknüpfungen zu Anwendungen, Website-Lesezeichen, Zielorten in Google Maps, Playlists und vielen anderen Elementen hinzu. Die verfügbaren Verknüpfungen hängen von den installierten Anwendungen ab.

### **• Widgets:**

Sie können Ihrem Startbildschirm eine Reihe von Minianwendungen (Widgets) hinzufügen, einschließlich einer Uhr, einem Bilderrahmen, der Google-Suchleiste, einem Energiemanager und einem Musik-Widget. Sie können auch Widgets vom App Center herunterladen.

### **• Ordner:**

Fügen Sie einen Ordner hinzu, um die Elemente auf Ihrem Startbildschirm zu organisieren. Die Inhalte Ihrer Ordner werden automatisch aktualisiert.

**• Hintergründe:** 

Ändern Sie das Hintergrundbild des Startbildschirms.

### **Element verschieben**

Berühren und halten Sie das Element. Heben Sie Ihren Finger nicht an. Ziehen Sie das Element an eine neue Position auf dem Bildschirm. Halten Sie am linken bzw. rechten Rand des Bildschirms kurz an, um das Element in einen anderen Bereich des Startbildschirms zu ziehen.

Lassen Sie das Element an der gewünschten Position los.

### **Element entfernen**

Berühren und halten Sie das Element. Heben Sie Ihren Finger nicht an. Das Symbol Übersicht ■ wird zu einem Papierkorb.

Ziehen Sie das Element zum Papierkorb-Symbol. Heben Sie Ihren Finger, sobald das Symbol rot wird.

## <span id="page-29-0"></span>*Tablet-PC X2G X2 Kapitel 3 - Grundlagen von Android*

## **Ordner umbenennen**

Berühren Sie den Ordner, um ihn zu öffnen.

Halten Sie die Titelleiste des Ordnerfensters gedrückt. Ein Dialogfeld wird geöffnet. Geben Sie den neuen Namen in das Dialogfeld ein. Berühren Sie OK.

## **Hintergrundbild ändern**

- 1. Drücken Sie die Menütaste **E**und berühren Sie Hintergrund. Sie können auch einen leeren Bereich des Startbildschirms berühren und halten, bis ein Menü angezeigt wird. Wählen Sie aus dem Menü dann **Hintergründe** aus.
- 2. Berühren Sie **Bilder** oder **Hintergrundbilder**.
- 3. Wählen Sie **Bilder**, um ein Bild zu verwenden, das Sie auf Ihr X2G kopiert haben. Sie können das Bild zuschneiden, bevor es als Hintergrundbild eingestellt wird. Die Arbeit mit Bildern wird im Abschnitt "Galerie" auf Seite 65 beschrieben.
- 4. Berühren Sie **Hintergrundbilder**, um eines der Hintergrundbilder auszuwählen, die bereits auf Ihrem X2G vorhanden waren. Schieben Sie die Miniaturbilder nach links bzw. rechts, um sich alle Beispielbilder anzusehen. Berühren Sie ein Miniaturbild, um es in einer größeren Ansicht anzuzeigen.
- 5. Wählen Sie **Speichern** bzw. **Hintergrund festlegen**.

## Optimierung der Akkulaufzeit

Sie können die Laufzeit des Akkus bis zum nächsten Laden verlängern, indem Sie nicht benötigte Funktionen deaktivieren. Sie können auch überprüfen, wie die Energie von den verschiedenen Anwendungen und Systemressourcen verbraucht wird (siehe "Akkuladestatus überprüfen").

## **Akkulaufzeit verlängern**

Deaktivieren Sie alle nicht genutzten Verbindungen.

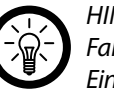

## *Hinweis:*

*Falls Sie kein WLAN, Bluetooth oder GPS verwenden, können Sie diese in den Einstellungen deaktivieren. Weitere Informationen finden Sie unter "Drahtlos und Netzwerke" auf Seite 87 und " Standort und Sicherheit" auf Seite 89. (Der GPS-Emfänger ist nur aktiviert, wenn Sie eine Anwendung verwenden, die diesen nutzt.)*

Verringern Sie die Bildschirmhelligkeit und das Bildschirm-Timeout. Weitere Informationen hierzu erhalten Sie unter "Display"" auf Seite 88.

Überprüfen Sie mithilfe des Widgets zur Energiesteuerung den Status von Datenverbindungen, die Bildschirmhelligkeit und die Synchronisierung. Das Hinzufügen von Widgets ist unter "Anpassen des Startbildschirms" auf Seite 29 erläutert.

## **Akkuladestatus überprüfen**

Drücken Sie auf dem Startbildschirm die Menütaste und wählen Sie **Einstellungen**

## $\rightarrow$  **Systeminfo**  $\rightarrow$  Status.

Der Akkustatus (wird geladen, Entladung) und die Akkuladung (in Prozent) werden oben angezeigt.

## <span id="page-30-0"></span>**Akkuverbrauch kontrollieren**

Auf dem Bildschirm "Akkuverbrauch" können Sie sehen, welche Anwendungen die meiste Energie verbrauchen und welche heruntergeladenen Anwendungen Sie möglicherweise deaktivieren sollten, wenn Sie die Akkulaufzeit verlängern möchten.

## Drücken Sie auf dem Startbildschirm die Menütaste 目 und wählen Sie **Einstellungen Systeminfo Akkuverbrauch**.

Hier werden die Elemente aufgelistet, die Akku verbrauchen - vom höchsten bis zum niedrigsten Verbrauch.

Oben auf dem Bildschirm wird angezeigt, wie viel Zeit seit dem letzten Ausstecken des X2G vergangen ist bzw. wie lange Sie den Akku zuletzt genutzt haben, wenn Ihr X2G zurzeit an eine Stromquelle angeschlossen ist.

Danach werden alle Anwendungen bzw. Dienste angezeigt, die während dieser Zeit Akkuleistung verbraucht haben - in der Reihenfolge der verbrauchten Menge.

Berühren Sie eine Anwendung, um mehr über ihren Energieverbrauch zu erfahren. Für die Anwendungen sind unterschiedliche Informationen verfügbar. Bei einigen Anwendungen können Sie möglicherweise auch auf Einstellungen zugreifen, über die Sie den Energieverbrauch dieser Anwendungen verringern können.

**→ [Zum Inhaltsverzeichnis](#page-1-0)** 

# Kapitel 4 Verbindungen

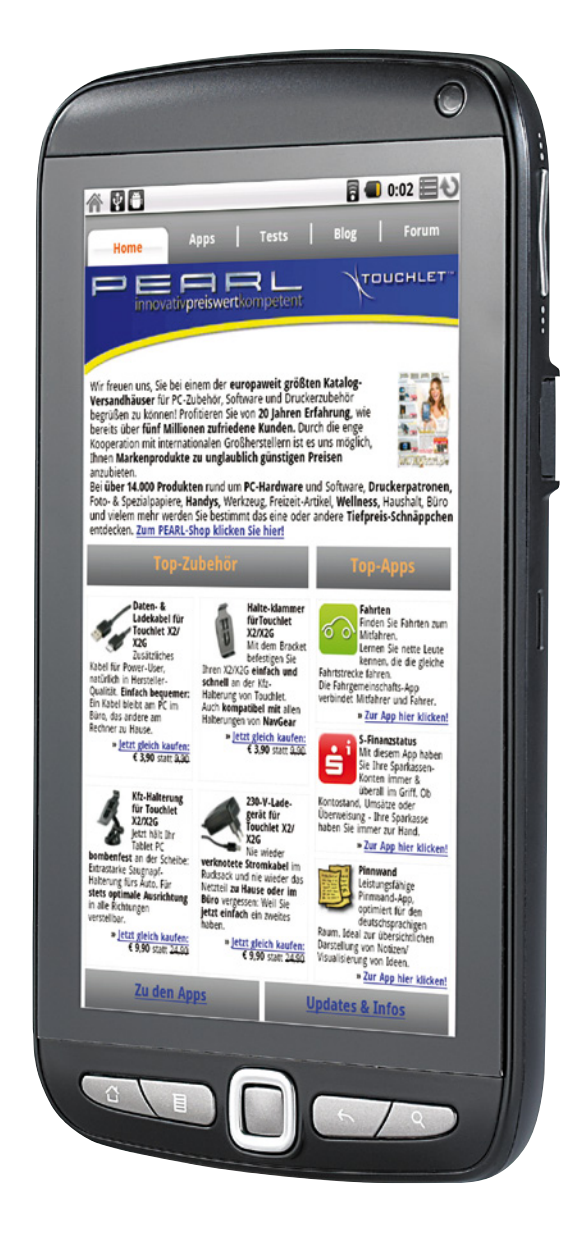

**TOUCHLET**"

冐

## <span id="page-32-0"></span>Kapitel 4 - Verbindungen

Mit dem X2G können Sie Verbindungen zu verschiedenen Netzwerken und Geräten herstellen, unter anderem zu mobilen WLAN-Datennetzwerken und Bluetooth-Geräten. Sie können das X2G auch an einen Computer anschließen, um Dateien von der microSD-Karte oder dem internen Spreicher des X2G auf den Computer zu übertragen.

## Herstellen von Verbindungen zu Drahtlosnetzwerken (WLAN)

WLAN ist eine drahtlose Netzwerktechnologie, mit der Internetzugriff über eine Entfernung von bis zu 100 Metern bereitgestellt werden kann, je nach WLAN-Router und Umgebung.

Der Zugriff auf das WLAN durch das X2G erfolgt über einen Wireless-Zugangspunkt oder "Hotspot". Manche Zugriffspunkte sind offen und Sie können einfach eine Verbindung zu ihnen herstellen. Andere dagegen sind verborgen oder es werden andere Sicherheitsfunktionen eingesetzt, sodass das X2G erst für die Verbindung mit diesen Punkten konfiguriert werden muss. Es gibt zahlreiche Systeme zum Sichern von WLAN-Verbindungen. Einige von ihnen basieren auf Sicherheitszertifikaten oder anderen Schemata, mit denen sichergestellt wird, dass eine Verbindung nur für autorisierte Nutzer möglich ist.

Schalten Sie die WLAN-Funktion aus, wenn Sie sie nicht verwenden. Dadurch verlängert sich die Akkulaufzeit. In der Statusleiste werden Symbole für den WLAN-Status angezeigt.

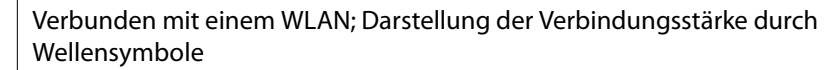

क्ति Benachrichtigung darüber, dass ein offenes WLAN vorhanden ist

### **WLAN -Funktion einschalten / Verbindung herstellen**

Wenn Sie bei der erstmaligen Konfiguration des X2G ein WLAN hinzufügen, wird die WLAN-Funktion automatisch eingeschaltet, sodass Sie mit Schritt 4 fortfahren können.

1. Drücken Sie die Taste Startseite  $\cap$  und anschließend Menü  $\overline{E}$  und berühren Sie anschließend **Einstellungen**. Berühren Sie **Drahtlos & Netzwerke WLAN-Einstellungen**.

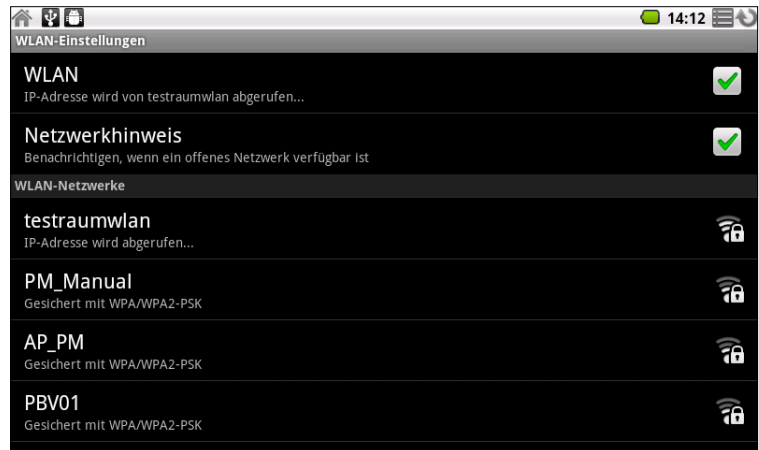

2. Aktivieren Sie **WLAN**, um die Funktion einzuschalten. Anschließend erfolgt eine Suche nach vorhandenen WLANs. Die Namen der gefundenen Netzwerke werden angezeigt. Gesicherte Netzwerke werden durch ein Schlosssymbol dargestellt.

**TOUCHLET** 

Wenn ein Netzwerk gefunden wird, zu dem Sie bereits einmal eine Verbindung hergestellt haben, wird eine Verbindung zu diesem Netzwerk hergestellt.

33

## <span id="page-33-0"></span>*Tablet-PC X2G X2 Kapitel 4 - Verbindungen*

3. Berühren Sie ein Netzwerk, zu dem Sie eine Verbindung herstellen möchten. Wenn das Netzwerk offen ist, werden Sie dazu aufgefordert, den Verbindungsaufbau zu bestätigen. Berühren Sie dazu **Verbinden**.

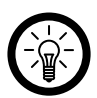

## *Hinweis:*

*In gesicherten Netzwerken werden Sie zur Eingabe eines Passworts oder anderer Anmeldeinformationen aufgefordert. Diese Daten erhalten Sie von Ihrem Netzwerkadministrator.*

## **Benachrichtigungen über offene Netzwerke aktivieren**

Bei eingeschalteter WLAN-Funktion erhalten Sie standardmäßig eine Benachrichtigung in der Statusleiste, sobald ein offenes WLAN gefunden wird.

- 1. Falls die WLAN-Funkion noch nicht eingeschaltet ist, schalten Sie sie ein.
- 2. Aktivieren Sie im Bildschirm "WLAN-Einstellungen" die Option Netzwerkhinweis. Sie können diese Option deaktivieren, damit Sie keine Hinweisbenachrichtigungen mehr erhalten.

## **WLANs hinzufügen**

Sie können dem X2G WLANs hinzufügen, die zusammen mit allen Sicherheitsanmeldedaten gespeichert werden und zu denen eine Verbindung hergestellt wird, sobald sie in Reichweite sind. Es ist auch erforderlich, ein WLAN für eine Verbindung hinzuzufügen, wenn der Name des Netzwerks (SSID) nicht übermittelt wird oder wenn Sie ein WLAN hinzufügen möchten, das sich gerade nicht in Reichweite befindet. Wenn Sie eine Verbindung zu einem gesicherten Netzwerk herstellen möchten, erkundigen Sie sich beim Netzwerkadministrator über das verwendete Sicherheitsprotokoll und erfragen Sie das Passwort und andere erforderliche Sicherheitsanmeldedaten.

- 1. Falls die WLAN-Funktion noch nicht eingeschaltet ist, schalten Sie sie ein. Wenn Sie bei der erstmaligen Konfiguration des X2G ein WLAN hinzufügen, wird die WLAN-Funktion automatisch eingeschaltet.
- 2. Berühren Sie im Bildschirm "WLAN-Einstellungen" die Option **WLAN-Netzwerk hinzufügen**. Diese Option befindet sich unten in der Liste der gefundenen Netzwerke.

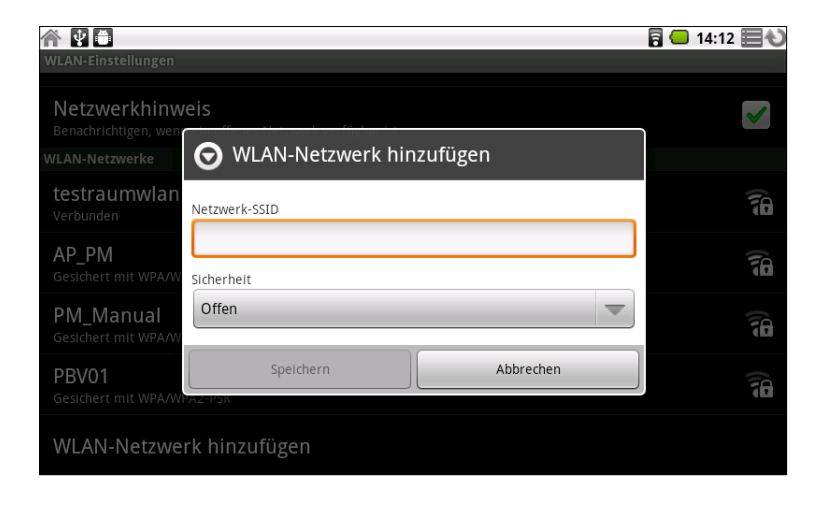

- 3. Geben Sie die SSID, also den Namen des Netzwerks, ein. Falls es sich um ein gesichertes Netzwerk handelt, berühren Sie das Menü Sicherheit und dann den im Netzwerk verwendeten Sicherheitstyp.
- 4. Geben Sie alle erforderlichen Sicherheitsanmeldedaten ein und berühren Sie **Speichern**.

Es wird eine Verbindung zum Drahtlosnetzwerk hergestellt. Alle von Ihnen eingegebenen Anmeldedaten werden gespeichert. Dadurch wird beim nächsten Mal, wenn Sie in die Reichweite des Netzwerks gelangen, automatisch die Verbindung hergestellt.

## **WLANs entfernen**

Sie können für ein bestimmtes Netzwerk hinzugefügte Daten vom X2G löschen. Dies kann zum Beispiel nützlich sein, wenn nicht automatisch eine Verbindung zu dem Netzwerk hergestellt werden soll oder wenn Sie das Netzwerk allgemein nicht mehr verwenden möchten.

- 1. Falls die WLAN-Funktion noch nicht eingeschaltet ist, schalten Sie sie ein.
- 2. Berühren Sie im Bildschirm "WLAN-Einstellungen" den Namen des gespeicherten Netzwerks und halten Sie ihn gedrückt.
- 3. Berühren Sie im daraufhin angezeigten Dialogfeld die Option **Netzwerk entfernen**.

## <span id="page-34-0"></span>X2G über USB mit Computern verbinden

Sie können das X2G über das mitgelieferte USB-Kabel mit dem Computer verbinden, um Musik, Bilder und andere Dateien zwischen der microSD-Karte bzw. dem internen Speicher des X2G und dem Computer zu übertragen.

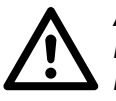

## *Achtung :*

*Beachten Sie beim Anschließen des X2G an einen Computer und beim Bereitstellen der microSD-Karte die für den Computer geltenden Anweisungen für das Anschließen und Entfernen von USB-Geräten. Andernfalls können die Dateien auf der microSD-Karte beschädigt werden.*

### **USB -Verbindung zu einem Computer herstellen**

- 1. Schließen Sie das X2G über das mitgelieferte USB-Kabel an einem USB-Anschluss des Computers an. Es wird eine Meldung über den Anschluss des USB-Geräts angezeigt.
- 2. Öffnen Sie das Benachrichtigungsfenster und berühren Sie die Option **USB-Verbindung**.

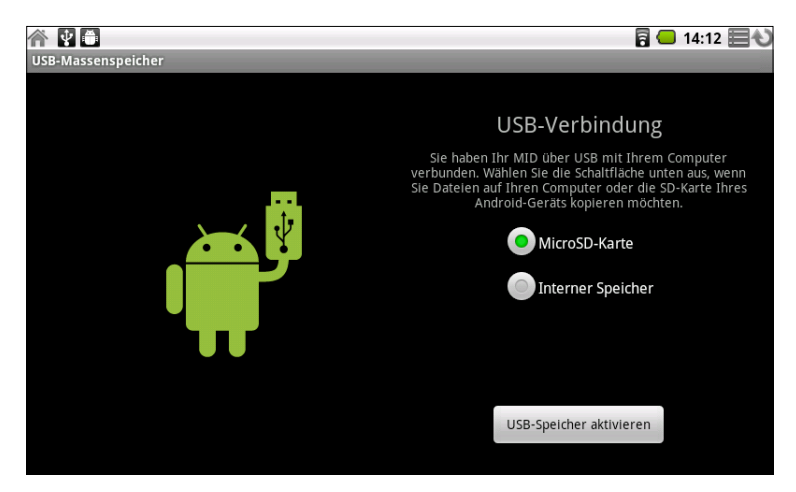

3. Wählen Sie im daraufhin angezeigten Dialogfeld, ob der interne Speicher oder die microSD-Karte bereitgestellt werden soll, und berühren Sie **USB-Speicher aktivieren**.

## *Hinweis:*

*Sie können nur die microSD-Karte oder den internen Speicher für ihren Computer bereitstellen. Ein eventuell angeschlossener USB-Stick steht hierbei nicht zur Verfügung.*

Sobald das X2G als USB-Speicher verbunden ist, erhalten Sie eine entsprechende Benachrichtigung.

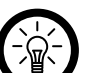

## *Hinweis:*

*Die microSD-Karte bzw. der interne Speicher des X2G wird auf dem Computer als Laufwerk bereitgestellt. Sie können nun Dateien auf die microSD-Karte oder von der microSD-Karte bzw. dem internen Speicher übertragen. Weitere Informationen erhalten Sie in der Dokumentation Ihres Computers. Achten Sie darauf, dass Sie im Stammverzeichnis des internen Speichers keine Dateien verändern oder erstellen können.*

*Während der Nutzung am Computer können Sie nicht über das X2G auf die microSD-Karte zugreifen. Deshalb können Sie auch keine Anwendungen wie "Kamera", "Galerie" und "Musik" nutzen, die mit der microSD-Karte arbeiten.*

### <span id="page-35-0"></span>**X2G vom Computer trennen**

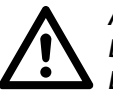

## *Achtung :*

*Beachten Sie die für den Computer geltenden Anweisungen für das sichere Entfernen von Karten und das Trennen von USB-Geräten, da sonst Daten auf der microSD-Karte verloren gehen können.*

- 1. Heben Sie die Bereitstellung der microSD-Karte auf dem Computer auf.
- 2. Öffnen Sie das Benachrichtigungsfenster und berühren Sie **USB-Speicher deaktivieren**.

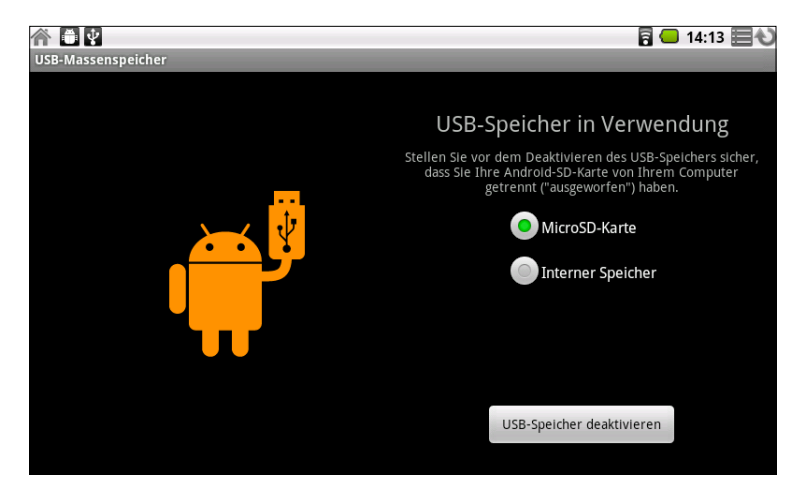

3. Berühren Sie im daraufhin angezeigten Dialogfeld erneut die Option **USB-Speicher deaktivieren**.

## Verbindungen zu Bluetooth-Geräten

Bluetooth ist eine drahtlose Kommunikationstechnologie, mit der Geräte über Entfernungen von bis zu acht Metern Informationen austauschen können. Zu den am häufigsten verwendeten Bluetooth-Geräten gehören Kopfhörer zum Musikhören, Freisprecheinrichtungen in Fahrzeugen und andere tragbare Geräte wie Laptops und Handys.

Es gibt verschiedene Bluetooth-Profile, in denen die Funktionen und Kommunikationsstandards für Bluetooth-Geräte festgelegt sind.

Zum Herstellen einer Verbindung mit einem Bluetooth-Gerät muss die Bluetooth-Kommunikation des X2G eingeschaltet sein. Details hierzu finden Sie im nächsten Abschnitt. Wenn Sie zum ersten Mal Daten zwischen dem X2G und einem bestimmten Gerät über Bluetooth austauschen, müssen die beiden Geräte zunächst "gekoppelt" (Pairing-Vorgang) werden, damit eine sichere Verbindung zwischen ihnen möglich ist. Sobald das Pairing einmal durchgeführt wurde, kann die Verbindung zwischen den beiden Geräten in Zukunft ganz einfach hergestellt werden.

Schalten Sie die Bluetooth-Funktion bei Nichtgebrauch aus. Dadurch verlängert sich die Akkulaufzeit. An bestimmten Orten muss Bluetooth ausgeschaltet werden, unter anderem in Krankenhäusern und Flugzeugen.

In der Statusleiste werden Symbole für den Bluetooth-Status angezeigt.

 $\ast$ Bluetooth ist eingeschaltet. 冰 Es besteht eine Verbindung zu einem Bluetooth-Gerät.
#### **Bluetooth ein- oder ausschalten**

- 1. Öffnen Sie die Anwendung IVTBluetooth auf dem Startbildschirm oder in der Übersicht.
- 2. Aktivieren oder deaktivieren Sie die Option IVTBluetooth, um die Funktion einoder auszuschalten.

## **Bluetooth-Namen ändern**

Das X2G besitzt einen Standard-Bluetooth-Namen (**Android**), der für andere Geräte sichtbar ist, wenn eine Verbindung zu ihnen hergestellt wird. Sie können diesen Namen nach Bedarf anpassen, damit er für Sie und andere Personen leichter erkennbar ist.

- 1. Öffnen Sie die Anwendung IVTBluetooth <sup>3</sup> auf dem Startbildschirm oder in der Übersicht.
- 2. Falls Bluetooth nicht eingeschaltet ist, aktivieren Sie die Option **IVTBluetooth**.
- 3. Berühren Sie **IVTBluetooth-Einstellungen**. Der Bildschirm "IVTBluetooth-Einstellungen" wird angezeigt.
- 4. Berühren Sie **Gerätename**, geben Sie einen Namen ein und berühren Sie OK.

## **Pairing durchführen**

*Hinweis:* 

- 1. Öffnen Sie die Anwendung IVTBluetooth auf dem Startbildschirm oder in der Übersicht.
- 2. Falls Bluetooth nicht eingeschaltet ist, aktivieren Sie die Option **IVTBluetooth**.
- 3. Berühren Sie **Geräte suchen**. Die IDs aller in Reichweite befindlichen Bluetooth-Geräte werden gesucht und angezeigt.
- 4. Wenn das gewünschte Gerät nicht in der Liste enthalten ist, muss es sichtbar gemacht werden. In der Bedienungsanleitung des Geräts können Sie nachlesen, wie Sie das Gerät für das X2G sichtbar machen. Dort erhalten Sie auch weitere Anweisungen für das Pairing.

*Wenn Sie das Pairing von Ihrem Bluetooth-Gerät ausführen wollen anstatt von Ihrem X2G, müssen Sie das X2G zunächst sichtbar machen. Berühren Sie IVTBluetooth-Einstellungen und aktivieren Sie dort* **Gerät sichtbar machen***. Falls die Option bereits aktiviert ist, deaktivieren Sie sie und aktivieren Sie sie danach erneut, um das X2G für 120 Sekunden sichtbar zu machen.*

*Falls während des Suchlaufes das Gerät nicht gefunden wird, versuchen Sie es einige Minuten später erneut.*

- 5. Wenn der Suchvorgang beendet wird, noch bevor Sie das andere Gerät sichtbar gemacht haben, berühren Sie erneut **Geräte suchen**.
- 6. Berühren Sie in der Liste die ID des anderen Geräts, um das Pairing durchzuführen.

Das Pairing wird durchgeführt. Wenn Sie zur Eingabe eines Passcodes aufgefordert werden, geben Sie den Code ein, den Sie in der Bedienungsanleitung Ihres Geräts finden.

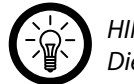

## *Hinweis:*

*Die am häufigsten verwendeten Codes sind "0000" oder "1234".*

Wenn das Pairing erfolgreich durchgeführt wurde, wird das X2G mit dem Gerät verbunden.

## **Verbindungen zu Bluetooth-Geräten herstellen**

Sobald das Pairing einmal für zwei Geräte durchgeführt wurde, können Sie einfach und schnell eine Bluetooth-Verbindung zwischen diesen Geräten herstellen. Das gilt zum Beispiel, wenn Sie zwischen verschiedenen Geräten wechseln oder die Verbindung wieder aufnehmen, wenn ein Gerät wieder in Bluetooth-Reichweite gelangt.

- 1. Öffnen Sie die Anwendung IVTBluetooth <sup>3</sup> auf dem Startbildschirm oder in der Übersicht.
- 2. Falls Bluetooth nicht eingeschaltet ist, aktivieren Sie die Option **IVTBluetooth**.
- 3. Berühren Sie in der Liste der Geräte ein gekoppeltes, jedoch nicht verbundenes Gerät, und halten Sie es gedrückt. Berühren Sie anschließend **Pairen**.

Wenn das gewünschte Gerät nicht in der Liste angezeigt wird, berühren Sie **Geräte suchen**.

Wenn das X2G und das Gerät miteinander verbunden sind, wird das Gerät als verbunden in der Liste angezeigt.

**→ [Zum Inhaltsverzeichnis](#page-1-0)** 

## *Tablet-PC X2G X2 Kapitel 4 - Verbindungen*

## **Verbindung zu Bluetooth-Geräten trennen**

- 1. Berühren Sie das Gerät im Bildschirm **Bluetooth-Einstellungen**.
- 2. Berühren Sie **OK**. Damit wird die Trennung der Verbindung bestätigt.

## **Pairing für Bluetooth-Geräte aufheben**

Sie können das Pairing für Bluetooth-Geräte aufheben und damit alle Pairing-Informationen zu den Geräten löschen.

- 1. Berühren Sie das gewünschte Gerät im Bildschirm "Bluetooth-Einstellungen" und halten Sie es gedrückt.
- 2. Berühren Sie im daraufhin angezeigten Menü die Option **Kopplung aufheben**, um nur die Kopplung aufzuheben, oder **Löschen**, um es aus der Liste der gekoppelten Geräte zu löschen.

## Internet über Bluetooth

Es ist bei einigen Mobiltelefonen möglich, sie als Bluetooth-Modem zu verwenden und Sie mit Ihrem X2G zu verbinden, so dass Sie eine Internetverbindung über das Mobiltelefon herstellen können. Ob Ihr Mobiltelefon diese Funktion unterstützt, finden Sie in der Bedienungsanleitung Ihres Telefons. Eine ständig erweiterte Liste der kompatiblen Mobiltelefone finden Sie online unter www.pearl.de.

## **Internetverbindung über Bluetooth herstellen**

- 1. Pairen Sie Ihr X2G mit Ihrem Mobiltelefon wie weiter oben unter "Pairing durhcführen" beschrieben.
- 2. Öffnen Sie die Anwendung **BluetoothOneTouchInternet ©** auf dem Startbildschirm oder in der Übersicht.
- 3. Berühren Sie **Aktualisieren**, um alle Bluetooth-Geräte in Reichweite aufzulisten. Berühren Sie anschließend Ihr Mobiltelefon in der Liste.

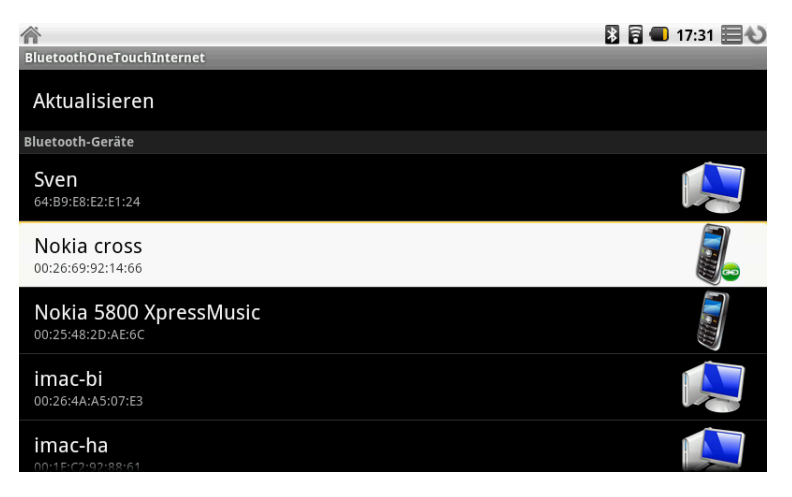

TOUCHLET"

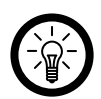

*Hinweis:*

*Der genaue Verbindungsvorgang ist von Mobiltelefon zu Mobiltelefon unterschiedlich. Möglicherweise müssen Sie die Verbindung mehrfach auf Ihrem Mobiltelefon bestätigen und gegebenenfalls eine PIN auf Ihrem X2G und dem Mobiltelefon eingeben. Die PIN ist hierbei beliebig wählbar (mindestens 4 Ziffern), muss auf beiden Geräten jedoch identisch sein.*

4. Ein Fenster mit den Wähl-Parametern öffnet sich. Wählen Sie Ihr Land (z.B. Deutschland), Ihren Netzanbieter (z.B. T-Mobile) und Ihren Netzwerk-Typ (z.B. UMTS).

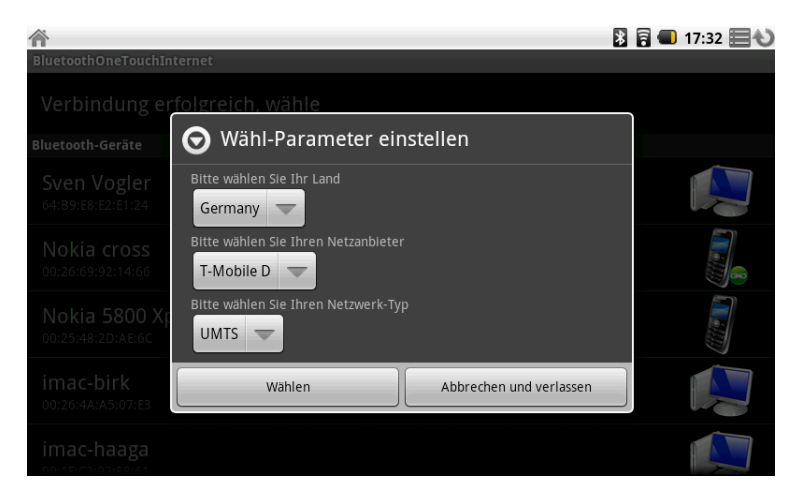

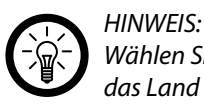

*Wählen Sie unter Land nicht das Land, in dem Sie sich aktuell aufhalten, sondern das Land Ihres Netzanbieters, üblicherweise also Deutschland.*

- 5. Berühren Sie **Wählen**. Das Mobiltelefon baut die Verbindung zu Ihrem Anbieter auf. Dies kann einige Zeit in Anspruch nehmen, haben Sie daher etwas Geduld.
- 6. Sobald die Verbindung hergestellt wurde, erscheint die Meldung **Online erfolgreich** und ein Bluetooth-Icon wird oben links auf dem Bildschirm des X2G angezeigt.

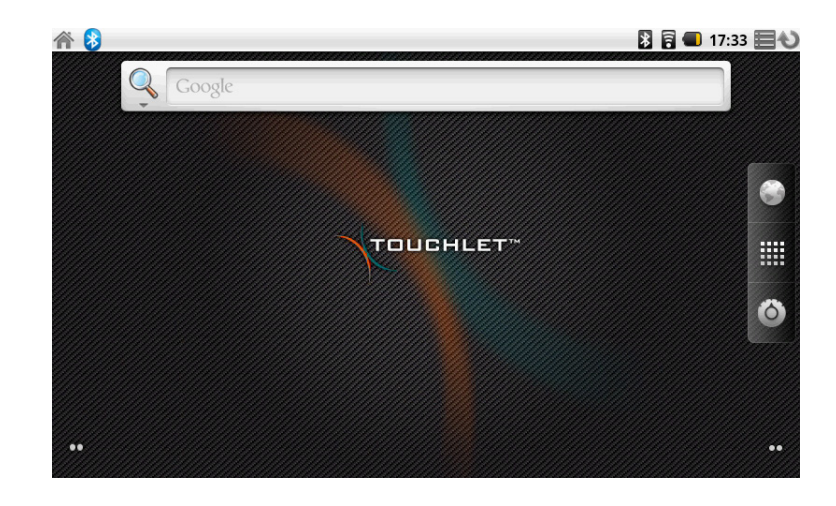

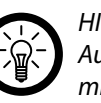

*Hinweis: Auch Ihr Mobiltelefon zeigt üblicherweise die hergestellte Verbindung an, meist mit der Meldung* **Internet-Tethering***.*

7. Die Verbindung ist hergestellt, Sie können die Internetfunktionen des X2G jetzt nutzen.

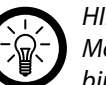

**TOUCHLET** 

*Hinweis:*

*Möglicherweise erkennt der Browser eine über Bluetooth hergestellte Internetverbindung nicht korrekt und gibt eine Fehlermeldung ("Keine Netzwerk-Verbindung") aus. Diese Fehlermeldung ist in diesem Zusammenhang unbedeutend. Bestätigen sie einfach, Sie können den Browser uneingeschränkt nutzen.*

39

## Herstellen von UMTS-Verbindungen

Mit Hilfe eines UMTS-Sticks mit USB-Stecker und einer gültigen SIM-Karte können Sie auf dem X2G UMTS-Funktionen nutzen. Die verfügbaren mobilen Netzwerke variieren möglicherweise je nach Standort.

## **UMTS-Stick einsetzen**

In der Bedienungsanleitung zu Ihrem UMTS-Stick finden Sie alle benötigten Hinweise zum Einsetzen der SIM-Karte und zur Nutzung des Sticks.

Drehen Sie die Abdeckung vom USB-Anschluss an der Oberseite des Geräts und stecken Sie den UMTS-Stick in den Anschluss. Warten Sie ja nach Stick bis zu eine Minute, bis der Stick bereitgestellt wurde.

## **UMTS-Netzwerk hinzufügen**

- 1. Öffnen Sie die Anwendung **UMTS-Einstellungen** auf dem Startbildschirm oder in der Übersicht.
- 2. Berühren Sie **UMTS-Netzwerk hinzufügen**.

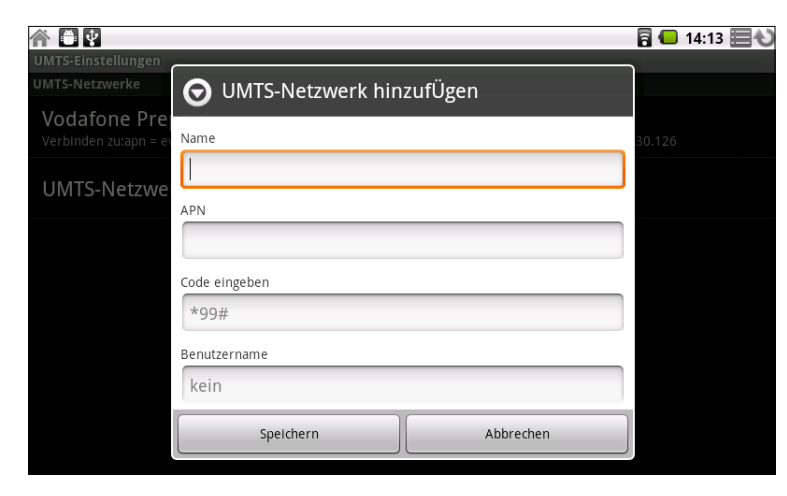

3. Geben Sie die Daten ein, die Sie von Ihrem Netzanbieter erhalten haben, und bestätigen Sie mit **Speichern**.

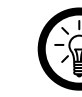

## *Hinweis:*

*Bei einigen Netzwerken (z.B. bei Vodafone) ist eine UMTS-Verbindung eventuell nur möglich, wenn keine DNS-Adresse eingegeben ist. Sollten Sie bei einer entsprechenden Verbindung Schwierigkeiten haben, lassen Sie das Feld für die DNS-Adresse frei.* 

*Falls Sie Vodafone Prepaid nutzen möchten, ist das Profil bereits angelegt.*

## **Verbindung zu einem UMTS-Netzwerk herstellen**

- 1. Öffnen Sie die Anwendung **UMTS-Einstellungen** auf dem Startbildschirm oder in der Übersicht.
- 2. Berühren Sie die gewünschte Verbindung und wählen Sie **Verbinden**.

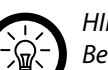

## *Hinweis:*

Bei einigen UMTS-Sticks (z.B. dem Vodafone-UMTS-Surfstick "Websessions", *PX-5183-675) blinkt die Verbindungs-LED, auch wenn noch keine Verbindung hergestellt ist. Eine Verbindung ist erst dann aufgebaut, wenn die LED konstant leuchtet.*

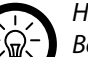

## *Hinweis:*

*Beim Aufrufen des Browsers erscheint nach dem Herstellen der UMTS-Verbindung möglicherweise eine Meldung wegen eines fehlenden Sicherheitszertifikates.*

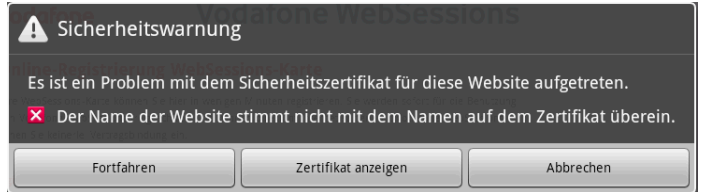

*Bestätigen Sie mit* **Fortfahren***, falls Sie damit einverstanden sind.*

#### **Verbindung zu einem UMTS-Netzwerk trennen**

- 1. Öffnen Sie die Anwendung **UMTS-Einstellungen** auf dem Startbildschirm oder in der Übersicht.
- 2. Berühren Sie die gewünschte Verbindung und wählen Sie **Trennen**.

## **UMTS-Netzwerk modifizieren oder löschen.**

- 1. Öffnen Sie die Anwendung **UMTS-Einstellungen** auf dem Startbildschirm oder in der Übersicht.
- 2. Wählen Sie die gewünschte Verbindung über die Navigationstasten und drücken Sie die Taste Menü.
- 3. Berühren Sie **Bearbeiten**, um den Eintrag zu modifizieren, oder **Löschen**, um ihn zu entfernen.

## Arbeiten mit Sicherheitszertifikaten

Falls Ihre WLAN-Verbindung Sicherheitszertifikate verwendet, müssen diese Zertifikate in Form von dem Standard PKCS #12 entsprechenden Dateien im Anmeldeinformationsspeicher des X2G gespeichert werden. Erst danach können Sie den Zugriff auf diese VPNs oder WLANs im X2G konfigurieren.

Wenn Sie der Netzwerkadministrator angewiesen hat, die Zertifikate von einer Website herunterzuladen, werden Sie beim Herunterladen dazu aufgefordert, ein Passwort für den Anmeldeinformationsspeicher festzulegen.

Weitere Informationen zum Arbeiten mit dem Anmeldeinformationsspeicher finden Sie unter "Standort und Sicherheit" auf Seite 89.

#### **Sicherheitszertifikate von der microSD-Karte installieren**

- 1. Kopieren Sie das gewünschte Zertifikat vom Computer in das Hauptverzeichnis der microSD-Karte. Weitere Informationen zum Anschließen des X2G an einen Computer und zum Kopieren von Dateien auf die microSD-Karte finden Sie unter "X2G über USB mit Computern verbinden" auf Seite 35.
- 2. Öffnen Sie die Anwendung "Einstellungen", indem Sie die Taste Startseite  $\Omega$  und dann Menü drücken und anschließend **Einstellungen** berühren.
- 3. Berühren Sie **Standort und Sicherheit**.
- 4. Berühren Sie **Von SD-Karte installieren**.
- 5. Berühren Sie den Dateinamen des zu installierenden Zertifikats. Nur die Namen der noch nicht auf dem X2G installierten Zertifikate werden angezeigt.
- 6. Geben Sie nach Aufforderung das Passwort des Zertifikats ein und berühren Sie **OK**.
- 7. Geben Sie einen Namen für das Zertifikat ein und berühren Sie **OK**.

Wenn Sie noch kein Passwort für den Anmeldeinformationsspeicher des X2G festgelegt haben, werden Sie zweimal zur Eingabe eines Passworts aufgefordert. Berühren Sie danach **OK**. Weitere Informationen zum Anmeldeinformationsspeicher finden Sie unter "Standort und Sicherheit" auf Seite 89.

Sie können jetzt das installierte Zertifikat verwenden und eine Verbindung zu einem sicheren Netzwerk herstellen. Aus Sicherheitsgründen wird das Zertifikat von der microSD-Karte gelöscht.

# Kapitel 5 Der Browser

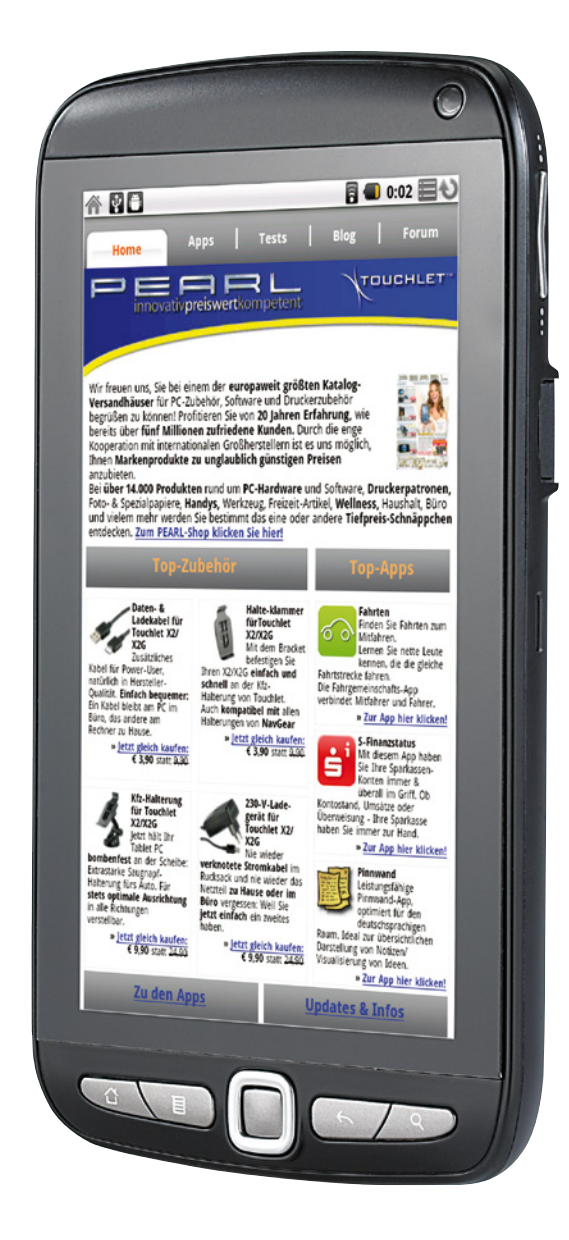

**TOUCHLET**"

## Kapitel 5 – Der Browser

Mit dem Browser können Sie Webseiten anzeigen und im Internet nach Informationen suchen.

## Öffnen des Browsers

Berühren Sie auf dem Startbildschirm oder unter der Übersicht das Browsersymbol. Unter "Öffnen und Wechseln von Anwendungen" auf Seite 21 erfahren Sie mehr darüber, wie Sie Anwendungen öffnen und zwischen ihnen wechseln. Der Browser wird auch geöffnet, wenn Sie einen Weblink berühren, etwa in einer E-Mail.

Wenn Sie den Browser öffnen, wird die zuletzt angezeigte Webseite angezeigt. Wenn Sie den Browser seit längerer Zeit nicht verwendet haben, wird die Startseite angezeigt. Die URL der aktuellen Seite wird im oberen Fensterbereich angezeigt. Eine Ausnahme bilden mobile Websites, bei denen die URL-Leiste zusammen mit dem oberen Seitenbereich durch Scrollen ausgeblendet wurde.

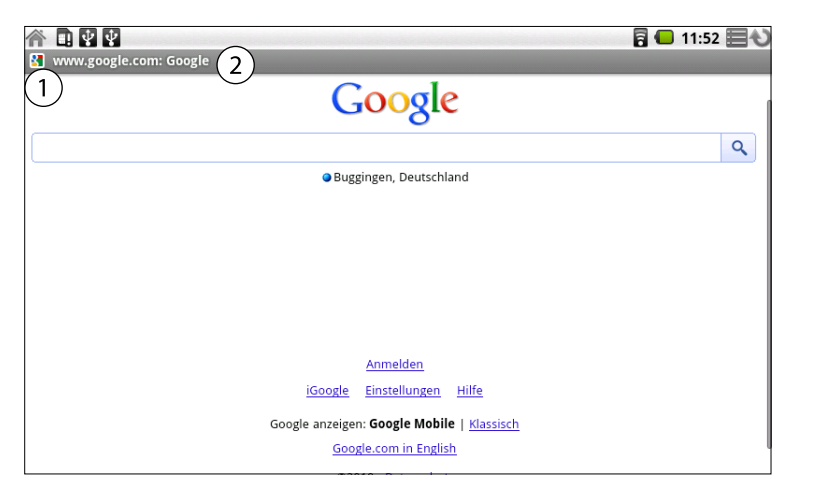

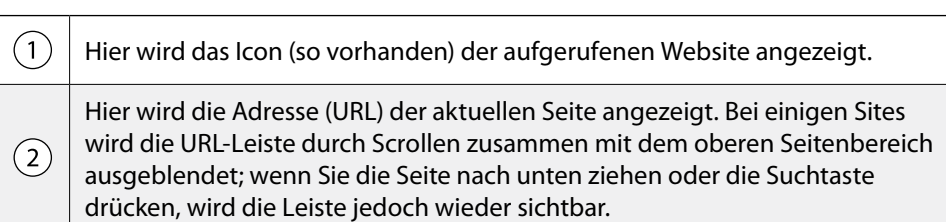

#### **Website aufrufen**

Berühren Sie im oberen Bereich des Browserbildschirms das Feld "URL". Sollte das URL-Feld nicht sichtbar sein, ziehen Sie die Seite herunter, bis das Feld angezeigt wird oder drücken Sie die Suchtaste Q.

Geben Sie die Adresse (URL) der Webseite ein. Noch während Sie die Adresse eingeben, unterbreitet die Google Websuche Vorschläge für Websites und Suchabfragen. Weitere Informationen hierzu erhalten Sie unter "Suche auf dem X2G und im Internet" auf Seite 26.

Berühren Sie einen Vorschlag, oder geben Sie eine Adresse ein und berühren Sie dann **Los**. Sobald Sie eine vorgeschlagene Seite berührt haben oder eine Adresse eingegeben und **Los** berührt haben, wird die Webseite geöffnet. Wenn Sie eine vorgeschlagene Anfrage berühren, wird die Google-Websuche mit den Ergebnissen angezeigt.

**• Seite aktualisieren**

Drücken Sie die Taste Menü und berühren Sie dann **Aktualisieren**. Die Webseite wird neu geladen und alle geänderten Inhalte werden aktualisiert.

**• Öffnen anhalten**

Wenn das Öffnen einer Webseite sehr lange dauert oder Sie eine Webseite aus einem anderen Grund doch nicht anzeigen möchten, können Sie das Öffnen anhalten.

Berühren Sie rechts neben der URL das Symbol zum Abbrechen (X). oder drücken Sie die Taste Menü und berühren Sie dann **Anhalten**.

## **• Informationen aufrufen**

Drücken Sie die Taste Menü目und berühren Sie dann Mehr **→ Seiteninfo**. Ein Dialogfeld mit dem Titel und der vollständigen Adresse (URL) der Seite wird angezeigt.

## **Startseite festlegen**

Die Startseite wird angezeigt, wenn Sie ein neues Browserfenster öffnen, wenn Sie den Browser nach einem Neustart des X2G öffnen oder wenn Sie den Browser eine Weile nicht verwendet haben.

- 1. Drücken Sie auf dem Browserbildschirm die Taste Menü目und berühren Sie dann **Mehr Einstellungen Startseite festlegen**.
- 2. Geben Sie die Adresse (URL) der Seite ein und berühren Sie **OK**. Sie können die URL auch ganz bequem von der gewünschten Seite kopieren und dann in das Dialogfeld einfügen. Weitere Informationen hierzu finden Sie unter "Textbearbeitung" auf Seite 20.

Lassen Sie das Feld unausgefüllt, wenn Sie es vorziehen, neue Browser-Fenster ohne eine Standard-Webseite zu öffnen. Dadurch können neue Browserfenster schneller geöffnet werden.

## Navigieren auf Webseiten

## **Scrollen**

Ziehen Sie den Finger über den Bildschirm oder bewegen Sie die Navigationstasten in eine beliebige Richtung.

Die Seitenelemente werden entsprechend der Bewegungsrichtung der Navigationstasten ausgewählt. So können Sie die gewünschten Elemente in den Sichtbereich bewegen. Durch Drücken der mittleren Navigationstaste erzielen Sie dieselbe Wirkung wie durch Berühren des ausgewählten Elements: Sie können damit einen Link öffnen, ein Textfeld auswählen und so weiter.

Die Tasten besonders nützlich bei der Auswahl von Links und anderen Elementen, die eng beieinander positioniert sind, wie etwa Textfelder und Steuerelemente in Formularen.

## **Zoomen**

- 1. Ziehen Sie den Finger leicht über den Bildschirm, um die Zoom-Steuerelemente anzuzeigen.
- 2. Berühren Sie das Plus- oder Minussymbol der Zoomsteuerung, um die Seite heran- oder wegzuzoomen.

## **Ausschnitt zoomen**

Tippen Sie zweimal auf den Ausschnitt der Webseite, den Sie anzeigen möchten. Die Webseite wird herangezoomt, sodass Sie den gesamten Text in dem Abschnitt durch Herauf- und Herunterscrollen lesen können.

Wenn Sie in dieser Ansicht die Zoomeinstellung anpassen, speichert der Browser Ihre Voreinstellung für die Dauer Ihres Besuchs dieser Seite.

Wenn Sie auf den Standardzoom zurückkehren möchten, müssen Sie erneut zweimal tippen.

#### **Website durchsuchen**

- 1. Drücken Sie die Taste Menü 目 und berühren Sie dann **Mehr ⇒ Auf Seite suchen.**
- 2. Geben Sie den Text ein, nach dem Sie suchen möchten. Während der Texteingabe wird das erste Wort, das eine passende Zeichenfolge enthält, auf dem Bildschirm markiert, und die nachfolgenden übereinstimmenden Wörter werden mit Umrahmung dargestellt.
- 3. Berühren Sie den linken oder rechten Pfeil, um zum vorherigen oder nächsten übereinstimmenden Wort zu scrollen und dieses zu markieren.

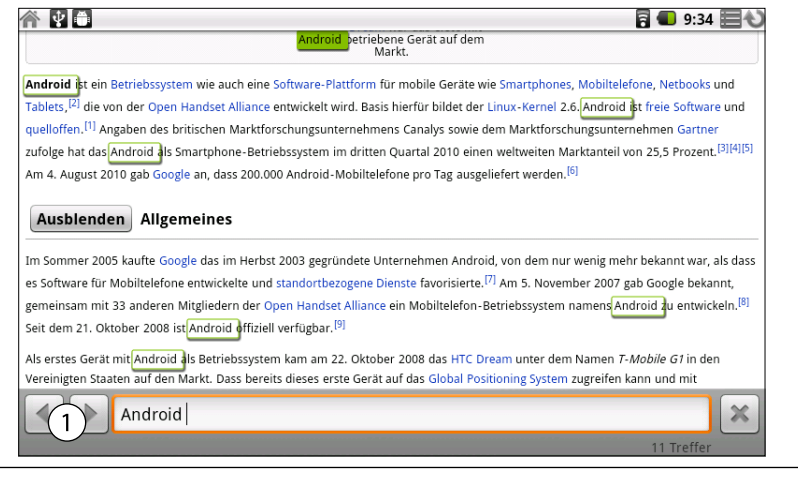

Berühren Sie die Pfeilsymbole, um zum vorherigen oder nächsten übereinstimmenden Wort zu wechseln.

## Navigieren zwischen verschiedenen Webseiten

Sie können auf einer Webseite Links öffnen, vorwärts und rückwärts blättern sowie den Browserverlauf anzeigen - genau wie bei einem normalen Webbrowser. Sie können auch verschiedene Verknüpfungen zum Arbeiten mit Links und anderen Informationen nutzen.

## **Link öffnen**

Berühren Sie einen Link, um ihn zu öffnen.

Der berührte Link wird orange markiert, bis die entsprechende Webseite im Fenster geöffnet wurde.

Die Navigationstasten sind hilfreich, um Links auszuwählen, die auf dem Bildschirm sehr eng nebeneinander dargestellt sind. Drücken Sie die mittlere Taste, um den ausgewählten Link zu öffnen.

#### **Blättern**

Drücken Sie die Schaltfläche **Zurück** oder drücken Sie die Taste Menü 目 und berühren Sie dann **Vorwärts**.

## **Browserverlauf anzeigen**

Während Sie im Web surfen, werden die von Ihnen besuchten Seiten im Browser gespeichert, damit Sie sie später leichter wiederfinden. Unter "Ändern der Browsereinstellungen" auf Seite 49 erfahren Sie, mit welcher Einstellung Sie den Verlauf löschen können.

- 1. Berühren Sie oben rechts im Bildschirm das Lesezeichensymbol
- 2. Berühren Sie die Option **Verlauf**. Sie können beim Anzeigen einer Webseite zum Öffnen der Verlauf-Option auch die Taste Zurück  $\leftarrow$  drücken und halten. Die von Ihnen aufgerufenen Seiten sind chronologisch angeordnet. Seiten mit einem Lesezeichen sind durch einen goldenen Stern gekennzeichnet.
- 3. Berühren Sie einen Zeitraum im Verlauf, um die besuchten Seiten anzuzeigen.
- 4. Berühren Sie eine Seite im Verlauf, um diese erneut zu öffnen.

## **Häufig besuchte Seiten anzeigen**

- 1. Berühren Sie oben im Bildschirm das Lesezeichensymbol<sup>1</sup>.
- 2. Berühren Sie die Option **Meistbesucht**. Die von Ihnen am häufigsten besuchten Seiten werden der Reihenfolge nach dargestellt. Seiten mit einem Lesezeichen sind durch einen goldenen Stern gekennzeichnet.
- 3. Berühren Sie ein Bild, um es zu öffnen.

## Arbeiten mit mehreren Browserfenstern

Sie können bis zu acht Browserfenster gleichzeitig öffnen und zwischen ihnen wechseln.

## **Neues Fenster öffnen**

Drücken Sie die Taste Menü目und berühren Sie dann **Neues Fenster**. Drücken Sie die Taste Menü und berühren Sie dann **Fenster**. Berühren Sie in dem dann geöffneten Bildschirm **Neues Fenster**. Ein neues Fenster mit Ihrer Startseite wird angezeigt.

#### **Zwischen Browserfenstern wechseln**

- 1. Drücken Sie die Taste Menü 目 und berühren Sie dann Fenster. Die geöffneten Fenster werden angezeigt.
- 2. Berühren Sie ein Fenster, um es zu öffnen.

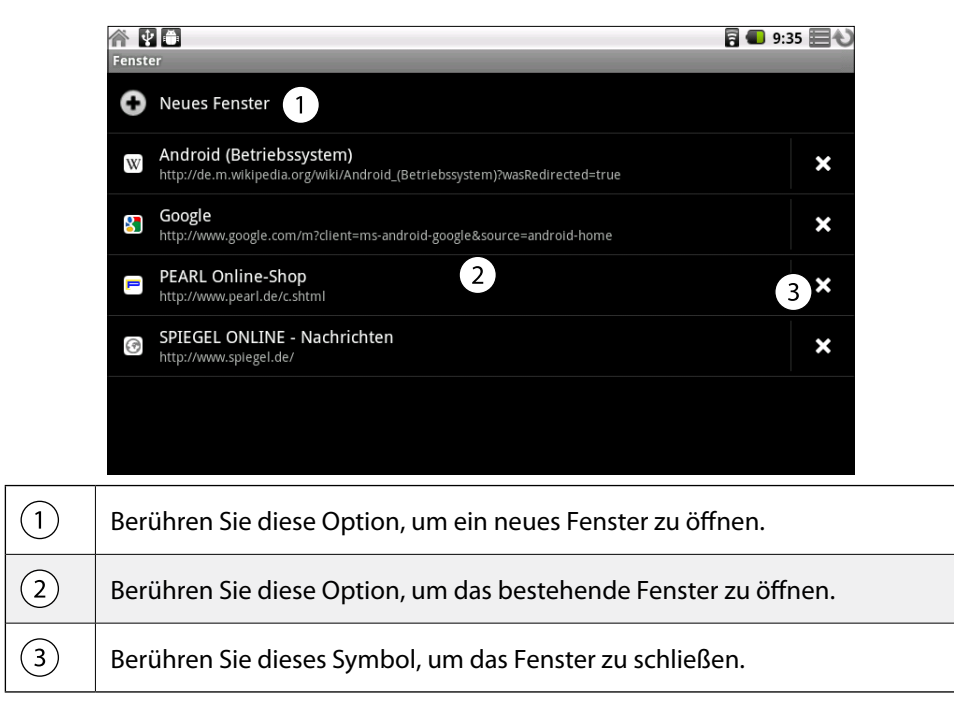

## **Browserfenster schließen**

- 1. Drücken Sie die Taste Menü hund berühren Sie dann **Fenster**. Alle offenen Fenster werden in einer Scrollliste mit Miniaturansichten angezeigt.
- 2. Berühren Sie das Symbol zum Schließen (**X**) bei dem Fenster, das Sie schließen möchten.

## Arbeiten mit Lesezeichen

Sie können Lesezeichen für Webseiten erstellen, sodass Sie schnell wieder dorthin zurückkehren können.

## **Lesezeichen erstellen**

- 1. Öffnen Sie die Webseite, für die ein Lesezeichen erstellt werden soll.
- 2. Berühren Sie oben im Bildschirm das Lesezeichensymbol R. Sie können auch die Taste Menü drücken und dann **Lesezeichen** berühren.
- 3. Berühren Sie oben im Lesezeichenbildschirm die Option **Hinzufügen**.
- 4. Bearbeiten Sie bei Bedarf den Namen und die Adresse und berühren Sie **OK**. Das Lesezeichen wird oben in Ihrer Lesezeichenliste hinzugefügt.

## **Lesezeichen öffnen**

- 1. Berühren Sie oben im Bildschirm das Lesezeichensymbol D. Sie können auch die Taste Menü drücken und dann **Lesezeichen** berühren. Ein Fenster mit einer Liste Ihrer Lesezeichen wird geöffnet. Lesezeichen werden in der Standardeinstellung in Miniaturansicht angezeigt. Zur Anzeige in Form einer Liste drücken Sie Menü und berühren Sie **Listenansicht**.
- 2. Berühren Sie ein Lesezeichen, um es zu öffnen. Das Lesezeichen wird im aktuellen Fenster geöffnet. Wenn Sie es in einem neuen Fenster öffnen möchten, halten Sie das Lesezeichen gedrückt und berühren Sie im Menü die Option **In neuem Fenster öffnen**.

#### **Lesezeichen bearbeiten**

- 1. Berühren Sie oben im Bildschirm das Lesezeichensymbol F. Sie können auch die Taste Menü目drücken und dann Lesezeichen berühren.
- 2. Halten Sie das Lesezeichen gedrückt, das Sie bearbeiten möchten.
- 3. Berühren Sie im Menü die Option **Lesezeichen bearbeiten**.
- 4. Bearbeiten Sie im angezeigten Dialogfeld den Namen oder die Adresse.
- 5. Berühren Sie **OK**.

#### **Lesezeichen weiterleiten**

- 1. Berühren Sie oben im Bildschirm das Lesezeichensymbol. Sie können auch die Taste Menü drücken und dann **Lesezeichen** berühren.
- 2. Halten Sie das Lesezeichen gedrückt, das Sie weiterleiten möchten.
- 3. Berühren Sie im Menü die Option **Link weiterleiten**.
- 4. Berühren Sie die Anwendung, die Sie zum Senden des Lesezeichens verwenden möchten. Die Anwendung wird mit der Adresse des Lesezeichens geöffnet.

#### **Lesezeichenverknüpfung erstellen**

Sie können auf dem Startbildschirm des X2G eine Verknüpfung zu einem Lesezeichen hinzufügen. Wenn Sie diese Verknüpfung berühren, wird die zugehörige Seite des Lesezeichens in einem Browserfenster geöffnet.

- 1. Berühren und halten Sie auf dem Startbildschirm des X2G einen leeren Bereich.
- 2. Berühren Sie **Verknüpfung**.
- 3. Berühren Sie **Lesezeichen**.
- 4. Berühren Sie ein Lesezeichen, um es hinzuzufügen. Das Lesezeichensymbol wird auf dem Startbildschirm hinzugefügt.

## **Lesezeichen löschen**

- 1. Berühren Sie oben im Bildschirm das Lesezeichensymbol F. Sie können auch die Taste Menü drücken und dann **Lesezeichen** berühren.
- 2. Berühren und halten Sie ein Lesezeichen, um dieses zu löschen.
- 3. Berühren Sie im Menü die Option **Lesezeichen löschen**.
- 4. Berühren Sie **OK**.

## Herunterladen von Dateien

Sie können Dateien, Webseiten und sogar Anwendungen aus dem Web herunterladen. Die von Ihnen heruntergeladenen Dateien werden nicht intern, sondern auf Ihrer microSD-Karte gespeichert. Unter "USB-Verbindung zu einem Computer herstellen" auf Seite 35 finden Sie weitere Informationen über microSD-Karten.

## **Datei herunterladen**

Auf den verschiedenen Webseiten können Sie Bilder, Dokumente, Anwendungen und andere Dateien mit unterschiedlichen Methoden herunterladen. Berühren und halten Sie ein Bild oder einen Link zu einer Datei oder einer anderen Webseite. Berühren Sie in dem dann geöffneten Menü **Speichern**. Wenn das Format der Datei von einer Anwendung auf dem X2G unterstützt wird, wird die Datei auf die microSD-Karte heruntergeladen.

## **Herunterladen abbrechen**

Wenn Sie eine Datei doch nicht herunterladen möchten oder versehentlich mit dem Laden einer Datei begonnen haben, können Sie den Ladevorgang abbrechen.

- 1. Drücken Sie die Taste Menü目und berühren Sie dann Mehr **→ Downloads**.
- 2. Drücken Sie erneut die Taste Menü und berühren Sie dann **Alle Downloads abbrechen**.

## **Dateien anzeigen**

Drücken Sie die Taste Menü 目 und berühren Sie dann Mehr **→ Downloads**. Die heruntergeladenen Dateien werden der Reihenfolge nach aufgeführt. Berühren Sie ein Fenster, um es zu öffnen.

Zum Löschen der Liste drücken Sie die Taste Menü und berühren Sie **Liste löschen**.

## Ändern der Browsereinstellungen

Sie können verschiedene Browsereinstellungen konfigurieren, darunter auch einige zur Verwaltung des Datenschutzes.

Drücken Sie zum Öffnen des Bildschirms mit den Browsereinstellungen die Taste **Menü** 目und berühren Sie Mehr **→ Einstellungen**.

## **Einstellungen für Seiteninhalt**

## **• Textgröße:**

Öffnet ein Dialogfeld, in dem Sie die Textgröße für die Anzeige von Webseiten im Browser ändern können.

## **• Standard-Zoom:**

Öffnet ein Dialogfeld, in dem Sie festlegen können, mit was für einem Zoom Sie Webseiten anzeigen, wenn sie zum ersten Mal im Browser geöffnet werden.

## **• Seitenübersicht:**

Deaktivieren Sie diese Option, wenn Webseiten in Originalgröße dargestellt werden sollen, ausgerichtet an der linken oberen Ecke des Bildschirms. Aktivieren Sie diese Option, wenn Webseiten herangezoomt in einer Übersicht geöffnet werden sollen.

## **• Textcodierung:**

Öffnet ein Dialogfeld, in dem Sie den Zeichencodierungsstandard für die Anzeige von Webseitentext im Browser ändern können.

## **• Pop-ups blockieren:**

Aktivieren Sie diese Option, um sicherzustellen, dass Websites nur Fenster öffnen, wenn Sie dies angefordert haben.

## **• Bilder laden:**

Deaktivieren Sie diese Option, wenn Bilder bei der Anzeige von Webseiten im Browser weggelassen werden sollen. Dadurch wird die Anzeige von Webseiten beschleunigt. Dies kann bei einer langsamen Verbindung hilfreich sein.

## **• Autom. Anpassung:**

Aktivieren Sie diese Option, wenn der Browser den darzustellenden Text und andere Webseitenelemente an den Bildschirm des X2G anpassen soll. Durch die Aktivierung dieser Option wird auch gewährleistet, dass durch das zweimalige Tippen auf den Bildschirm nach dem Auf- oder Zuziehen zu Zoomzwecken der Textfluss in Spalten neu angeordnet wird, um der Größe des Bildschirms zu entsprechen. Deaktivieren Sie diese Option, um Seiten so anzuzeigen, wie sie für einen Computerbildschirm konzipiert wurden, und mit dem zweimaligen Tippen einfach zwischen der herangezoomten und Standardansicht zu wechseln.

## **• Anzeige nur im Querformat:**

Aktivieren Sie diese Option, wenn Webseiten immer in querformatiger Ausrichtung auf dem Bildschirm des X2G dargestellt werden sollen, egal wie das X2G gehalten wird.

## **• JavaScript aktivieren:**

Deaktivieren Sie diese Option, wenn JavaScript nicht auf Webseiten ausgeführt werden soll. Für die korrekte Ausführung vieler Webseiten sind JavaScript-Funktionen auf Ihrem X2G nötig.

## **• Plug-Ins aktivieren:**

Aktivieren Sie diese Option, wenn Sie Plug-Ins von Webseiten aktivieren möchten.

## **• Im Hintergrund öffnen:**

Aktivieren Sie diese Option, um neue Fenster im Hintergrund zu öffnen, wenn Sie einen Link gedrückt halten und **In neuem Fenster öffnen** berühren. Dies ist hilfreich, wenn es sehr lange dauert, den Inhalt eines Fensters herunterzuladen und anzuzeigen. Zum Anzeigen des Fensters können Sie die Taste Menü drücken, **Fenster** berühren und dann das neue Fenster berühren. Deaktivieren Sie diese Option, wenn Fenster, die Sie so öffnen, anstelle des aktuellen Fensters angezeigt werden sollen. Weitere Informationen hierzu erhalten Sie unter "Zwischen Browserfenstern wechseln" auf Seite 46.

## **• Startseite festlegen:**

Öffnet ein Dialogfeld, in dem Sie die URL einer Seite eingeben können, die beim Öffnen eines neuen Browserfensters aufgerufen werden soll. Lassen Sie das Feld leer, falls Sie den Browser mit einer leeren Seite starten möchten.

## **Datenschutzeinstellungen**

## **• Cache löschen:**

Der Browser speichert den Text und die Bilder der von Ihnen besuchten Webseiten, damit sie beim nächsten Besuch der Seite schneller angezeigt werden können. Durch Berühren von **Cache löschen** können Sie diese temporären Dateien löschen.

## **• Verlauf löschen:**

Die Adressen der von Ihnen besuchten Webseiten werden vom Browser gespeichert, damit Sie sie später schnell wiederfinden und öffnen können. Weitere Informationen hierzu finden Sie unter "Browserverlauf anzeigen" auf Seite 45. Berühren Sie zum Löschen dieser Aufzeichnungen die Option **Verlauf löschen**.

## **• Cookies akzeptieren:**

Viele Webseiten speichern, lesen und aktualisieren auf dem X2G bestimmte Dateien, so genannte Cookies, die Ihnen bestimmte Aufgaben erleichtern. Wenn Sie Cookies verwenden brauchen Sie sich z. B. nicht jedes Mal anzumelden, wenn Sie eine Seite öffnen und Ihre Einstellungen werden automatisch aufgerufen. Deaktivieren Sie diese Option, wenn Webseiten keine Cookies auf dem X2G speichern sollen.

## **• Cookie-Daten löschen:**

Berühren Sie diese Option, wenn Sie alle Cookies von Ihrem X2G löschen möchten.

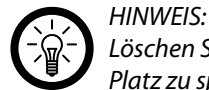

*Löschen Sie die Cookiedaten regelmäßig, um die Sicherheit zu erhöhen und Platz zu sparen.*

## **• Formulardaten merken:**

Der Browser erinnert, was Sie in ein Formular auf einer Site eingegeben haben und hilft Ihnen bei der Texteingabe beim nächsten Ausfüllen des Formulars. Deaktivieren Sie diese Option, falls Sie diese Funktion ausschalten möchten.

## **• Formulardaten löschen:**

Berühren Sie diese Option, wenn Sie alle Informationen löschen möchten, die vom Browser über von Ihnen ausgefüllte Formulare gespeichert wurden.

## **• Standort aktivieren:**

Aktivieren Sie diese Option, wenn es zulässig sein soll, dass Websites mit standortspezifischen Inhalten die Freigabe Ihres Standorts anfragen (basierend auf den Standortinformationen Ihres X2G). Damit Ihr Standort an eine Website übertragen werden kann, müssen Sie auch in der Anwendung "Einstellungen" die Standortfreigabe aktiviert haben. Weitere Informationen hierzu finden Sie unter "Datenschutzeinstellungen".

## **• Standortzugriff löschen:**

**TOUCHLET** 

Öffnet ein Dialogfeld, in dem Sie die Berechtigungen für den Standortzugriff, die Sie in der Vergangenheit an Webseiten vergeben haben, löschen können. Wenn diese Websites erneut die Berechtigung für den Zugriff auf Ihren Standort anfordern, müssen Sie die Berechtigung erneut gewähren.

50

## **Sicherheitseinstellungen**

#### **• Passwörter merken:**

Im Browser können Ihre Passwörter für bestimmte Webseiten gespeichert werden, bei denen eine Anmeldung erforderlich ist. Dadurch können Sie sich bei wiederholten Besuchen der Seite schneller anmelden. Deaktivieren Sie diese Option, wenn der Browser keine Passwörter speichern soll.

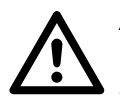

## *Achtung!*

*Wenn Sie diese Option aktivieren, kann jede Person, die das Gerät nutzt, sich mit den von Ihnen gespeicherten Daten anmelden. Stellen Sie daher sicher, dass niemand außer Ihnen das Gerät nutzen kann, oder deaktivieren Sie diese Option.*

### **• Passwörter löschen:**

Berühren Sie diese Option zum Löschen aller vom Browser gespeicherten Passwörter.

#### **• Sicherheitswarnungen:**

Deaktivieren Sie diese Option, wenn der Browser Sie bei Websites mit allgemeinen Sicherheitsproblemen nicht warnen soll, beispielsweise bei veralteten oder ungültigen Zertifikaten.

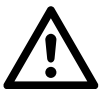

#### *Achtung!*

*Deaktivieren Sie diese Option nur wenn nötig, da sie die Sicherheit Ihres Systems wesentlich verringert.*

#### **Erweiterte Einstellungen**

#### **• Websiteeinstellungen:**

Öffnet einen Bildschirm, auf dem erweiterte Einstellungen für bestimmte Websites angezeigt werden.

## **• Zurück auf Standard Standardeinstellung zurücksetzen:**

Berühren Sie diese Option, wenn alle Browserdaten, einschließlich des Browserverlaufs, der Cookies, Passwörter und Lesezeichen gelöscht und alle Browsereinstellungen auf ihre ursprünglichen Werte zurückgesetzt werden sollen.

# Kapitel 6 E-Mail

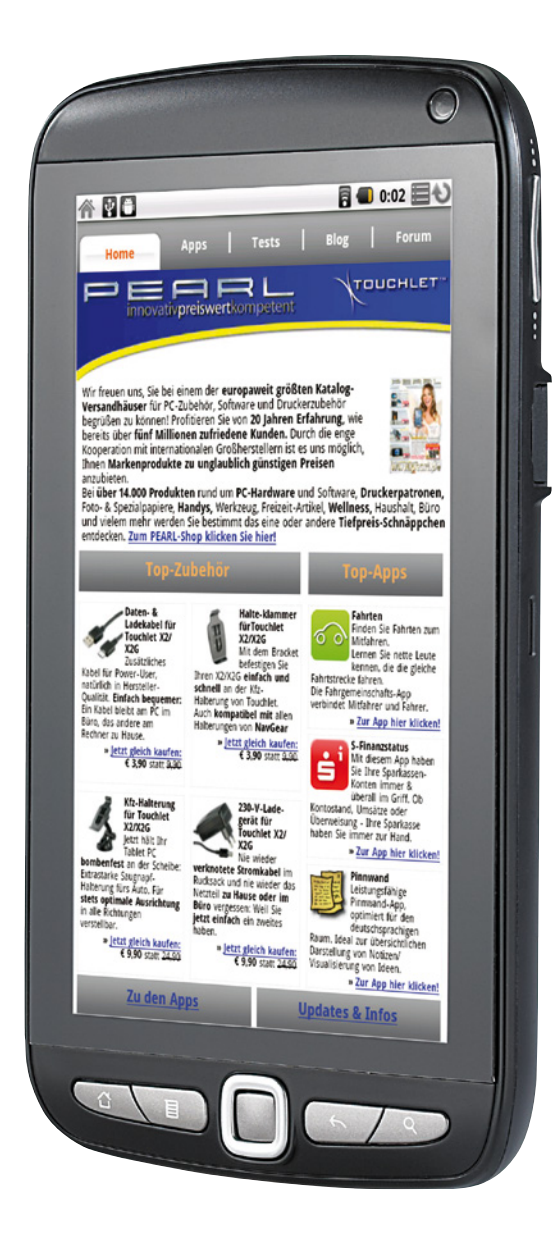

TOUCHLET<sup>®</sup>

# Kapitel 6 – E-Mail

In der E-Mail-Anwendung lesen und senden Sie E-Mail-Nachrichten. Die E-Mail-Anwendung beinhaltet einen Assistenten, mit dem Sie sie schnell und einfach für verschiedene gängige E-Mail-Anbieter einrichten können.

## E-Mail-Anwendung und Konten

#### **Email-Anwendung öffnen**

Berühren Sie das Symbol E-Mail <sup>o</sup> im Startbildschirm bzw. im Übersicht. Unter "Öffnen und Wechseln von Anwendungen" auf Seite 21 erfahren Sie mehr darüber, wie Sie Anwendungen öffnen und zwischen ihnen wechseln.

Beim ersten Öffnen der E-Mail-Anwendung wird ein Setup-Assistent angezeigt, der Sie wie im nächsten Abschnitt beschrieben durch die Einrichtung eines Email-Kontosführt. Nach der Einrichtung wird die E-Mail-Anwendung mit dem letzten angezeigten Bildschirm geöffnet. Falls Sie die E-Mail-Anwendung längere Zeit nicht verwendet haben, wird der Inhalt des Posteingangs angezeigt, sofern Sie nur über ein Konto verfügen. Verfügen Sie über mehrere Konten, wird der Bildschirm Konten angezeigt.

## **Hinzufügen und Bearbeiten von E-Mail-Konten**

Beim ersten Öffnen der E-Mail-Anwendung werden Sie aufgefordert, ein E-Mail-Konto einzurichten. Anschließend können Sie Ihre E-Mail-Anwendung so konfigurieren, dass Sie Nachrichten über weitere E-Mail-Konten senden und empfangen können. Die von Ihnen konfigurierten Konten werden im Bildschirm **Konten** angezeigt. Der Assistent zum Einrichten der E-Mail-Anwendung unterstützt Sie beim Einrichten von Konten für viele gängige E-Mail-Systeme, die auf POP3, IMAP und SMTP basieren. So können Sie mit der gleichen E-Mail-Funktionalität arbeiten wie auf einem Computer in Thunderbird, Mac Mail, in einem Webbrowser oder einer anderen E-Mail-Anwendung. Falls für Ihren Internetdienstanbieter zusätzliche Einstellungen erforderlich sind oder Ihr Internetdienstanbieter der E-Mail-Anwendung unbekannt ist, können Sie die erforderlichen Daten manuell eingeben. In der Regel teilt Ihnen Ihr E-Mail-Anbieter die richtigen Einstellungen für Ihr Konto mit.

Sie können auch ein Microsoft Exchange ActiveSync-Konto (Exchange 2003 und 2007) einrichten, damit Sie mit der gleichen E-Mail-Funktionalität wie auf einem Computer mit Microsoft Outlook arbeiten können. Von der E-Mail-Anwendung wird die Authentifizierung mit Nutzername und Passwort für Exchange ActiveSync-Konten unterstützt. Derzeit nicht unterstützt werden andere Exchange ActiveSync-Sicherheitsrichtlinien.

## **• E-Mail-Konten hinzufügen**

- 1. Öffnen Sie den Bildschirm **Konten.** Dies ist nicht nötig wenn sie die Anwendung das erster mal öffnen.
- 2. Drücken Sie die Taste Menü 目 und wählen Sie die Option Konto hinzufü**gen**. Geben Sie im angezeigten Setup-Bildschirm Ihre E-Mail-Adresse und das Passwort ein. Falls Sie weitere E-Mail-Adressen hinzufügen, können Sie wählen, dass alle ausgehenden Nachrichten über das neue Konto gesendet werden sollen.
- 3. Berühren Sie die Option **Weiter** oder wählen Sie **Manuelle Einrichtung** aus, falls Sie Einstellungen für das E-Mail-Konto eingeben müssen, die nicht mit dem Assistenten konfiguriert werden können.

Falls Sie **Weiter** auswählen, wird versucht, Ihren E-Mail-Dienstanbieter zu kontaktieren. Dieser überprüft dann anhand Ihrer E-Mail-Adresse und Ihres Passworts, ob Ihr Konto für das Senden und Empfangen von E-Mail-Nachrichten bereit ist. Dies ist für die meisten E-Mail-Dienste ausreichend.

Je nach Dienstanbieter werden Sie eventuell gefragt, um welche Art von Konto es sich handelt. Falls Sie sich nicht sicher sind, überprüfen Sie die Einstellungen der Anwendung, mit der Sie E-Mail-Nachrichten auf Ihrem Computer empfangen und senden, oder fragen Sie Ihren Dienstanbieter.

Falls der Assistent feststellt, dass für Ihren Dienstanbieter zusätzliche Informationen erforderlich sind oder falls Sie die Option **Manuelle Einrichtung** gewählt haben, werden Sie zur Eingabe der Daten für Ihr E-Mail-Konto aufgefordert.

Die einzugebenden Daten sind je nach Art des E-Mail-Dienstes unterschiedlich. Diese Daten werden unter "Kontoeinstellungen ändern" auf Seite 59 beschrieben. Fragen Sie Ihren E-Mail-Dienstanbieter nach den für Ihr Konto erforderlichen Werten.

4. Geben Sie einen Namen für das Konto ein, legen Sie fest, wie Ihr Name in ausgehenden Nachrichten angezeigt werden soll, und berühren Sie die Option **Fertig**.

In der E-Mail-Anwendung wird mit dem Download Ihrer E-Mail-Nachrichten begonnen und Sie können unter Verwendung des neuen Kontos Nachrichten senden und empfangen.

#### **• E-Mail-Konten löschen**

Öffnen Sie den Bildschirm **Konten**. In bestimmten E-Mail-Bildschirmen können Sie die Taste Menü 目 drücken und **Konten** wählen.

Halten Sie den Namen des Kontos gedrückt, das Sie löschen möchten. Wählen Sie in dem angezeigten Menü die Option **Konto entfernen**. Bestätigen Sie in dem angezeigten Dialogfeld den Löschvorgang mit **OK**.

## Bildschirm "Konten" öffnen

Im Bildschirm **Konten** wird der kombinierte Posteingang zusammen mit Ihren E-Mail-Konten angezeigt. Enthält eines Ihrer Konten markierte Nachrichten, Entwürfe oder nicht gesendete Nachrichten, werden auch die Ordner für die betreffenden Elemente aus allen Konten angezeigt.

Drücken Sie in einem Ordnerfenster die Taste Menü 目 und wählen Sie die Option **Konten** aus.

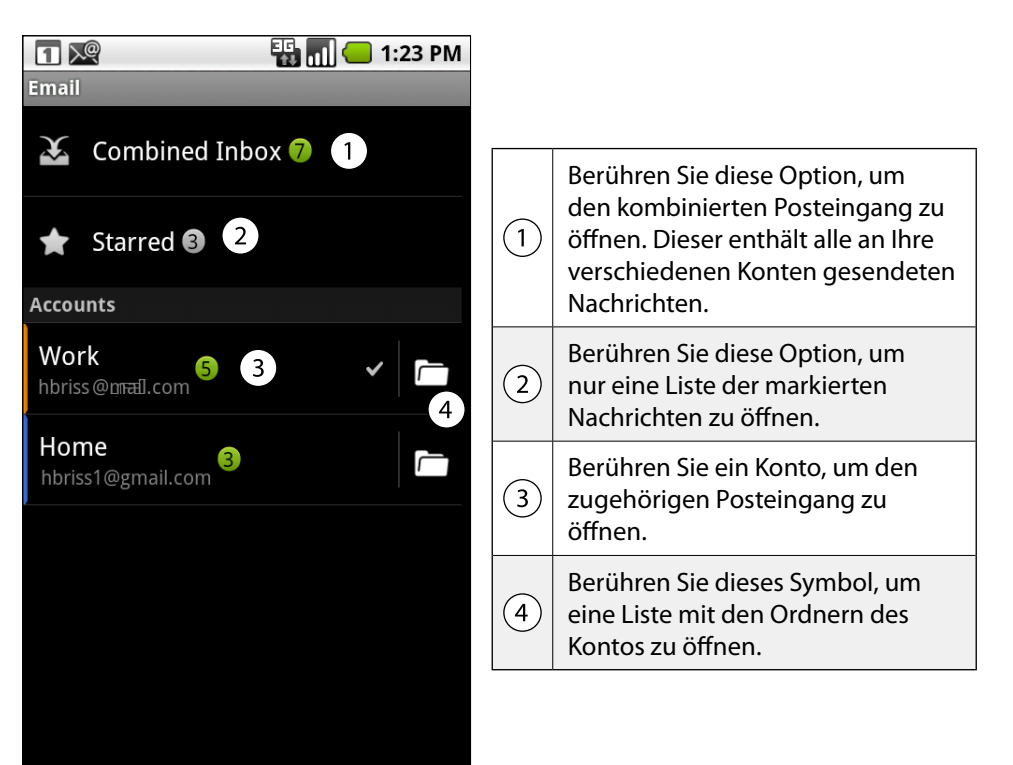

Zu jedem Ordner und Konto im Bildschirm **Konten** wird die Anzahl ungelesener Nachrichten grün und die Gesamtzahl der Nachrichten grau angezeigt.

Sie können einen Kombinationsordner wie den Ordner für den kombinierten Posteingang berühren, damit die darin enthaltenen Nachrichten angezeigt werden. Wenn Sie ein Konto berühren, wird der zugehörige Posteingang angezeigt. Berühren Sie hingegen das Ordnersymbol eines Kontos, wird eine Liste der zugehörigen Ordner angezeigt.

Das standardmäßig zum Senden von E-Mail-Nachrichten verwendete Konto ist mit einem Häkchen versehen. Das Standardkonto können Sie in den Konteneinstellungen ändern wie auf S. 59 beschrieben.

## Kombinierten Posteingang öffnen

Wenn Sie die E-Mail-Anwendung zum Senden und Empfangen von E-Mail-Nachrichten aus mehreren Konten konfiguriert haben, können Sie alle Nachrichten im kombinierten Posteingang anzeigen, egal, an welches Konto sie gesendet wurden.

Öffnen Sie den Bildschirm **Konten**.

Berühren Sie **Kombinierter Posteingang**. Die darin enthaltenen Nachrichten sind auf der linken Seite farblich nach Konto codiert. Dabei werden die gleichen Farben verwendet, mit denen Ihre Konten im Bildschirm "Konten" farblich codiert sind.

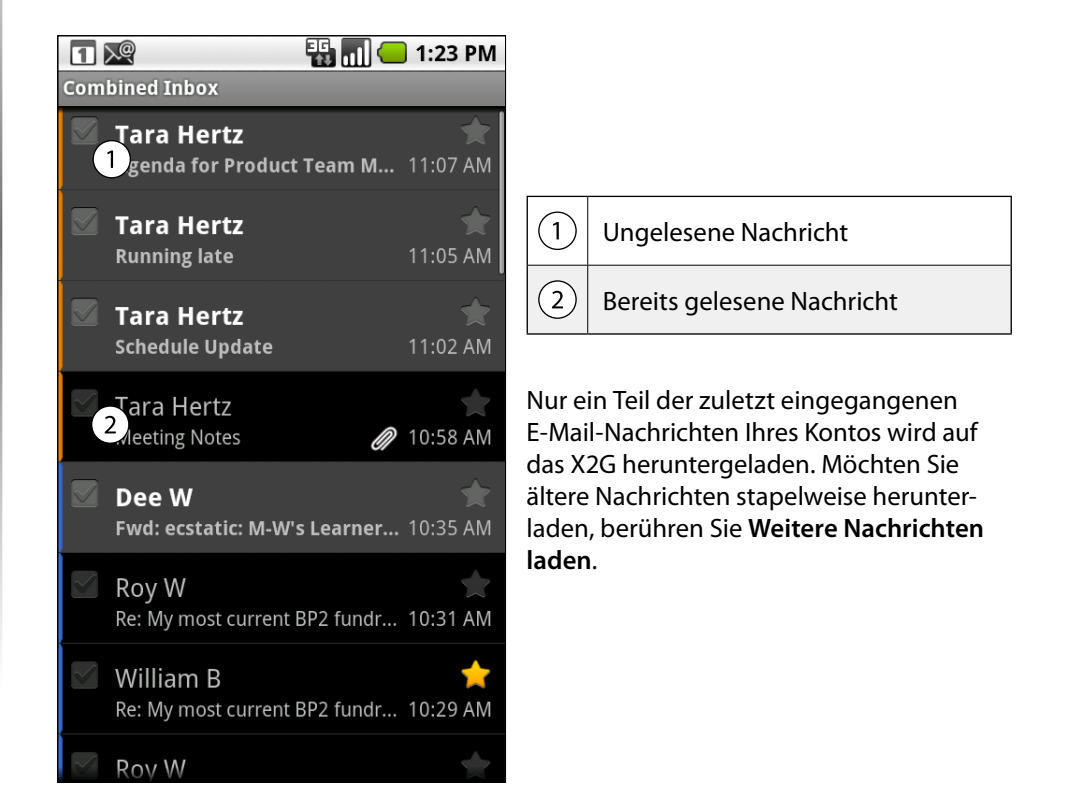

**→ [Zum Inhaltsverzeichnis](#page-1-0)** 

## Lesen von Nachrichten

Sie können Nachrichten im kombinierten Posteingang, im Posteingang oder in anderen Ordnern für einzelne Konten lesen.

## **Nachrichten lesen**

Öffnen Sie den kombinierten Posteingang, den Posteingang eines Kontos oder einen anderen Ordner mit Nachrichten.

Berühren Sie die Nachricht, die Sie lesen möchten. Die Nachricht wird in einem Fenster geöffnet, das oben Informationen zum Absender, zum Sendedatum und verwandte Informationen enthält. Darauf folgt dann der eigentliche Inhalt der Nachricht.

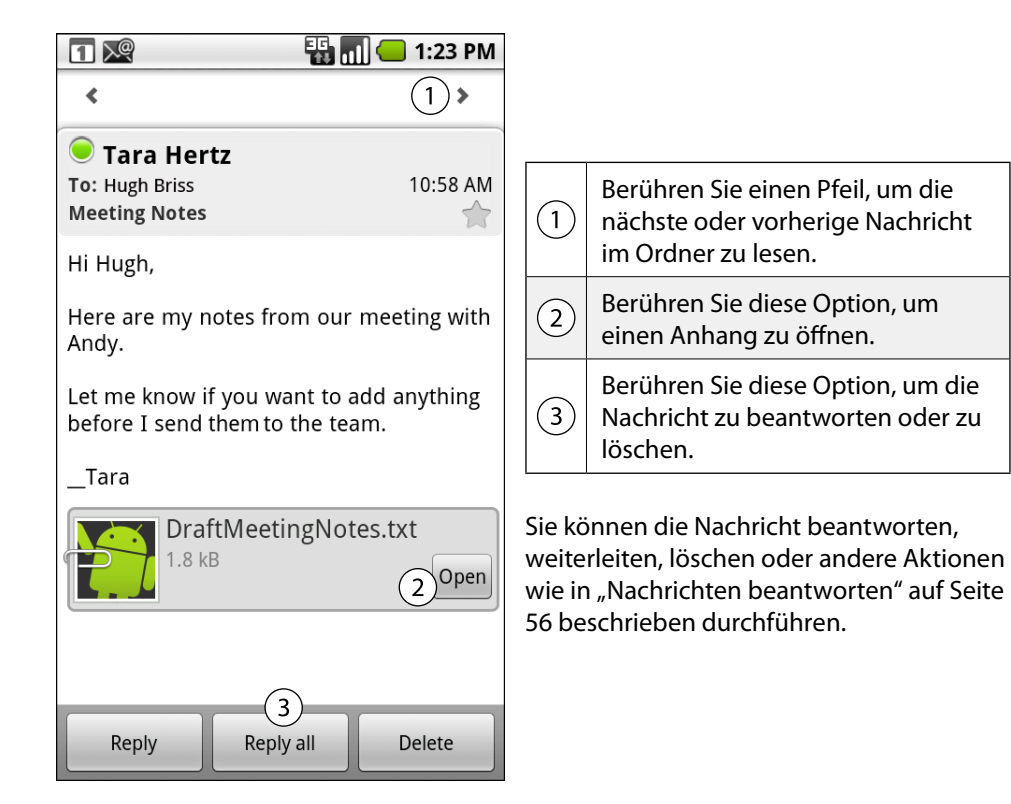

## **Nachrichten beantworten**

**• Nachrichten beantworten / weiterleiten** Berühren Sie beim Lesen einer Nachricht **Antworten** oder **Allen antworten** oder drücken Sie die Taste Menü und wählen Sie **Antworten**, **Allen antworten** oder **Weiterleiten** aus.

Ein Fenster zum Verfassen einer Nachricht wird geöffnet, das bereits die Adressaten, den Betreff und eine Kopie der ursprünglichen Nachricht enthält. Sie können diese Nachricht wie eine neue Nachricht senden. Dies wird unter "Verfassen und Senden von E-Mail-Nachrichten" auf Seite 57 beschrieben.

## **• Nachrichten als ungelesen markieren**

Bereits gelesene Nachrichten können wieder in den Status "Ungelesen" zurückversetzt werden, falls Sie sich dadurch beispielsweise selbst daran erinnern möchten, die Nachricht später noch einmal zu lesen.

Drücken Sie beim Lesen einer Nachricht die Taste Menü Bund wählen Sie die Option **Als ungelesen** markieren.

## **• Nachrichten löschen**

Sie können Nachrichten aus den zugehörigen Ordnern löschen. Berühren Sie beim Lesen einer Nachricht die Option Löschen oder drücken Sie die Taste Menü目 und wählen Sie die Option Löschen. Bei den meisten Konten werden gelöschte Nachrichten in einen Papierkorb

verschoben, sodass irrtümlich gelöschte Nachrichten wiederhergestellt werden können.

## Markieren von Nachrichten

Sie können wichtige Nachrichten markieren, damit Sie sie stets im Blick haben. Wenn Sie eine Nachricht markieren, wird im Bildschirm **Konten** ein Ordner **Markiert** hinzugefügt.

## **Nachrichten markieren**

Berühren Sie beim Lesen einer Nachricht das Sternsymbol in der Kopfzeile oder berühren Sie beim Anzeigen einer Liste der Nachrichten in einem Ordner das Sternsymbol einer Nachricht.

Das Sternsymbol wird goldfarben **★**.

**Markierung aufheben** Berühren Sie das Sternsymbol noch einmal.

## **Markierte Nachrichten anzeigen**

Sie können einen Ordner öffnen, der die markierten Nachrichten aus allen Ihren Konten enthält.

Öffnen Sie den Bildschirm Konten. Weitere Informationen finden Sie unter "Bildschirm: "Konten" öffnen" auf Seite 54.

Berühren Sie **Markiert**. Ein Ordner mit einer Liste der markierten Nachrichten wird geöffnet.

Sie können auch den einzelnen Ordner **Markiert** eines Kontos öffnen. Weitere Informationen finden Sie unter "Arbeiten mit Ordnern für E-Mail-Konten" auf Seite 58.

## Verfassen und Senden von E-Mail-Nachrichten

Sie können E-Mail-Nachrichten an Ihre Kontakte oder an andere Personen bzw. Gruppen senden.

## **Nachrichten verfassen und senden**

Drücken Sie die Taste Menü 目 und wählen Sie die Option **E-Mail schreiben**. Geben Sie die Adresse ein. Bei der Eingabe des Texts werden Ihnen passende Adressen vorgeschlagen. Berühren Sie eine der vorgeschlagenen Adressen oder geben Sie eine neue Adresse ein. Trennen Sie mehrere Adressen durch ein Komma. Drücken Sie die Taste Menü目und wählen Sie **Cc/Bcc hinzufügen** aus, um Adressaten für eine Kopie bzw. Blindkopie der Nachricht hinzuzufügen. Geben Sie den Betreff der Nachricht ein. Geben Sie den Text der Nachricht ein. Weitere Informationen zum Eingeben und Bearbeiten von Text finden Sie unter "Verwendung der Bildschirmtastatur" auf Seite 19 und unter "Textbearbeitung" auf Seite 20.

Falls Sie eine Datei mit der Nachricht senden wollen, drücken Sie die Taste Menü und wählen Sie **Anhängen** aus.

Berühren Sie Senden.

*Hinweis:*

Wenn Sie die Nachricht jetzt noch nicht senden möchten, berühren Sie die Option **Als Entwurf speichern**. Damit wird die Nachricht im Ordner **Entwürfe** gespeichert. Sie können den kombinierten Ordner **Entwürfe** für alle Konten im Bildschirm **Konten** oder nur den Ordner **Entwürfe** Ihres Kontos öffnen. Weitere Informationen finden Sie unter "Arbeiten mit Ordnern für E-Mail-Konten" auf Seite 58. Berühren Sie einen Nachrichtenentwurf in einem Ordner **Entwürfe**, um ihn weiter zu bearbeiten. Ihre Nachricht wird auch als Entwurf gespeichert, wenn Sie die Taste Zurück  $\leftarrow$  drücken, bevor die Nachricht gesendet wurde.

Möchten Sie eine Nachricht verwerfen und alle Entwürfe löschen, wählen Sie die Option **Verwerfen** aus.

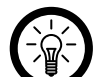

*Falls Sie keine Verbindung zu einem Netzwerk haben, beispielsweise während einer Flugreise, werden die gesendeten Nachrichten im Postausgang gespeichert, bis Sie wieder mit einem Netzwerk verbunden sind. Wenn er Nachrichten enthält, wird der Postausgang im Bildschirm "Konten" angezeigt.*

## Arbeiten mit Ordnern für E-Mail-Konten

Jedes Konto verfügt über die Ordner **Posteingang**, **Postausgang**, **Gesendet** und **Entwürfe**. Je nach den vom Internetdienstanbieter Ihres Kontos unterstützten Funktionen können Sie über zusätzliche Ordner verfügen.

## **Ordner anzeigen**

## Öffnen Sie den Bildschirm "Konten".

Berühren Sie das Ordnersymbol eines Kontos. Sie können die Ordner eines Kontos auch öffnen, wenn Sie gerade den zugehörigen Posteingang oder einen anderen Ordner anzeigen. Berühren Sie dazu Menü目und anschließend Ordner. Das Fenster "Ordner" des Kontos wird mit einer durchblätterbaren Liste der Ordner des Kontos geöffnet. Berühren Sie einen Ordner, um eine Liste der darin enthaltenen Nachrichten anzuzeigen.

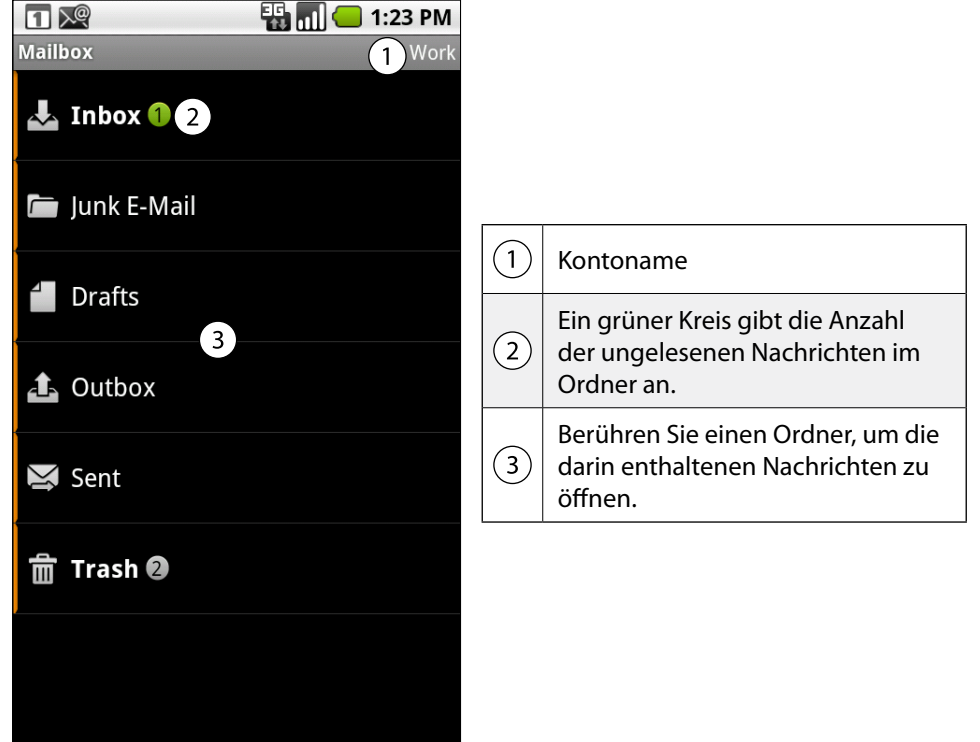

**→ [Zum Inhaltsverzeichnis](#page-1-0)** 

## Einstellungen von E-Mail-Konten

## **Kontoeinstellungen ändern**

Eine Reihe von Einstellungen für ein Konto können geändert werden, beispielsweise die Häufigkeit, mit der nach neuen Nachrichten gesucht wird, die Art und Weise, wie Sie über neue Nachrichten informiert werden, und die Daten der Server, über die Nachrichten gesendet und empfangen werden.

## Öffnen Sie den Bildschirm **Konten**.

Halten Sie das Konto gedrückt, dessen Einstellungen Sie ändern möchten. Wählen Sie im angezeigten Menü die Option **Kontoeinstellungen**. Sie können die Einstellungen für ein Konto auch öffnen, während Sie den zugehörigen Posteingang anzeigen. Drücken Sie dazu die Taste Menü目und wählen Sie Kontoeinstellungen. Eine Beschreibung der konfigurierbaren Einstellungen finden Sie unter "Kontoeinstellung ändern" auf Seite 59.

Drücken Sie die Taste Zurück  $\leftarrow$ , nachdem Sie alle gewünschten Einstellungen geändert haben.

Sie können die folgenden Einstellungen für E-Mail-Konten ändern. Diese Änderungen können Sie beim Erstellen des Kontos oder zu einem späteren Zeitpunkt vornehmen. Weitere Informationen finden Sie unter "Hinzufügen und Bearbeiten von E-Mail-Konten" auf Seite 53.

## **E-Mail-Kontoeinstellungen**

**• Kontoname:** 

Der im Bildschirm "Konto" und in den Postfachfenstern angezeigte Name des Kontos.

**• Ihr Name:** 

Ihr Name, so wie er in den von Ihnen gesendeten Nachrichten angezeigt wird.

**• Abrufhäufigkeit:** 

Legt fest, wie oft nach neuen E-Mail-Nachrichten für dieses Konto gesucht wird.

## **• Standardkonto:**

Verwenden Sie den Postausgangsserver dieses Kontos für von Ihnen verfasste und gesendete E-Mail-Nachrichten, wenn Sie gerade nicht mit einem bestimmten Konto arbeiten.

## **• E-Mail-Benachrichtigung:**

Legen Sie fest, ob Sie benachrichtigt werden möchten, wenn in diesem Konto neue E-Mail-Nachrichten eintreffen.

## **• Eingehende Nachrichten:**

Öffnet einen Bildschirm, in dem Sie Einstellungen für den Empfang von E-Mail-Nachrichten für dieses Konto konfigurieren können. Weitere Informationen finden Sie unter "Eingehende Nachrichten" auf Seite 59.

## **• Ausgehende Nachrichten:**

Öffnet einen Bildschirm, in dem Sie Einstellungen für das Senden von E-Mail-Nachrichten für dieses Konto konfigurieren können. Weitere Informationen finden Sie unter "Ausgehende Nachrichten" auf Seite 61.

## **Eingehende Nachrichten**

Die Posteingangseinstellungen von Konten unterscheiden sich je nach Art des E-Mail-Dienstes für das Konto: Exchange ActiveSync, IMAP oder POP3.

**• Einstellungen für Microsoft Exchange ActiveSync-Konten**

## Domain-/Nutzername:

TOUCHLET"

Falls für Ihren Exchange ActiveSync-Server die Angabe einer Domain erforderlich ist, geben Sie sie vor dem umgekehrten Schrägstrich ein. Geben Sie andernfalls nur Ihren Nutzernamen (den Teil vor "@example.com" in Ihrer E-Mail- Adresse) nach dem umgekehrten Schrägstrich ein. (Der umgekehrte Schrägstrich ist optional, wenn Sie nur Ihren Nutzernamen eingeben. In der E-Mail-Anwendung wird bei der Kommunikation mit dem Server automatisch die richtige Syntax für Domains und Nutzernamen verwendet.)

59

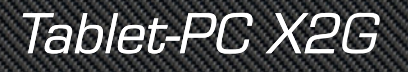

## Passwort:

Das Passwort für Ihr E-Mail-Konto.

## Server:

Der vollständige aufgelöste Hostname des Exchange ActiveSync-Servers, z. B. "owa.example.com".

## Sichere Verbindung (SSL) verwenden:

Aktivieren Sie diese Option, wenn Ihr Exchange ActiveSync-Server eine sichere Verbindung zum Server erfordert oder wenn Sie eine sichere Verbindung herstellen möchten.

## Alle SSL-Zertifikate akzeptieren:

Aktivieren Sie diese Option, wenn Sie ein Serverzertifikat von Ihrem Exchange ActiveSync- Server akzeptieren möchten, das selbstsigniert oder veraltet ist oder anderweitig nicht von der E-Mail-Anwendung akzeptiert wird.

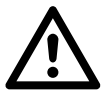

## *Achtung!*

*Veraltete oder selbstsignierte Zertifikate können Sicherheitsrisiken bergen. Wählen Sie diese Option daher nur, wenn unbedingt nötig!*

**• Einstellungen für IMAP-Konten**

## Nutzername:

Je nach den Anforderungen Ihres E-Mail- Dienstanbieters Ihre vollständige E-Mail-Adresse oder nur Ihr Nutzername (d. h. der Teil vor "@example.com" in Ihrer E-Mail-Adresse).

Passwort: Das Passwort für Ihr E-Mail-Konto.

## IMAP-Server:

Der vollständig aufgelöste Domain-Name des IMAP-Servers Ihres E-Mail-Dienstanbieters, z. B. "imap.example.com".

## Port:

Legen Sie zuerst den **Sicherheitstyp** fest, damit automatisch die übliche Server-Port- Nummer in diesem Feld eingegeben wird. Sie können auch eine andere Port-Nummer eingeben, wenn Ihr E-Mail-Dienstanbieter dies erfordert.

## Sicherheitstyp:

Wählen Sie den für Ihren E-Mail-Dienstanbieter erforderlichen Sicherheitstyp aus. Wählen Sie die Option **(Alle Zertifikate akzeptieren)** für Ihren Sicherheitstyp aus, wenn Sie ein Serverzertifikat von Ihrem IMAP-Server akzeptieren möchten, das selbstsigniert oder veraltet ist oder anderweitig nicht von der E-Mail- Anwendung akzeptiert wird.

## *Achtung!*

*Veraltete oder selbstsignierte Zertifikate können Sicherheitsrisiken bergen. Wählen Sie diese Option daher nur, wenn unbedingt nötig!*

## IMAP-Pfadpräfix:

Machen Sie hier keine Angabe, sofern Sie von Ihrem E-Mail-Dienstanbieter nicht dazu aufgefordert werden.

## **• Einstellungen für POP3-Konten**

## Nutzername:

Je nach den Anforderungen Ihres E-Mail- Dienstanbieters Ihre vollständige E-Mail- Adresse oder nur Ihr Nutzername (d. h. der Teil vor "@example.com" in Ihrer E-Mail-Adresse).

Passwort: Das Passwort für Ihr E-Mail-Konto.

## POP3-Server:

Der vollständig aufgelöste Domain-Name des POP3-Servers Ihres E-Mail-Dienstanbieters, z. B. "pop3.example.com".

TOUCHLET"

## Port:

Legen Sie zuerst den **Sicherheitstyp** fest, damit automatisch die übliche Server-Port- Nummer in diesem Feld eingegeben wird. Sie können auch eine andere Port-Nummer eingeben, wenn Ihr E-Mail-Dienstanbieter dies erfordert.

## Sicherheitstyp:

Wählen Sie den für Ihren E-Mail-Dienstanbieter erforderlichen Sicherheitstyp aus. Wählen Sie die Option **(Alle Zertifikate akzeptieren)** für Ihren Sicherheitstyp aus, wenn Sie ein Serverzertifikat von Ihrem POP3-Server akzeptieren möchten, das selbstsigniert oder veraltet ist oder anderweitig nicht von der E-Mail-Anwendung akzeptiert wird.

## *Achtung!*

*Veraltete oder selbstsignierte Zertifikate können Sicherheitsrisiken bergen. Wählen Sie diese Option daher nur, wenn unbedingt nötig!*

## E-Mail von Server löschen:

Verwenden Sie diese Option, um die E-Mail- Anwendung so zu konfigurieren, dass alle von Ihnen in der E-Mail-Anwendung gelöschten E-Mail-Nachrichten auf dem Server gelöscht werden oder dass niemals E-Mail-Nachrichten auf dem Server gelöscht werden.

## **Ausgehende Nachrichten**

Wenn Sie E-Mail-Nachrichten in einem IMAP- oder POP3-Konto empfangen, verwenden Sie üblicherweise einen SMTP-Server zum Senden von E-Mail-Nachrichten aus diesem Konto. Microsoft Exchange ActiveSync-Konten verfügen nicht über separate Postausgangsserver-Einstellungen.

## **• SMTP-Server:**

Der vollständig aufgelöste Domain-Name des SMTP-Servers Ihres E-Mail-Dienstanbieters, z. B. "smtp.example.com".

## **• Port:**

Legen Sie zuerst den **Sicherheitstyp** fest, damit automatisch die übliche Server-Port- Nummer in diesem Feld eingegeben wird. Sie können auch eine andere Port-Nummer eingeben, wenn Ihr E-Mail-Dienstanbieter dies erfordert.

## **• Sicherheitstyp:**

Wählen Sie den für Ihren E-Mail-Dienstanbieter erforderlichen Sicherheitstyp aus. Wählen Sie die Option **(Alle Zertifikate akzeptieren)** für Ihren Sicherheitstyp aus, wenn Sie ein Serverzertifikat von Ihrem SMTP-Server akzeptieren möchten, das selbstsigniert oder veraltet ist oder anderweitig nicht von der E-Mail-Anwendung akzeptiert wird.

## **• Anmeldung erforderlich:**

Aktivieren Sie diese Option, um einen Nutzernamen und ein Passwort für Ihren SMTP-Server einzugeben, wenn diese Daten zum Senden von E-Mail-Nachrichten für Ihren E-Mail-Dienstanbieter erforderlich sind.

## **• Nutzername:**

Ihr Nutzername für den SMTP-Server. Dieser muss nicht mit dem Nutzernamen für den POP3- oder IMAP-Server für eingehende E-Mail-Nachrichten identisch sein. Nur sichtbar, wenn **Anmeldung erforderlich** aktiviert ist.

## **• Passwort:**

Ihr Passwort für den SMTP-Server. Dieses muss nicht mit dem Nutzernamen für den POP3- oder IMAP-Server für eingehende E-Mail-Nachrichten identisch sein. Nur sichtbar, wenn **Anmeldung erforderlich** aktiviert ist.

# Kapitel 7 Camcorder

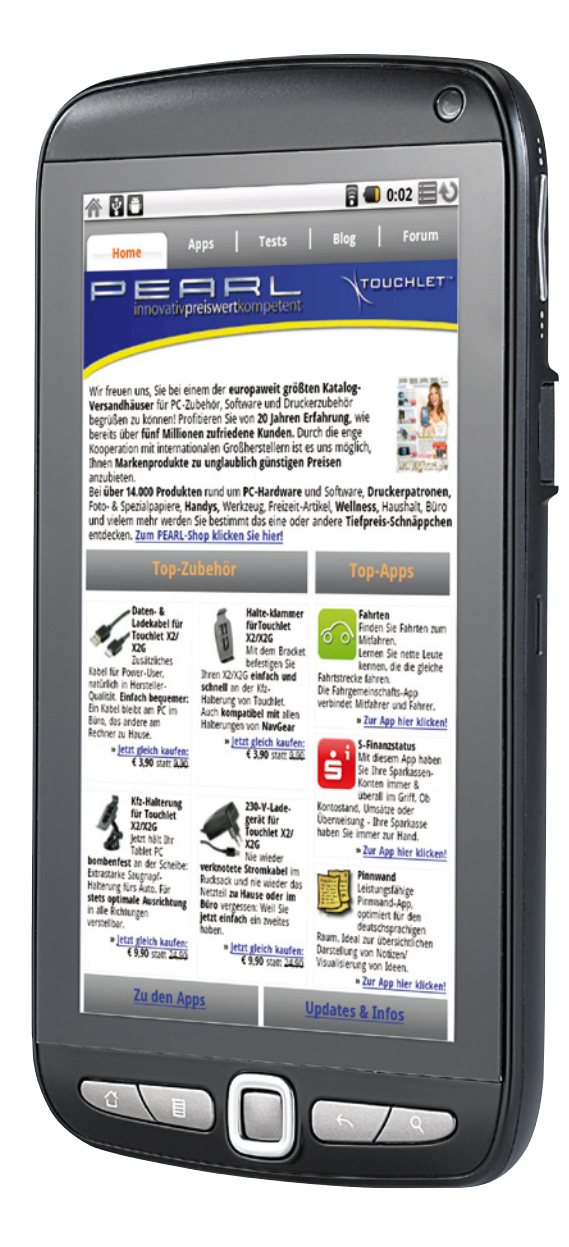

**TOUCHLET** 

## Kapitel 7 – Camcorder

Mit der Anwendung "Camcorder" können Sie Videos aufnehmen. Diese werden auf der microSD-Karte des X2G gespeichert. Sie müssen also eine solche Karte einsetzen, um die Kamera verwenden zu können. Weitere Informationen hierzu erhalten Sie unter "microSD-Karte einsetzen" auf Seite 13. Sie können Ihre Videos von der microSD-Karte auf einen Computer kopieren. Informationen hierzu finden Sie unter "USB-Verbindung zu einem Computer herstellen" auf Seite 35.

## Öffnen der Kamera und Aufnehmen von Videos

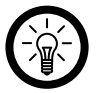

## *Hinweis:*

*Reinigen Sie die Linse vor der Aufnahme mit einem Mikrofasertuch. Eine Linse mit Verschmierungen von Ihren Fingern kann zu unscharfen Bildern mit einem "Halo"-Effekt führen.*

## **Kamera öffnen**

Berühren Sie auf dem Startbildschirm oder in der Übersicht das Camcordersymbol. Unter "Öffnen und Wechseln von Anwendungen" auf Seite 21 erfahren Sie mehr darüber, wie Sie Anwendungen öffnen und zwischen ihnen wechseln. Die Kamera wird im Querformatmodus geöffnet und ist für die Aufnahme von Videos bereit.

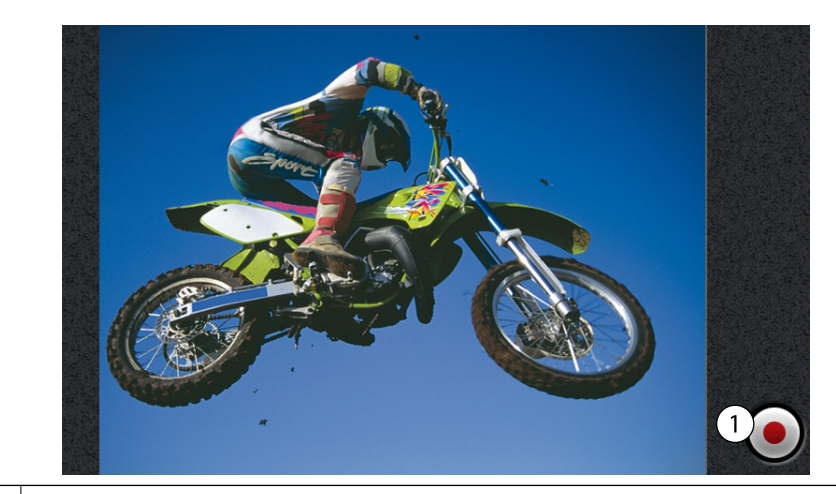

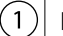

Berühren Sie diese Schaltfläche, um ein Bild oder ein Video aufzunehmen.

## **Video aufnehmen**

- 1. Berühren Sie die Qualitätsangabe auf der rechten Seite des Kamerabildes, um die gewünschte Videoqualität festzulegen.
- 2. Richten Sie die Linse auf das Motiv, mit dem Sie die Videoaufnahme beginnen möchten.
- 3. Berühren Sie das Symbol Video starten. Die Aufnahme wird gestartet. Die verbleibende verfügbare Zeit für die Aufnahme wird links angezeigt. Bei einem Wert unter einer Minute färbt sich der Countdown rot.
- 4. Berühren Sie das Symbol Video beenden . Sie können dann ein weiteres Video aufnehmen oder Ihre Videos in der Vorschau anzeigen. Informationen hierzu finden Sie unter "Videos wiedergeben" auf Seite 69.

Die Bilder werden auf der microSD-Karte im Ordner **DCIM** gespeichert, die Speichergröße hängt von der gewählten Qualität ab.

 $\rightarrow$  7um Inhaltsverzeichnis

# Kapitel 8 Galerie

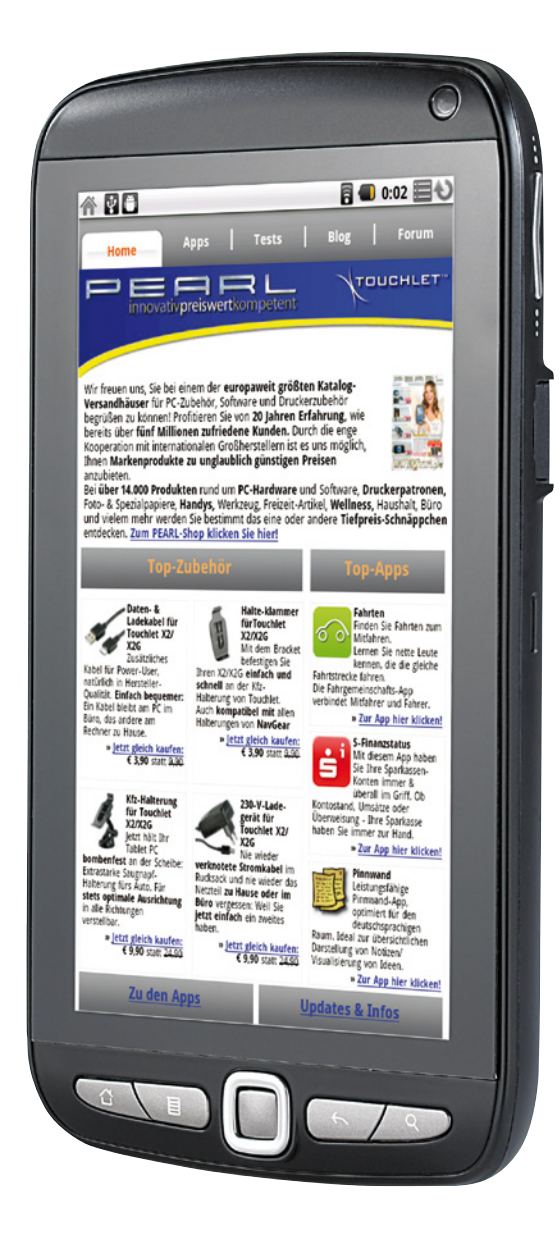

TOUCHLET<sup>®</sup>

# Kapitel 8 – Galerie

In der Galerieanwendung zeigen Sie Bilder an und spielen Sie Videos ab, die Sie mit der Kamera aufgenommen, heruntergeladen oder auf Ihre microSD-Karte kopiert haben. Sie können grundlegende Bearbeitungsschritte für Bilder ausführen und diese als Hintergrundbilder festlegen.

## Öffnen der Galerie und Anzeigen Ihrer Alben

Öffnen Sie die Galerie, um Alben Ihrer Bilder und Videos anzuzeigen.

#### **Galerie öffnen / Alben anzeigen**

Berühren Sie das Symbol "Galerie" I im Startbildschirm bzw. in derÜbersicht oder öffnen Sie die Galerie über die Kamera, indem Sie die Taste Menü目drücken und die Option Galerie auswählen.

Weitere Informationen zum Öffnen und Wechseln von Anwendungen finden Sie unter "Öffnen und Wechseln von Anwendungen" auf Seite 21.

Die Galerie zeigt die Bilder und Videos auf Ihrer microSD-Karte, die Sie mit der Kamera aufgenommen oder aus dem Web heruntergeladen haben oder die von anderen Speicherorten stammen.

Wenn sich auf der microSD-Karte oder sehr viele Bilder oder Videos befinden, kann es unter Umständen eine Weile dauern, bis die Bilder und Videos erkannt und angeordnet werden.

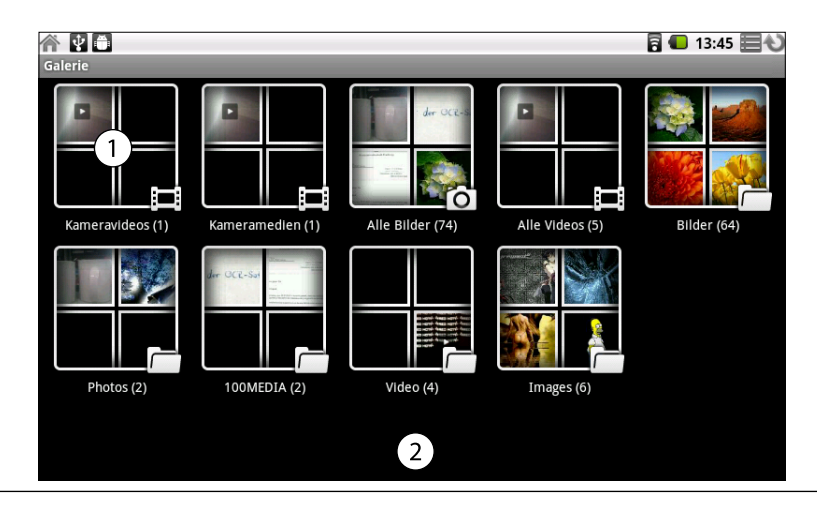

 $\circ$ Ein Album der mit der Kamera aufgenommenen Fotos und Videos.

 $\left( 2\right)$ Ziehen Sie den Finger nach oben oder unten, um weitere Alben anzuzeigen.

Berühren Sie ein Album, um es zu öffnen und seinen Inhalt anzuzeigen.

Die Bilder und Videos im Album werden in chronologischer Reihenfolge angezeigt. Weitere Informationen finden Sie im nächsten Abschnitt.

Berühren Sie ein anzuzeigendes Bild oder Video in einem Album. Weitere Informationen finden Sie unter "Arbeiten mit Bildern" auf Seite 67 und "Arbeiten mit Videos" auf Seite 69.

Berühren Sie das zugehörige Symbol @oben links auf dem Bildschirm, um zur Hauptgalerie zurückzukehren.

## Arbeiten mit Alben

Alben sind Gruppen von Bildern und Videos in Ordnern auf der microSD-Karte.

## **Album öffnen und Inhalt anzeigen**

Öffnen Sie die Galerie und berühren Sie das Album, dessen Inhalt Sie anzeigen möchten.

In geöffneten Alben werden die Bilder und Videos chronologisch in einem Raster angeordnet. Der Name des Albums wird oben auf dem Bildschirm angezeigt. Zum Anzeigen können Sie ein Bild oder Video berühren. Dies wird unter "Arbeiten mit Bildern" auf Seite 67 und "Arbeiten mit Videos" auf Seite 69 beschrieben.

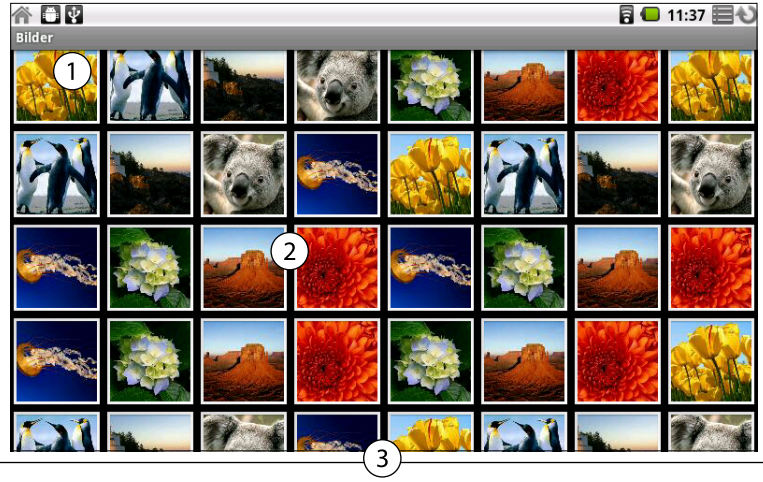

 $(1)$ Der Name eines Albums.

 $\left( 2\right)$ 

Berühren Sie ein Bild oder Video, um es anzuzeigen.

 $(3)$ Ziehen Sie den Finger nach oben oder unten, um mehr Bilder anzuzeigen.

## **Mehrere Bilder oder Videos auswählen**

Sie können nicht nur mit ganzen Alben und mit einzelnen Bildern arbeiten, sondern auch ein oder mehr Bilder oder Videos in einem Album auswählen und diese Auswahl anschließend stapelweise verarbeiten. Das ist sinnvoll, wenn Sie beispielsweise ein paar Bilder aus einem Album an Freunde senden möchten.

- 1. Öffnen Sie das Album, dessen Bilder und Videos Sie verarbeiten möchten.
- 2. Drücken Sie die Taste Menü目und wählen Sie Mehrfachauswahl.
- 3. Markieren Sie die Elemente, die Sie verarbeiten möchten. Heben Sie die Markierung der Elemente auf, die Sie nicht verarbeiten möchten. Wenn Sie die Auswahl aller markierten Elemente aufheben möchten, berühren Sie unten im Fenster die Option **Abbrechen**.

Mit den Steuerelementen unten auf dem Bildschirm führen Sie Aktionen für die markierten Elemente aus.

Die verfügbaren Steuerelemente hängen von den ausgewählten Elementen ab. Weitere Informationen zum Austauschen und zum Bearbeiten von Bildern und Videos finden Sie unter "Arbeiten mit Bildern" auf Seite 67 und "Arbeiten mit Videos" auf Seite 69.

## Arbeiten mit Bildern

In der Galerie zeigen Sie Bilder an, die Sie heruntergeladen oder auf die microSD-Karte kopiert haben. Sie können auch die Bilder auf Ihrer microSD-Karte bearbeiten und sie an Freunde weitergeben.

## **Bilder anzeigen und suchen**

Öffnen Sie ein Album in der Galerie und berühren Sie ein Bild. Weitere Informationen finden Sie unter "Öffnen der Galerie und Anzeigen Ihrer Alben" auf Seite 65 und "Arbeiten mit Alben" auf Seite 66.

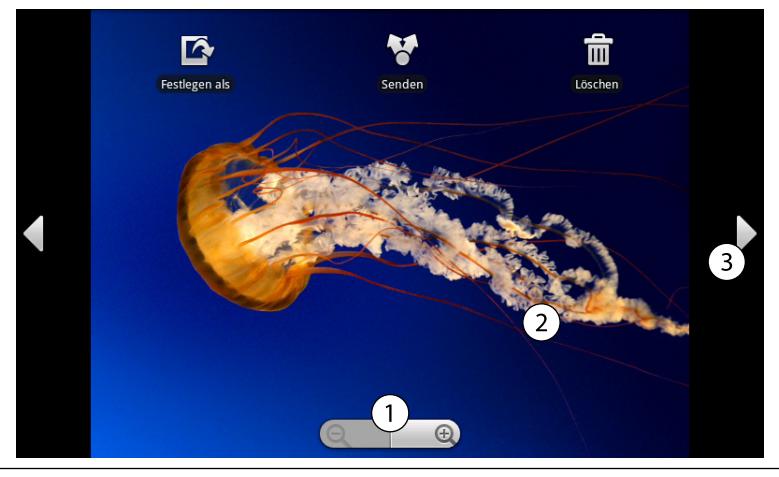

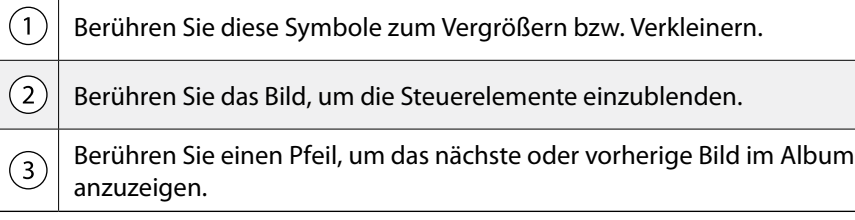

- 1. Drehen Sie das X2G, um die Bilder im Hochformat bzw. Querformat anzusehen. Das Bild wird in der neuen Ausrichtung angezeigt, allerdings nicht gespeichert.
- 2. Berühren Sie das Bild, um die Tasten für die Navigation, den Zoom und andere Funktionen einzublenden.
- 3. Berühren Sie ein Zoomsymbol oder tippen Sie zweimal auf den Bildschirm, um die Darstellung zu vergrößern oder zu verkleinern.
- 4. Wenn das Bild vergrößert dargestellt wird, bewegen Sie es, um Teile anzuzeigen, die nicht sichtbar sind.

## **Diashows anzeigen**

- 1. Drücken Sie die Taste Menü 目 und berühren Sie Mehr.
- 2. Berühren Sie die Option **Diashow**.
- 3. Berühren Sie ein Bild, um die Diashow zu beenden.

## **Bilder drehen**

- 1. Drücken Sie die Taste Menü.
- 2. Berühren Sie die Option **Drehen**.

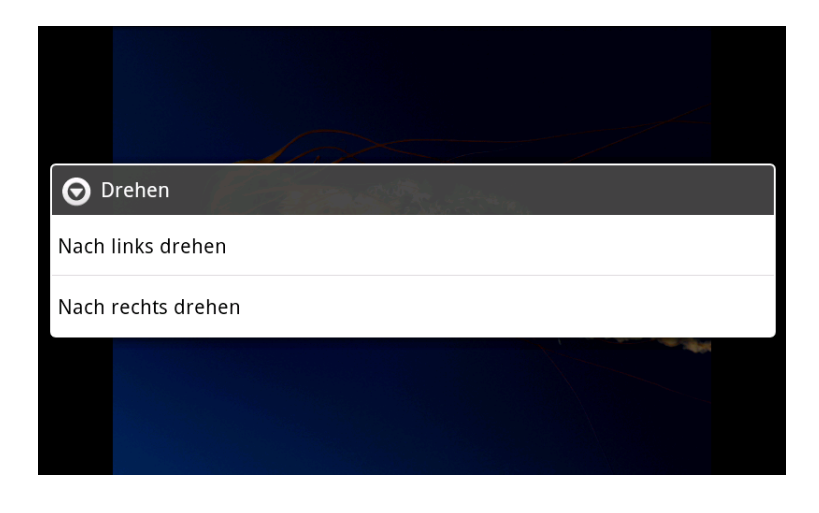

**→ [Zum Inhaltsverzeichnis](#page-1-0)** 

3. Wählen Sie **Nach links drehen** bzw. **Nach rechts drehen**. Das Bild wird mit der neuen Ausrichtung gespeichert.

## **Bilder als Hintergrundbild verwenden**

- 1. Berühren Sie das gewünschte Bild, um die Steuerelemente anzuzeigen.
- 2. Berühren Sie die Option **Festlegen als**. Sie werden aufgefordert, das Bild zuzuschneiden.

## **Bilder zuschneiden**

Sie können den vergrößerten Teil eines Bildes ausschneiden und so ein neues Bild erstellen. Sie können nur Bilder zuschneiden, die sich auf der microSD-Karte befinden.

- 1. Drücken Sie die Taste Menü.
- 2. Berühren Sie die Option **Zuschneiden**. Über dem Bild wird der Zuschneiderahmen angezeigt.
- 3. Wählen Sie den zuzuschneidenden Teil des Bildes mit dem Zuschneidewerkzeug aus.

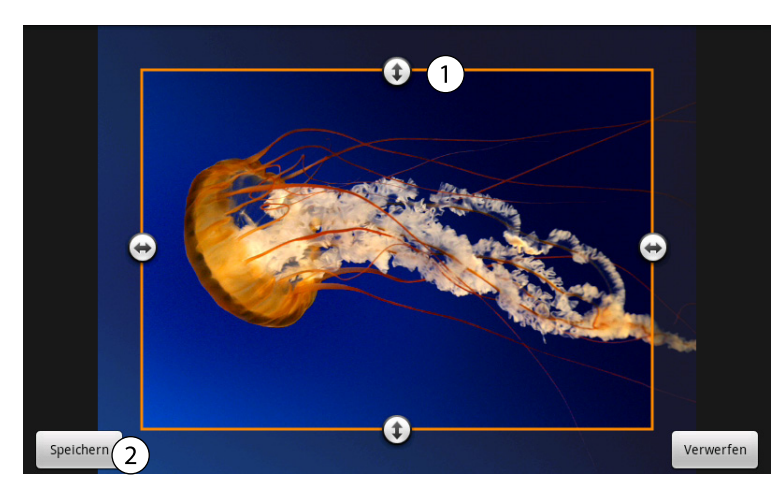

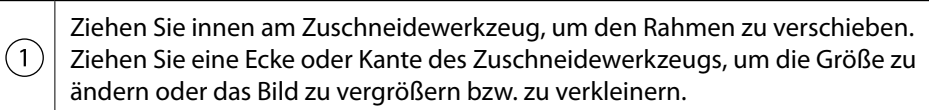

- $\left( 2\right)$ Wählen Sie abschließend die Option "Speichern".
- 4. Berühren Sie die Option **Speichern**, um eine Kopie des zugeschnittenen Bildes zu speichern. Berühren Sie **Verwerfen**, falls Sie die Änderungen nicht speichern wollen.

Die ursprüngliche, nicht zugeschnittene Version verbleibt auf der microSD-Karte.

## **Bildinformationen aufrufen**

- 1. Drücken Sie die Taste Menü.
- 2. Berühren Sie die Option **Mehr**.
- 3. Berühren Sie die Option **Details**.

## **Bilder löschen**

Sie können Bilder von der microSD-Karte löschen.

- 1. Berühren Sie ein Bild, um die Steuerelemente anzuzeigen. Berühren Sie anschließend die Option **Löschen**.
- 2. Berühren Sie im daraufhin angezeigten Dialogfeld die Option **OK**.

## Arbeiten mit Videos

In der Galerie können Sie Videos wiedergeben, die Sie mit der Kamera aufgenommen haben, und sie an Freunde weitergeben.

## **Videos wiedergeben**

 $\sqrt{1}$ 

Öffnen Sie ein Album in der Galerie und berühren Sie ein Video.

Das Video wird mit der bei der Aufnahme gewählten Ausrichtung, d. h. im Hoch- oder Querformat, abgespielt.

Informationen zum Öffnen von Alben finden Sie unter "Öffnen der Galerie und Anzeigen Ihrer Alben" auf Seite 65.

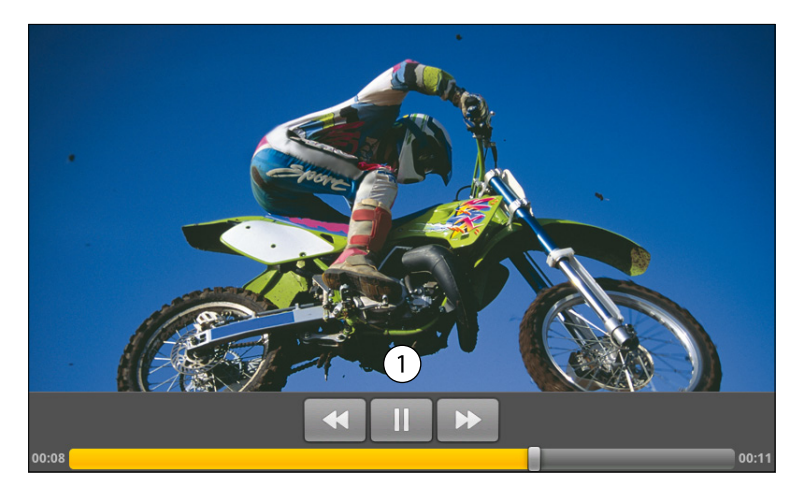

Berühren Sie das Video, um die Tasten zum Anhalten, erneuten Abspielen und Vor- bzw. Rückspulen des Videos einzublenden.

## **Videos löschen**

- 1. Drücken Sie beim Anzeigen eines Albums Taste Menü 目 und berühren Sie **Mehrfachauswahl**.
- 2. Markieren Sie die Videos oder Bilder, die Sie löschen möchten.
- 3. Berühren Sie die Option **Löschen**.
- 4. Berühren Sie die Option **OK**.

**→ [Zum Inhaltsverzeichnis](#page-1-0)** 

# Kapitel 9 Musik

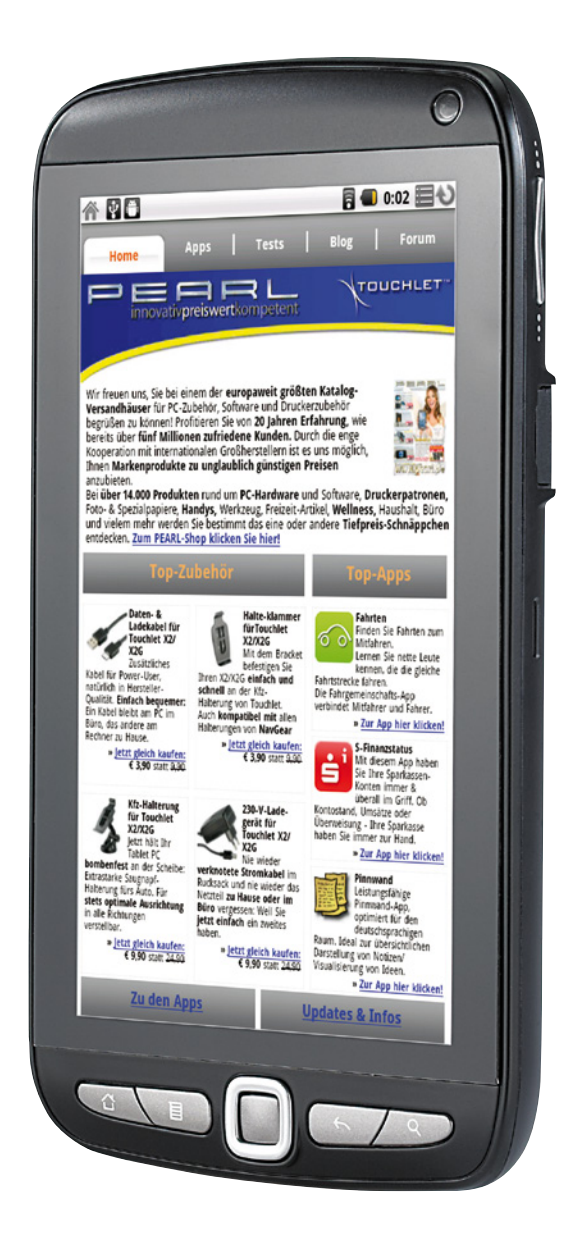

TOUCHLET<sup>®</sup>

# Kapitel 9 – Musik

Mit der Anwendung "Musik" können Sie Musiktitel und andere Audiodateien anhören und verwalten, die Sie von Ihrem Computer auf Ihre microSD-Karte übertragen haben.

## Übertragen von Musikdateien auf das X2G

Mit der Anwendung **Musik** werden auf der microSD-Karte des X2G gespeicherte Audiodateien wiedergegeben. Kopieren Sie daher die Audiodateien vom Computer auf die microSD-Karte, bevor Sie **Musik** öffnen.

Die Anwendung **Musik** unterstützt eine Vielzahl von Audiodateiformaten, sodass Sie beispielsweise Musiktitel wiedergeben können, die Sie bei Online-Stores gekauft oder von einer CD kopiert haben.

"Musik" unterstützt Audiodateien in diversen Formaten, wie etwa MP3, M4A (iTunes AAC, DRM-frei), AMR, MIDI und OGG Vorbis. Eine vollständige Formatliste finden Sie im Anhang auf Seite 95.

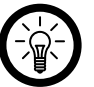

*Hinweis:*

*Es werden nur Dateien ohne Kopierschutz unterstüzt.*

## **Musikdateien auf die microSD-Karte des X2G kopieren**

- 1. Schließen Sie das X2G mit einem USB-Kabel an den Computer an und stellen Sie die microSD-Karte bereit. Weitere Informationen finden Sie unter "USB-Verbindung zu einem Computer herstellen" auf Seite 35.
- 2. Erstellen Sie zum Verwalten Ihrer Audiodateien mit dem Computer einen Musikordner auf der obersten Ebene der microSD-Karte.
- 3. Kopieren Sie mit dem Computer Musiktitel und andere Audiodateien in diesen Ordner auf der microSD-Karte. Sie können die Musikdateien auf der microSD-Karte auch in Unterordnern anordnen. Eine weitere Möglichkeit ist das Kopieren der Audiodateien in das Stammverzeichnis der microSD-Karte. Falls zu den Musikdateien begleitende JPEG-Grafiken gehören, benennen Sie die Grafikdatei "albumart.jpg" um und legen Sie sie im Ordner der Musikdateien ab.
- 4. Falls Sie Playlists erstellt haben, legen Sie im Musikordner auf der microSD-Karte einen zugehörigen Unterordner an und kopieren Sie die Playlists in diesen Ordner.
- 5. Nehmen Sie die microSD-Karte aus dem Computer und trennen Sie die Verbindung mit dem X2G.

## *Achtung!*

*Befolgen Sie die Anweisungen unter "USB-Verbindung zu einem Computer herstellen" auf Seite 35, um eine Beschädigung der Dateien auf der microSD-Karte zu vermeiden.*

*Tablet-PC X2G X2 Kapitel 9 - Musik*

## Öffnen der Anwendung "Musik" und Arbeiten mit Ihrer Bibliothek

Nachdem Sie Musikdateien wie weiter oben beschrieben auf die microSD-Karte kopiert haben, können Sie die Anwendung "Musik" öffnen und Ihre Bibliothek mit Musikdateien auf eine von vier Arten sortiert anzeigen.

#### **Anwendung "Musik" öffnen / Musikbibliothek anzeigen**

Berühren Sie das Symbol Musik <sup>o</sup> im Startbildschirm oder in der Übersicht. Unter "Öffnen und Wechseln von Anwendungen" auf Seite 21 erfahren Sie mehr darüber, wie Sie Anwendungen öffnen und zwischen ihnen wechseln.

Wenn Sie Musikdateien auf die microSD-Karte kopieren, wird diese nach Musikdateien durchsucht und anhand der Informationen in den Dateien selbst ein Katalog Ihrer Musikdateien erstellt. Dies kann von ein paar Sekunden bis zu mehreren Minuten dauern, je nachdem, wie viele Dateien Sie auf die microSDKarte kopiert haben. Anschließend wird der Bildschirm für die Musikbibliothek geöffnet. Dieser enthält Registerkarten, mit denen Sie Ihre Musikbibliothek sortiert nach Interpret, Album, Titel oder Playlist anzeigen können.

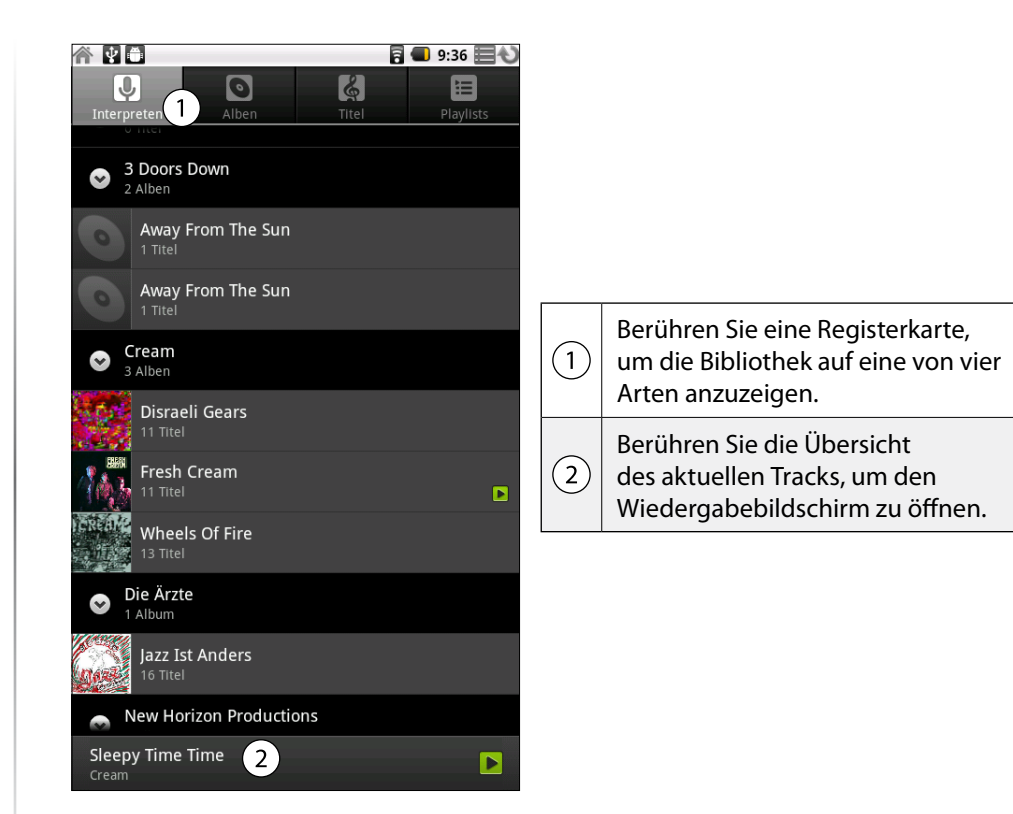

Sie können zur Bibliothek zurückkehren, indem Sie die Taste Zurück  $\leftarrow$  drücken, bis Sie die Bibliothek erreichen, oder (im Wiedergabemodus) indem Sie die Taste Menü drücken und **Bibliothek** wählen.

**TOUCHLET** 

72
#### **Bibliothek durchsuchen**

- 1. Öffnen Sie den Hauptbildschirm der Bibliothek und drücken Sie die Taste Suchen $Q$ .
- 2. Geben Sie den Namen des gewünschten Interpreten, Albums oder Tracks ein. Passende Titel werden in einer Liste unter dem Suchfeld angezeigt.
- 3. Berühren Sie einen passenden Titel, um ihn wiederzugeben. Berühren Sie alternativ ein passendes Album oder einen Interpreten, um eine Liste zugehöriger Titel anzuzeigen.

#### **Titel von der microSD-Karte löschen**

Sie können Musikdateien von der Speicherkarte löschen.

Halten Sie einen Titel in der Bibliotheksliste gedrückt und berühren Sie in dem daraufhin angezeigten Menü die Option **Löschen**.

Ist das X2G mit einem Computer verbunden, können Sie auch über Ihren Computer Musikdateien von der microSD-Karte löschen. Dies wird unter "Musikdateien auf die microSD-Karte des X2G kopieren" auf Seite 71 beschrieben.

## Wiedergeben von Musikdateien

Sie können Musiktitel mit den integrierten Lautsprechern des X2G, mit angeschlossenen Kopfhörern oder mit Bluetooth-Stereofunkkopfhörern anhören. Weitere Informationen finden Sie unter "Verbindungen zu Bluetooth-Geräten" auf Seite 36.

#### **Musiktitel wiedergeben**

Berühren Sie in der Bibliothek den gewünschten Titel oder drücken Sie in einer geöffneten Liste mit den Tracks eines Albums die Taste Menü und wählen Sie **Alle wiedergeben** aus.

Der Wiedergabebildschirm wird geöffnet und der gewählte Titel oder der erste Titel im Album oder in der Playlist abgespielt. Die Tracks in der aktuellen Playlist werden nacheinander bis zum Ende der Playlist wiedergegeben, außer Sie haben eine Wiederholungsoption gewählt. Die Wiedergabe wird andernfalls nur gestoppt, wenn Sie sie stoppen, selbst dann, wenn Sie zu anderen Anwendungen wechseln.

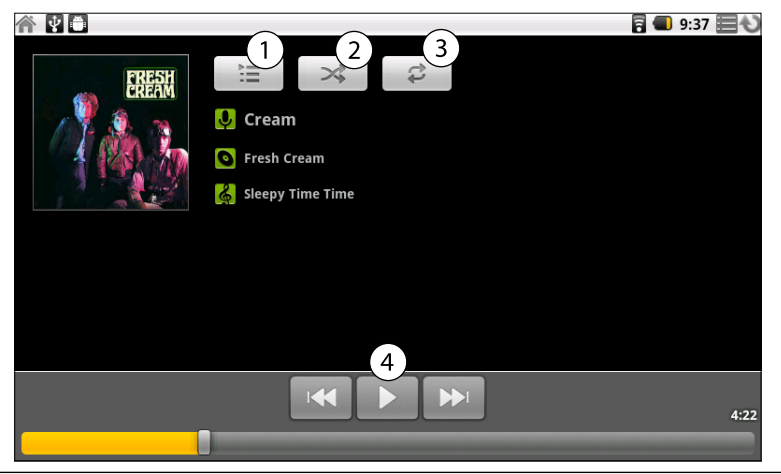

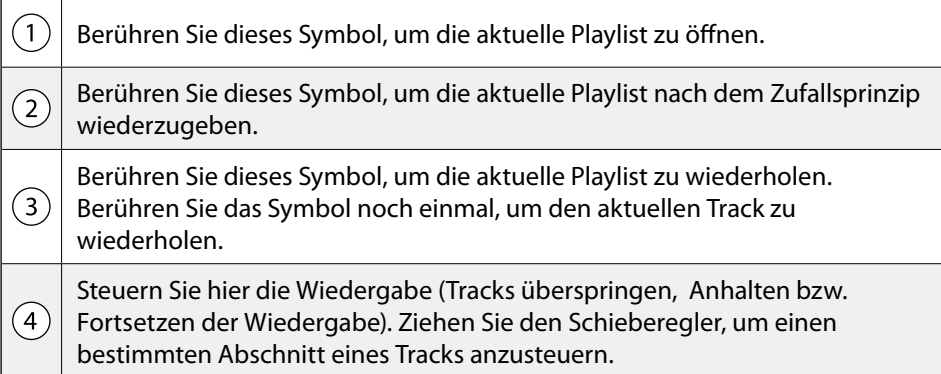

Sie können über die Taste Menü 目 und die Option Wiedergeben von fast allen Bildschirmen in der Anwendung **Musik** zum Wiedergabebildschirm zurückkehren.

Aus anderen Anwendungen kehren Sie zum Wiedergabebildschirm zurück, indem Sie das Benachrichtigungsfenster öffnen und die aktuelle Musikbenachrichtigung auswählen. Weitere Informationen finden Sie unter "Verwalten von Benachrichtigungen" auf Seite 25.

#### **Wiedergabe steuern**

Im Wiedergabebildschirm finden Sie verschiedene Symbole, mit denen Sie die Wiedergabe von Titeln, Alben und Playlists steuern können:

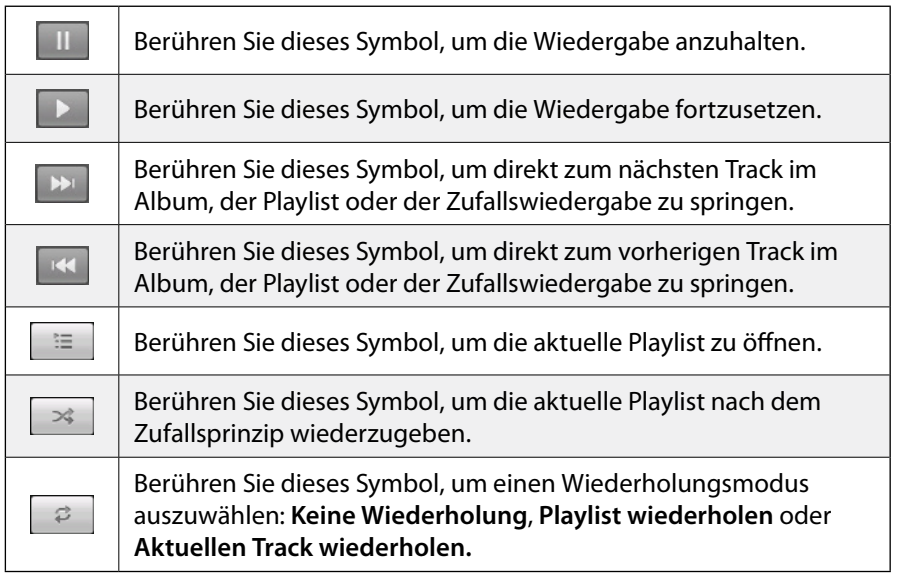

**→ [Zum Inhaltsverzeichnis](#page-1-0)** 

**TOUCHLET**<sup>\*</sup>

#### **Wiedergabelautstärke steuern**

- Drücken Sie auf dem X2G die Taste Lautstärke (lauter/leiser). Ein Fenster öffnet sich, in dem die aktuelle Medienlautstärke angezeigt wird. Der Indikator bewegt sich, je nachdem, wie Sie die Lautstärke verstellen.
- Einige Kopfhörer bieten eigene Optionen zum Einstellen der Lautstärke, zum Anhalten und Fortsetzen der Wiedergabe oder zum Wechseln von Tracks.

#### **Tracks nach dem Zufallsprinzip wiedergeben**

Wenn Sie die Option **Party-Shuffle** aktivieren, werden Tracks von der microSD-Karte in zufälliger Reihenfolge wiedergegeben, bis Sie diese Option wieder deaktivieren.

- Drücken Sie im Wiedergabebildschirm oder in einem Bibliotheksbildschirm die Taste Menü目und wählen Sie Party-Shuffle aus.
- Anschließend wird eine aktuelle Playlist mit zwölf zufällig auf der microSD-Karte ausgewählten Tracks erstellt und wiedergegeben. Ist der letzte der zwölf Tracks beendet, werden weitere zwölf Tracks hinzugefügt und wiedergegeben.
- Berühren Sie zum Anzeigen der aktuellen Party-Shuffle-Playlist das Playlist-Symbol im Wiedergabebildschirm. Weitere Informationen finden Sie unter "Arbeiten mit Playlists" auf Seite 75.
- Wenn Sie manuell einen Track am Ende der Party-Shuffle-Playlist hinzufügen möchten, halten Sie den Namen des gewünschten Tracks in der Bibliothek gedrückt. Berühren Sie im daraufhin angezeigten Menü die Optionen Zur Playlist hinzufügen und Aktuelle Playlist. Der Track wird am Ende der Party-Shuffle-Playlist hinzugefügt.
- **Drücken Sie zum Stoppen der Funktion Party-Shuffle die Taste Menü** 目und berühren Sie die Option **Party-Shuffle deaktivieren**.

## Arbeiten mit Playlists

Mit Playlists können Sie Ihre Musikdateien in Titelgruppen einordnen, um sie dann in der festgelegten Reihenfolge oder nach dem Zufallsprinzip wiederzugeben.

#### **Playlists erstellen**

- 1. Halten Sie in einer geöffneten Liste mit den Titeln in der Bibliothek den ersten Titel gedrückt, der der neuen Playlist hinzugefügt werden soll.
- 2. Berühren Sie die Option **Zur Playlist hinzufügen**.
- 3. Berühren Sie die Option **Neu**.
- 4. Geben Sie einen Namen ein und berühren Sie die Option **Speichern**.

Die neue Playlist wird der Playlistbibliothek hinzugefügt.

Falls der gerade im Wiedergabebildschirm gespielte Titel als erster Titel zu einer Playlist hinzugefügt werden soll, drücken Sie die Taste Menü目und wählen die Option Zur Playlist hinzufügen aus. Über die Option **Als Playlist speichern** speichern Sie alle Titel eines gerade wiedergegebenen Albums als Playlist.

#### **Titel hinzufügen**

- 1. Halten Sie in einer geöffneten Liste mit den Tracks in der Bibliothek den Titel gedrückt, der zu einer Playlist hinzugefügt werden soll.
- 2. Berühren Sie die Option **Zur Playlist hinzufügen**.
- 3. Berühren Sie den Namen der Playlist, zu der der Titel hinzugefügt werden soll. Der Titel wird zur Playlist hinzugefügt. Falls der gerade im Wiedergabebildschirm gespielte Titel zu einer Playlist hinzugefügt werden soll, drücken Sie die Taste Menü und wählen die Option **Zur Playlist hinzufügen** aus.

#### **Titel neu anordnen**

- 1. Berühren Sie eine zu öffnende Playlist in der Playlistbibliothek. Alternativ können Sie die Playlist öffnen, die aktuell wiedergegeben wird, indem Sie das Playlistsymbol **im Wiedergabefenster berühren.**
- 2. Berühren Sie das Anordnungssymbol links neben dem Tracknamen und ziehen Sie einen Titel nach oben oder unten, um seine Reihenfolge in der Playlist zu ändern.

#### **Titel entfernen**

- 1. Öffnen Sie eine Playlist.
- 2. Halten Sie einen Titel gedrückt und wählen Sie die Option **Von Playlist entfernen**. Alternativ drücken Sie die Taste Menü und wählen **Playlist löschen**, um alle Titel aus der Playlist zu entfernen.

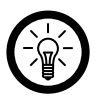

#### *Hinweis:*

*Der Titel wird nicht von der microSD-Karte oder aus anderen Playlists gelöscht, er wird lediglich aus der aktuellen Playlist entfernt.*

#### **Playlists umbenennen oder löschen**

- 1. Öffnen Sie die Playlistbibliothek.
- 2. Halten Sie eine Playlist gedrückt und wählen Sie in dem angezeigten Menü die Option **Umbenennen** bzw. **Löschen** aus.

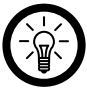

#### *Hinweis:*

*Die Playlist "Kürzlich hinzugefügt" kann weder gelöscht noch umbenannt werden. Das Löschen einer Playlist wirkt sich nicht auf die Titel selbst aus.*

#### **Playlists auf Ihrem Computer erstellen**

Sie können auf Ihrem Computer Playlists für die Anwendung **Musik** erstellen. Folgende Dateiformate für Playlists werden unterstützt: M3U, WPL und PLS. Playlists werden wie unter "Musikdateien auf die microSD-Karte des X2G kopieren" auf Seite 71 beschrieben wie Musikdateien auf die microSD-Karte kopiert. Am besten erstellen Sie im Musikordner einen Unterordner für Playlists.

Falls Sie auf Ihrem Computer keine eigene Anwendung zum Erstellen von Playlists haben, können Sie anhand der folgenden Vorgaben eine Playlist in einem Texteditor erstellen:

- Geben Sie den Namen jeder in die Playlist aufzunehmenden Musikdatei in eine eigene Zeile ein.
- Verwenden Sie dabei die auf dem Computer angezeigten Musikdateinamen. Bei der Wiedergabe von Playlists werden alle Namen außer den Tracknamen ignoriert.

**TOUCHLET** 

Speichern Sie die Datei mit der Erweiterung ".m3u".

76

# Kapitel 10 Uhr

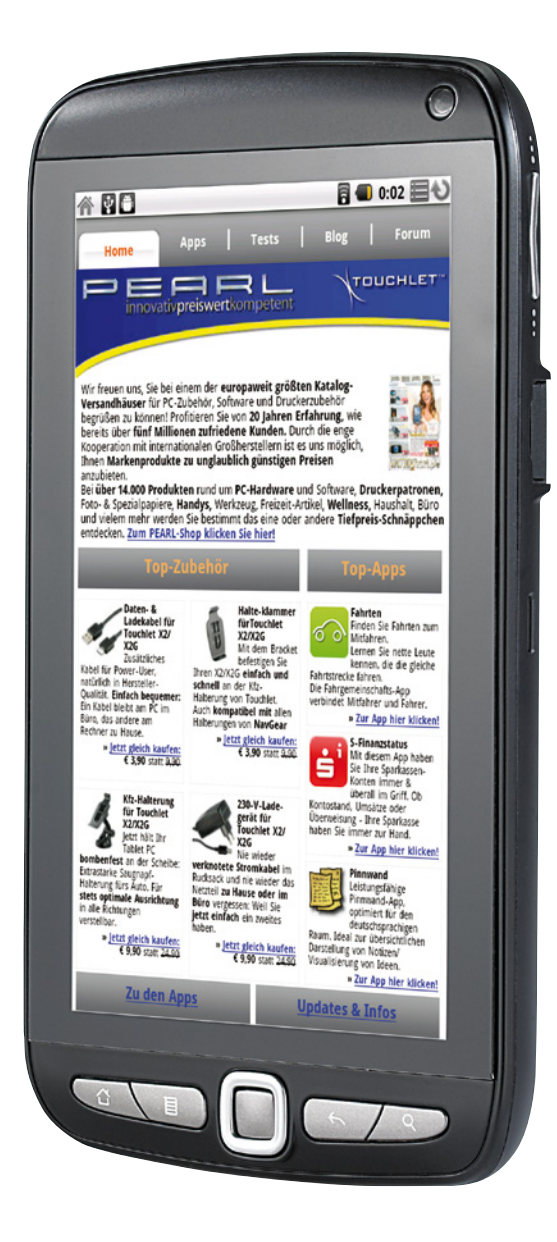

## Kapitel 10 – Uhr

Die Uhr-Anwendung zeigt nicht nur das Datum und die Uhrzeit an, sondern auch Informationen über das Wetter und Ihr X2G. Sie können die Uhr auch als Wecker verwenden.

## Anzeige von Datum und Uhrzeit

Außer für die Uhrzeit und das Datum kann die Uhr zum Nachverfolgen mehrerer Arten von Informationen eingesetzt werden.

#### **Uhr-Anwendung öffnen**

Berühren Sie das Symbol "Uhr" <sup>®</sup> auf dem Startbildschirm bzw. unter Übersicht. Unter "Öffnen und Wechseln von Anwendungen" auf Seite 21 erfahren Sie mehr darüber, wie Sie Anwendungen öffnen und zwischen ihnen wechseln.

Die Uhr wird mit Datum und Uhrzeit auf dem Hintergrundbild Ihres Startbildschirms angezeigt. Außerdem werden Wetterdaten und andere nützliche Informationen angezeigt.

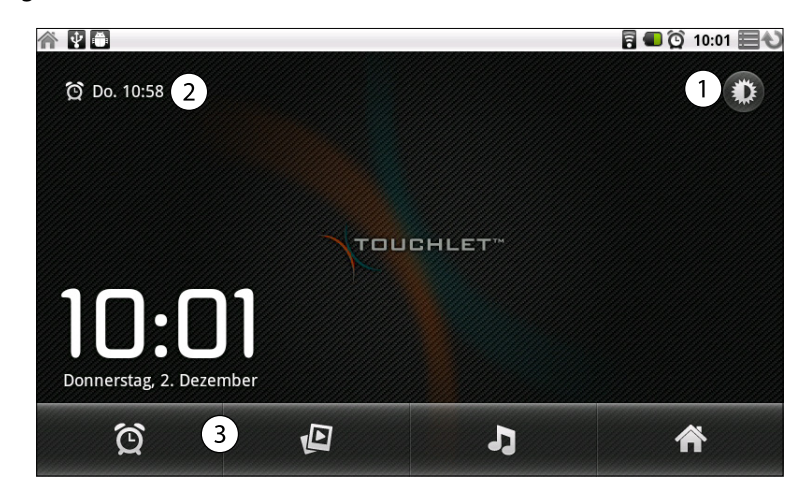

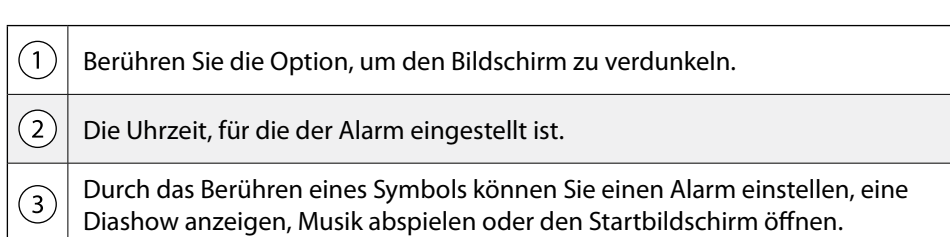

Die laufende Uhr wird nach ein paar Minuten in einen Bildschirmschonmodus gesetzt, in dem die Datums- und Uhranzeige sich auf dem Bildschirm bewegen. Sie müssen einfach den Bildschirm oder eine Taste berühren, um das X2G wieder aufzuwecken. Berühren Sie das Startseite-Symbol  $\triangle$  unten auf dem Uhr-Bildschirm, um zum Startbildschirm zurückzukehren.

#### **Diashow wiedergeben**

Sie können anstelle von Datum und Uhrzeit eine Diashow der Bilder in Ihren Galerie-Alben abspielen.

- Berühren Sie unten auf dem Uhr-Bildschirm das Diashow-Symbol.
- Drücken Sie Zurück  $\leftarrow$ , um die Show zu beenden.

#### **Musiktitel wiedergeben**

Sie können Musiktitel abspielen, während die Uhr angezeigt wird.

Berühren Sie unten auf dem Uhr-Bildschirm das Musik-Symbol. Die Musik-Anwendung, in der Sie die abzuspielende Musik auswählen können, wird geöffnet. Weitere Informationen finden Sie unter "Musik" auf Seite 71. Sie können zur Uhr zurückkehren oder eine andere Anwendung verwenden, während gleichzeitig die Musik abgespielt wird.

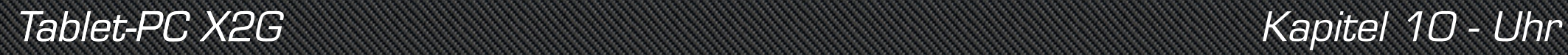

#### **Uhranzeige verdunkeln**

Sie können die Helligkeit des Bildschirms heruntersetzen. Berühren Sie hierfür das Dimmer-Symbol **♦** 

Berühren Sie das Dimmer-Symbol erneut, um die normale Helligkeitsstufe wiederherzustellen.

Drücken und halten Sie die Startseite-Schaltfläche  $\triangle$  und berühren Sie das Uhr-Symbol, um die normale Helligkeit wiederherzustellen, falls Sie das Dimmer-Symbol nicht sehen können.

## Einstellung von Alarmen

Sie können einen Alarm festlegen, indem Sie einen vorhandenen Alarm ändern oder einen neuen Alarm hinzufügen.

#### **Alarm stellen**

1. Berühren Sie unten auf dem Uhr-Bildschirm das Wecker-Symbol  $\mathfrak{D}$ .

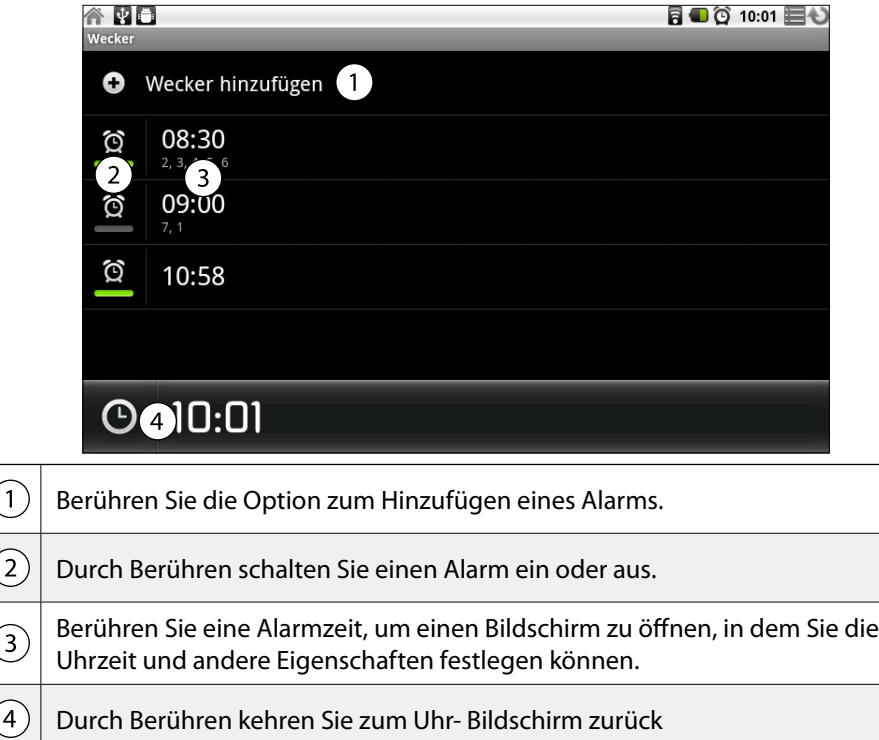

2. Berühren Sie dann das Symbol @ neben einem Alarm, um den Alarm einoder auszustellen. Eingestellte Alarme werden mit einem grünem Unterstrich angezeigt.

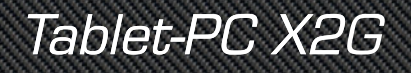

3. Berühren Sie einen vorhandenen Alarm, um seine Uhrzeit oder andere Eigenschaften zu ändern. Sie können auch einen neuen Wecker hinzufügen, indem Sie die Wecker hinzufügen berühren oder indem Sie das Menü目drücken und dann **Wecker hinzufügen** berühren, während der Haupt-Uhr-Bildschirm angezeigt wird.

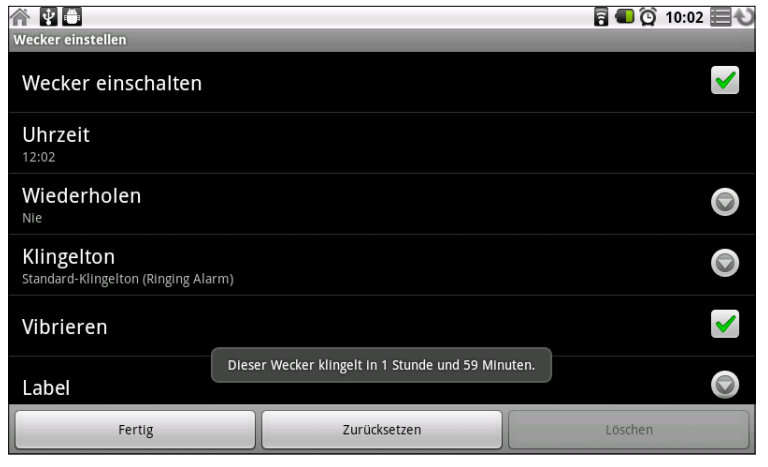

- 4. Berühren Sie **Uhrzeit**, um die Weckzeit festzulegen. Berühren Sie in dem dann angezeigten Dialogfeld die Tasten + und - sowie AM und PM, um die Zeit zu ändern. Sie können auch eine Uhrzeit berühren, um die gewünschte Uhrzeit einzugeben.
- 5. Berühren Sie **Ton**, um den Alarmton auszuwählen. Sie können einen Ton auswählen, der sich bereits auf dem X2G befindet oder einen, den Sie als Ton mit der Musik-Anwendung gespeichert haben. Beim Auswählen wird der Ton kurz wiedergegeben.
- 6. Berühren Sie **Wiederholen**, um die Tage festzulegen, an denen der Alarm klingeln soll. Wenn Sie keine Wiederholung einstellen, klingelt der Alarm nur einmal.
- 7. Berühren Sie **Label**, um einen Namen für den Alarm einzugeben.
- 8. Wählen Sie abschließend die Option **Fertig**. Wenn der festgelegte Zeitpunkt erreicht ist, klingelt der Wecker.
- 9. Drücken Sie Zurück , um zum Hauptbildschirm der Uhr zurückzukehren.

#### **Änderung der Alarmeinstellungen**

Sie können eine Reihe von Einstellungen für die festgelegten Alarme festlegen. Allgemeine Einstellungen zu Datum und Uhrzeit finden Sie auf Seite 93.

Berühren Sie zum Ändern der Alarmeinstellungen das Alarm-Symbol @ unten auf dem Uhr-Bildschirm. Berühren Sie in dem dann angezeigten Alarm-Bildschirm **Einstellungen**.

#### **• Wecker im Lautlosmodus:**

Aktivieren Sie diese Option, um den Alarm auch dann auszulösen, wenn sich das X2G im Lautlosmodus befindet.

#### **• Lautstärke für Wecker:**

Öffnet ein Dialogfeld, in dem die Lautstärke des Alarms eingestellt werden kann.

#### **• Snooze-Dauer:**

Öffnet ein Dialogfeld, in dem eingestellt werden kann, wie viel Zeit verstreichen soll, bevor der Alarm erneut klingeln soll.

#### **• Funktion der seitlichen Tasten:**

Öffnet ein Dialogfeld, in dem eingestellt werden kann, was passiert, wenn die Lautstärkeregelungs-Taste beim Klingeln des Alarms gedrückt wird. Sie können die Taste darauf einstellen, keine Funktion zu haben, die Snooze-Funktion zu aktivieren oder den Alarm auszuschalten.

# Kapitel 11 Das App Center

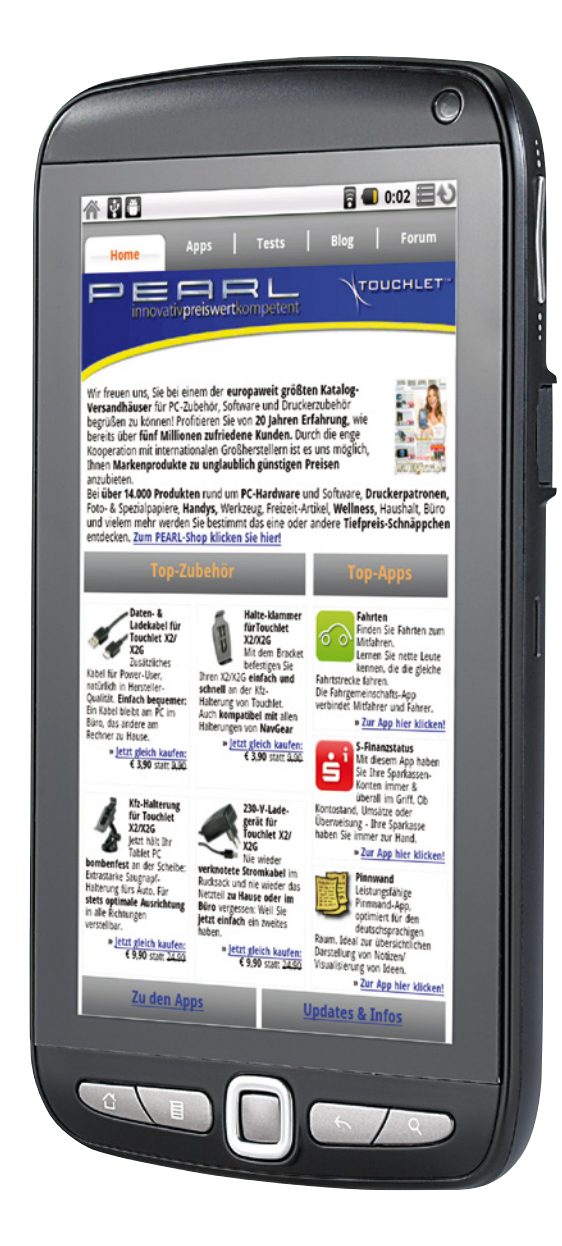

**TOUCHLET**"

## Kapitel 11 – Das App Center

Das App Center bietet Ihnen direkten Zugang zu Anwendungen und Spielen, die Sie herunterladen und auf dem X2G installieren können. Berühren Sie das Symbol App Center  $x$  im Startbildschirm bzw. in Übersicht, um das App Center aufzurufen.

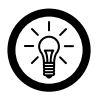

*Hinweis:*

*Bitte aktivieren Sie vor der Installation von Apps unter Einstellungen → Anwendungen die Option Unbekannte Quellen: Installation von Nicht-Market-Anwendungen zulassen.*

## Öffnen des App Centers

Berühren Sie das Symbol "App Center"  $X$  im Startbildschirm bzw. in der Übersicht. Weitere Informationen zum Öffnen und Wechseln von Anwendungen finden Sie unter "Öffnen und Wechseln von Anwendungen" auf Seite 21.

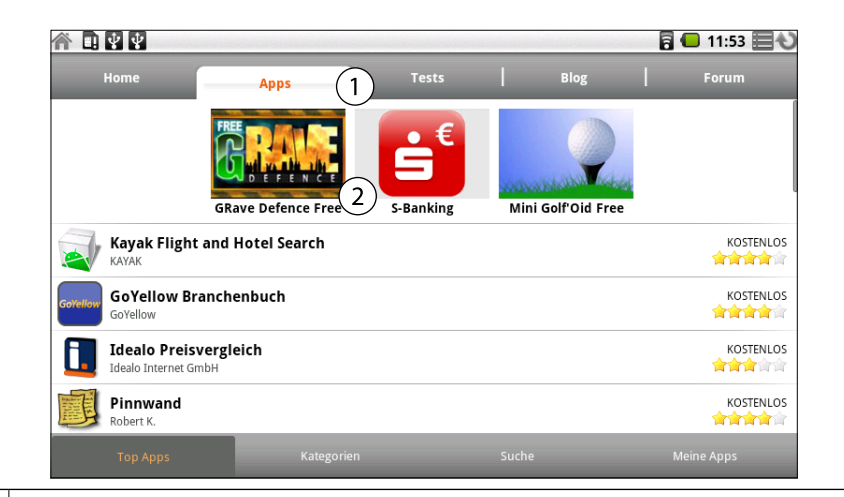

 $\circ$ 

 $(2)$ 

Berühren Sie die Kategorien, um sie zu öffnen.

Berühren Sie eine Anwendung, um sie zu öffnen.

## Anwendungen nach Kategorien durchsuchen

Sie können Anwendungen nach Kategorie durchsuchen und auf verschiedene Art und Weise sortieren.

Berühren Sie auf der Startseite die Registerkarte **Apps** und anschließend **Kategorien**.

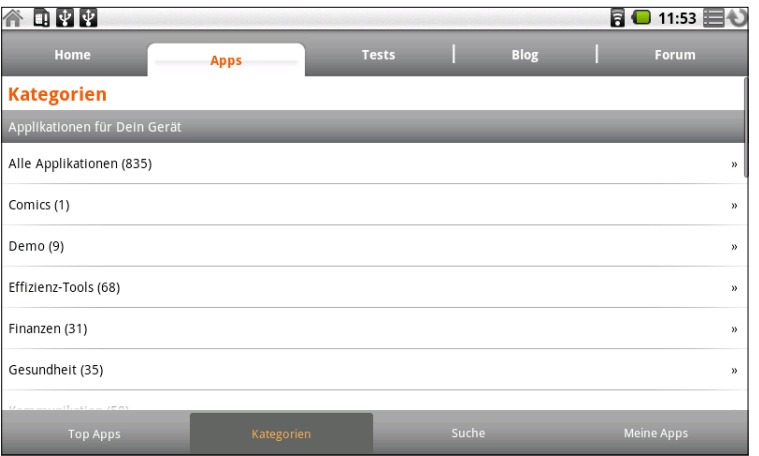

Wählen Sie eine Kategorie, zum Beispiel **Anwendungen** oder **Spiele**.

Blättern Sie zu den Unterkategorien und wählen Sie die gewünschte Kategorie aus. Berühren Sie die Option **Top Paid**, **Top Free** oder **Neu**, um die Unterkategorie noch weiter zu unterteilen.

## Kostenpflichtige Apps erwerben

Kostenlose Apps können Sie jederzeit und ohne Registrierung downloaden und installieren. Um kostenpflichtige Apps zu installieren benötigen Sie ein Benutzerkonto. Klicken Sie hierzu

auf **Kaufen** und anschließend auf **Ich möchte mich registrieren**.

Lesen Sie die Allgemeinen Geschäftsbedingungen und die Datenschutzerklärung und folgen Sie dann den Anweisungen auf dem Bildschirm.

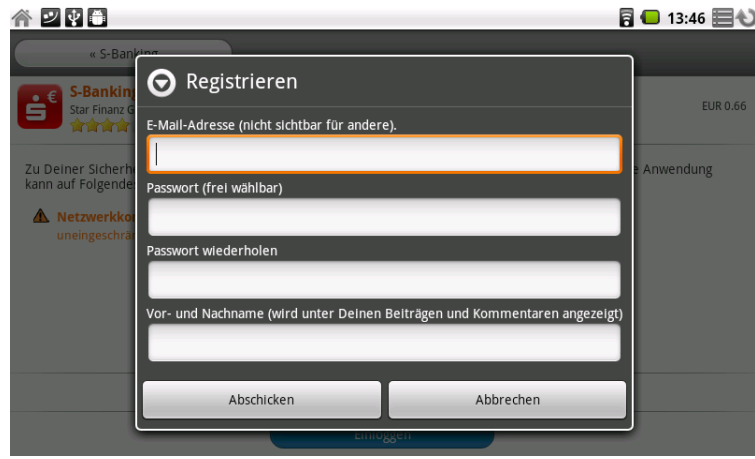

Alternativ können Sie sich auf der Seite *www.androidpit.de* registrieren.

### Anwendungen installieren

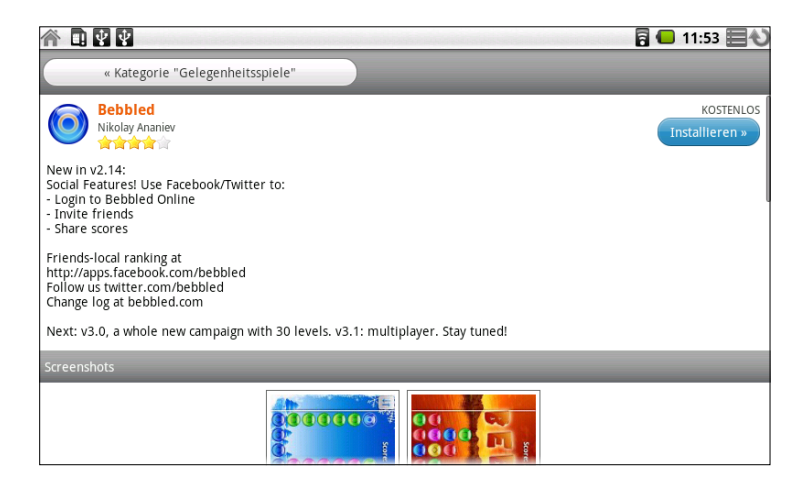

Suchen Sie eine App aus und berühren Sie **Installieren**. Der Download beginnt. Ein Hinweis erscheint, auf welche Ressourcen die App zugreifen wird. Wenn Sie einverstanden sind, können Sie **Installieren** berühren.

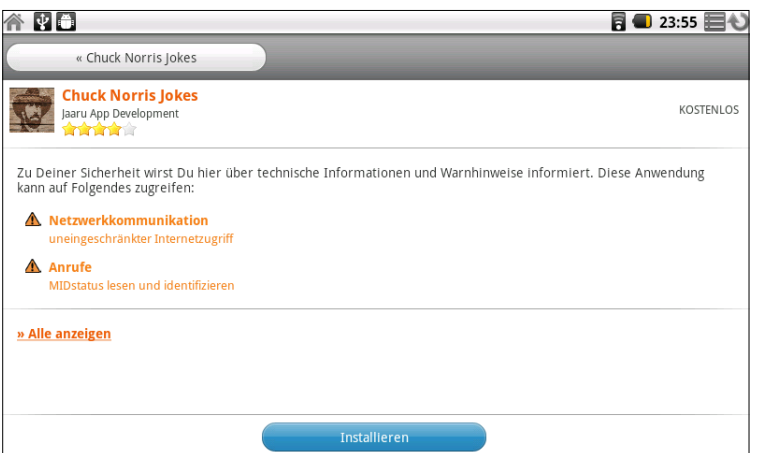

Wenn die Installation beendet ist, wird Ihnen das durch ein Hinweissymbol in der Benachrichtigungsleiste angezeigt.

Öffnen Sie die Benachrichtigungsleiste, indem Sie sie nach unten ziehen, und berühren Sie den Hinweis über den beendeten Download, um die App zu starten.

## *Hinweis:*

*Einige Anwendungen erfordern einen Neustart. Das Gerät startet dann automatisch neu und die Anwendung kann anschließend genutzt werden. Nicht alle Apps lassen sich auf den internen Speicher installieren. Wählen Sie in diesem Fall die microSD-Karte als Speicherort.*

### Anwendungen deinstallieren

Um eine Anwendung zu deinstallieren, öffnen Sie das App Center, berühren Sie **Apps** und dann **Meine Apps**. Berühren Sie die App, die Sie deinstallieren möchten, scrollen Sie ganz nach unten und berühren Sie Deinstallieren. Bestätigen Sie Ihre Wahl mit **OK**, wenn Sie die App deinstallieren möchten.

Alternativ können Sie über **Einstellungen Anwendungen Anwendungen verwalten** die entsprechende App auswählen und deinstallieren.

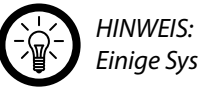

*Einige Systemprogramme lassen sich nicht deinstallieren.*

# Kapitel 12 Einstellungen

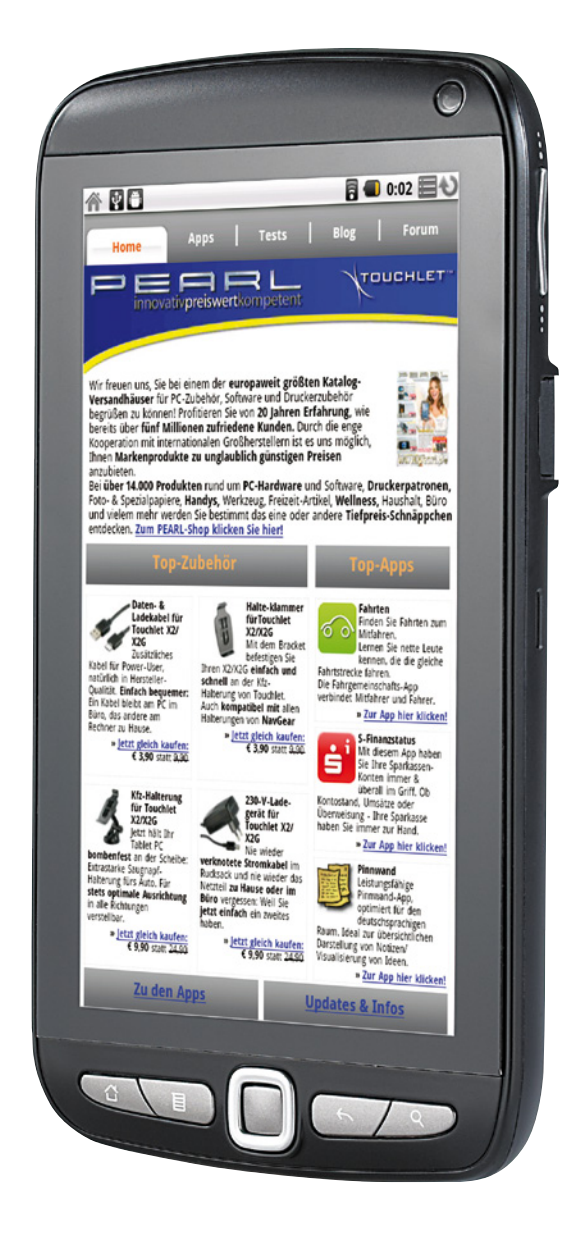

**TOUCHLET**"

## Kapitel 12 – Einstellungen

In den Einstellungen legen Sie Aussehen, Sound und Funktionsweise des X2G fest. Viele Anwendungen verfügen darüber hinaus über eigene Einstellungen. Diese sind in den Abschnitten der jeweiligen Anwendungen erläutert.

## Öffnen der Einstellungen

Drücken Sie die Taste Startseite 介. Drücken Sie die Taste Menü目und wählen Sie anschließend **Einstellungen** aus.

Alternativ berühren Sie das Symbol "Einstellungen" <sup>o</sup> im Startbildschirm oder in der Übersicht.

Weitere Informationen finden Sie unter "Öffnen und Wechseln von Anwendungen" auf Seite 21. In diesem Abschnitt werden alle in den Einstellungen vorhandenen Optionen beschrieben.

## Drahtlos und Netzwerke

Mithilfe der Einstellungen unter "Drahtlos und Netzwerke" können Sie Verbindungen zu Netzwerken und Geräten über WLAN konfigurieren und verwalten.

**• WLAN:** 

Aktivieren Sie diese Option, damit Sie eine Verbindung zu WLAN-Netzwerken herstellen können.

**• WLAN-Einstellungen:**  Weitere Informationen finden Sie weiter unten unter "WLAN-Einstellungen".

#### **Bildschirm "WLAN-Einstellungen"**

**• WLAN:** 

Aktivieren Sie diese Option, damit Sie eine Verbindung zu WLAN-Netzwerken herstellen können.

**• Netzwerkhinweis:** 

Aktivieren Sie diese Option, damit Sie benachrichtigt werden, sobald ein offenes WLAN-Netzwerk verfügbar ist.

**• WLAN-Netzwerke:** 

Zeigt die WLAN-Netzwerke an, die Sie bereits eingerichtet haben, sowie die Netzwerke, die beim letzten Suchvorgang gefunden wurden. Weitere Informationen finden Sie unter "Herstellen von Verbindungen zu WLANs" auf Seite 33.

#### **• WLAN-Netzwerk hinzufügen:**

Öffnet ein Dialogfeld, über das Sie ein WLAN-Netzwerk durch Eingabe der SSID (der gesendete Name) und des Sicherheitstyps hinzufügen können. Weitere Informationen finden Sie unter "Herstellen von Verbindungen zu WLANs" auf Seite 33.

## Töne

Hier finden Sie die Einstellungen für die Töne des X2G.

#### **• Akustische Auswahl:**

Aktivieren Sie diese Option, damit ein Ton zu hören ist, wenn Sie Schaltflächen, Symbole und andere auswählbare Bildschirmelemente berühren.

#### **• Display-Sperre:**

Aktivieren Sie diese Option, damit ein Ton beim Sperren und Entsperren des Bildschirms zu hören ist.

## **Display**

In diesem Abschnitt können Sie das Display konfigurieren.

**• Helligkeit:** 

Öffnet ein Dialogfeld, indem Sie mithilfe eines Schiebereglers die Bildschirmhelligkeit anpassen können. Je niedriger die Bildschirmhelligkeit, desto höher die Akkuleistung.

#### **• Display autom. drehen:**

Aktivieren Sie diese Option, damit der Bildschirm automatisch ins Querformat bzw. Hochformat wechselt, wenn Sie das X2G drehen.

**• Animation:** 

Wenn Sie diese Option aktivieren, werden beim Wechsel zwischen Bildschirmen animierte Übergänge angezeigt.

#### **• Display-Timeout:**

Hier können Sie festlegen, wie lange es dauern soll, bis der Bildschirm bei Inaktivität abgedunkelt wird. Je kürzer der Timeout-Wert, desto höher die Akkuleistung. Die Einstellung Kein Timeout sollte nicht verwendet werden, da dadurch der Akku schnell entleert wird und auf dem Display ein Bild "eingebrannt" werden könnte.

## Standort und Sicherheit

Hier können Sie Einstellungen für die Nutzung und Weitergabe Ihrer Standortdaten beim Suchen von Informationen und beim Arbeiten mit standortbezogenen Anwendungen wie Maps festlegen. Weitere Einstellungen bieten Ihnen die Möglichkeit, das X2G und die darauf gespeicherten Daten zu schützen.

#### **• Drahtlosnetzwerke:**

Aktivieren Sie diese Option, um mithilfe von Informationen aus WLAN-Netzwerken und mobilen Netzwerken Ihren ungefähren Standort für die Verwendung in Google Maps, der Suche usw. zu bestimmen. Bei Aktivierung dieser Option muss dem Google-Standortdienst die anonyme Weitergabe Ihrer Standortdaten erlaubt werden.

#### **• GPS-Satelliten:**

Aktivieren Sie diese Option, um mithilfe des GPS-Empfangs des X2G Ihren Standort metergenau bis auf Straßenebene zu lokalisieren. Die Genauigkeit der GPS-Daten hängt von einer freien Sicht und weiteren Faktoren ab.

#### **• Display-Sperre einrichten:**

Öffnet eine Anleitung zum Zeichnen eines Entsperrungsmusters und ermöglicht die Einrichtung einer PIN oder eines Passworts für Ihren Bildschirm-Sperre (siehe "Sperren des Bildschirms" auf Seite 28).

#### **• Sichtbare Passwörter:**

Wenn Sie diese Option aktivieren, werden die Zeichen von Passwörtern bei der Eingabe kurz angezeigt. So können Sie sehen, was Sie eingeben.

#### **• Sichere Anmeldeinfos:**

Aktivieren Sie diese Option, um Anwendungen den Zugriff auf den verschlüsselten Speicher mit Sicherheitszertifikaten, dazugehörigen Passwörtern und anderen Anmeldeinformationen zu ermöglichen. Der Anmeldeinformationsspeicher wird für bestimmte Arten von WLAN-Verbindungen verwendet. Haben Sie kein Passwort für den Anmeldeinformationsspeicher festgelegt, ist diese Einstellung inaktiv.

#### **• Von SD-Karte installieren:**

Berühren Sie diese Option, damit ein Sicherheitszertifikat wie unter "Arbeiten mit Sicherheitszertifikaten" auf Seite 41 beschrieben von einer microSD-Karte installiert wird.

#### **• Passwort festlegen:**

Öffnet ein Dialogfeld, in dem Sie das Passwort für den Anmeldeinformationsspeicher festlegen oder ändern können. Das Passwort muss mindestens acht Zeichen lang sein. Weitere Informationen finden Sie unter "Arbeiten mit Sicherheitszertifikaten" auf Seite 41.

#### **• Speicherinhalt löschen:**

Alle Sicherheitszertifikate und dazugehörigen Anmeldeinformationen sowie das Passwort des sicheren Speichers werden gelöscht, wenn Sie diesen Vorgang bestätigen.

## Anwendungen

In den Anwendungseinstellungen können Sie Details zu den auf dem X2G installierten Anwendungen anzeigen, Anwendungsdaten verwalten, Anwendungen beenden und festlegen, ob über Websites und E-Mails erhaltene Anwendungen auf dem X2G installiert werden dürfen.

#### **• Unbekannte Herkunft:**

Aktivieren Sie diese Option, um die Installation von Anwendungen zuzulassen, die Sie über Websites, E-Mails bzw. andere Quellen erhalten.

#### **• Anwendungen verwalten:**

Hier wird eine Liste aller installierten Anwendungen und weiterer Software mit deren jeweiliger Größe angezeigt. Standardmäßig werden zunächst nur die heruntergeladenen Anwendungen in alphabetischer Reihenfolge angezeigt. Wenn Sie die Taste Menü 目 drücken und die Option Filter berühren, können Sie auswählen, ob alle Anwendungen, nur aktive Anwendungen oder nur heruntergeladene Anwendungen angezeigt werden sollen. Drücken Sie die Taste Menü und wählen Sie **Nach Größe sortieren** aus, um die Anwendungen nach Größe geordnet anzuzeigen. Berühren Sie eine Anwendung, um mehr über sie zu erfahren (siehe "Bildschirm "Anwendungsinfo"").

#### **• Aktive Dienste:**

Öffnet eine Liste der Dienste, d. h. Anwendungen oder Teile von Anwendungen, von denen Dienste für andere Anwendungen bereitgestellt werden oder die auch ohne die zugehörige Hauptanwendung ausgeführt werden. Beispiele hierfür sind die Android-Bildschirmtastatur und der kleine Teil von Google Talk, der immer zum Empfang eingehender Nachrichten bereit ist. Die über jedem Dienst angezeigten grauen Leisten geben an, welche Prozesse vom ausgeführten Dienst benötigt werden und wie viel Arbeitsspeicher durch ihn belegt wird. Sie sehen also auch, wie viel Arbeitsspeicher durch Beendigung eines Dienstes freigegeben würde. Wenn Sie einen Dienst auswählen, wird je nach Dienst entweder ein Dialogfeld zum Stoppen des Dienstes oder der Einstellungsbildschirm geöffnet.

#### **• Entwicklung:**

Weitere Informationen finden Sie unter "Bildschirm "Entwicklung"" auf Seite 91.

#### **Bildschirm "Anwendungsinfo"**

In den Anwendungsinfos werden Name und Version sowie ausführliche Informationen zu der Anwendung angezeigt. Je nach der Anwendung und ihrer Quelle sind möglicherweise auch Schaltflächen zum Verwalten der Anwendungsdaten, Beenden der Anwendung und Deinstallieren der Anwendung enthalten. Darüber hinaus wird angegeben, auf welche X2Ginformationen und Daten die Anwendung Zugriff hat.

#### **• Speicher:**

Gibt den von Anwendungen im X2G belegten Speicherplatz an. Falls Sie die Anwendung aus dem App Center oder einer anderen Quelle installiert haben, ist außerdem die Schaltfläche **Deinstallieren** enthalten, über die Sie die Anwendung sowie alle dazugehörigen Daten und Einstellungen vom X2G entfernen können. Weitere Informationen zur Deinstallation und erneuten Installation von Anwendungen erhalten Sie unter "App Center" auf Seite 82.

#### **• Cache:**

Falls durch die Anwendung Daten in einem temporären Speicherbereich des X2G abgelegt werden, werden hier die Menge der zwischengespeicherten Daten und eine Schaltfläche zum Löschen des Cache angezeigt.

#### **• Standardmäßig starten:**

Falls bestimmte Dateitypen von einer Anwendung standardmäßig gestartet werden, können Sie diese Einstellung hier löschen.

#### **• Steuerung:**

Über die Schaltfläche **Stoppen erzwingen** können Sie eine fehlerhafte Anwendung beenden. Die Anwendung wird beendet, ohne dass Sie dies noch einmal bestätigen müssen.

#### **• Berechtigungen:**

Hier wird angegeben, auf welche Informationen und Daten die Anwendung Zugriff hat.

#### **Bildschirm "Entwicklung"**

Dieser Bildschirm enthält Einstellungen für die Entwicklung von Android-Anwendungen. Weitere Informationen, einschließlich der Dokumentation zu den APIs und Entwicklungstools für Android, finden Sie auf der Android-Entwicklerwebsite unter *http://developer.android.com.*

#### **• USB-Debugging:**

Aktivieren Sie diese Option, damit auf einem Computer vorhandene Tools zur Fehlersuche über eine USB-Verbindung mit dem X2G kommunizieren können.

#### **• Aktiv lassen:**

Ist diese Option aktiviert, wird der Bildschirm nicht abgedunkelt und gesperrt, wenn das X2G an ein Ladegerät oder ein USB-Gerät mit Stromzufuhr angeschlossen ist. Verwenden Sie diese Einstellung nicht für längere Zeit mit einem statischen Bild auf dem X2G, da das Bild sonst möglicherweise auf dem Display "eingebrannt" wird.

#### **• Falsche Standorte:**

Wenn Sie diese Option aktivieren, wird statt der internen Tools ein Entwicklungstool auf einem Computer verwendet, um den Standort des X2G zu steuern.

## SD-Karte & MID-Speicher

Mithilfe der Einstellungen für SD-Karte und MID-Speicher können Sie den Speicherplatz auf dem X2G und der microSD-Karte überprüfen, die microSD-Karte verwalten sowie das X2G zurücksetzen und dadurch alle Ihre persönlichen Daten löschen.

#### **• SD-Karte, Gesamtspeicher und verfügbarer Speicher:**

Gibt an, wie viel Speicherplatz auf der microSD-Karte vorhanden ist und wie viel Speicherplatz verwendet wurde, um Fotos, Videos, Musiktitel oder andere Dateien zu speichern. Weitere Informationen finden Sie unter "USB-Verbindung zu einem Computern herstellen" auf Seite 35 und "microSD-Karte einsetzen" auf Seite 13 sowie in den Abschnitten zu den Anwendungen, von denen Medien und andere Dateien auf der microSD-Karte gespeichert werden.

#### **• SD-Karte entnehmen:**

Hebt die Bereitstellung der microSD-Karte auf, sodass Sie die Karte formatieren oder bei eingeschaltetem X2G ohne Datenverlust entnehmen können. Diese Einstellung ist inaktiv, wenn keine microSD-Karte eingesetzt ist, die Bereitstellung der Karte bereits aufgehoben wurde oder die microSD-Karte auf dem Computer bereitgestellt wird. Weitere Informationen finden Sie unter "USB-Verbindung zu einem Computern herstellen" auf Seite 35.

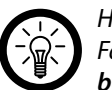

#### *Hinweis:*

*Falls keine microSD-Karte eingelegt ist, steht hier die Option SD-Karte bereitstellen.*

#### **• SD-Karte formatieren:**

Alle Inhalte auf der microSD-Karte werden dauerhaft gelöscht und die Karte wird für die Verwendung mit dem X2G vorbereitet. Heben Sie vor dem Formatieren die Bereitstellung der microSD-Karte auf, indem Sie **SD-Karte entnehmen** berühren. Die Karte wird mit FAT32 formatiert.

#### **• Interner MID-Speicher, verfügbarer Speicher:**

Gibt an, wie viel internen MID-Speicher das Betriebssystem, dessen Komponenten, die Anwendungen (einschließlich der heruntergeladenen Anwendungen) sowie deren permanente und temporäre Daten verbrauchen.

## Sprache & Tastatur

In diesen Einstellungen können Sie die Sprache für das X2G auswählen und die Bildschirmtastatur konfigurieren, einschließlich der Begriffe, die Sie dem Wörterbuch hinzugefügt haben.

#### **• Sprache auswählen:**

Öffnet einen Bildschirm, in dem Sie auswählen können, in welcher Sprache der Text auf dem X2G angezeigt werden soll.

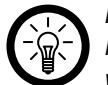

*Hinweis: Nach der Änderung der Systemsprache muss das Gerät neu gestartet werden.*

#### **• Android-Tastatur:**  Weitere Informationen finden Sie unter "Bildschirm "Android-Tastatureinstellungen"".

#### **• Wörterbuch des Nutzers:**

Zeigt eine Liste der Begriffe an, die Sie dem Wörterbuch hinzugefügt haben (siehe "Verwendung der Bildschirmtastatur" auf Seite 19). Berühren Sie einen Begriff, um ihn zu bearbeiten oder zu löschen. Falls Sie einen Begriff hinzufügen möchten, drücken Sie die Taste Menü und wählen Sie **Hinzufügen** aus.

#### **Bildschirm "Android-Tastatureinstellungen"**

Die Android-Tastatureinstellungen beziehen sich auf die integrierte Bildschirmtastatur.

- **• Ton bei Tastendruck:**  Bei Aktivierung dieser Option ist jedes Mal ein Ton zu hören, wenn Sie eine Taste auf der Bildschirmtastatur berühren.
- **• Autom. Groß-/Kleinschreibung:**

Aktivieren Sie diese Option, damit die Bildschirmtastatur automatisch den ersten Buchstaben nach einem Punkt, das erste Wort in einem Textfeld und jedes Wort in Namensfeldern großschreibt.

#### **• Eingabesprachen:**

Wählen Sie hier die für die Eingabe verwendeten Sprachen aus.

#### **• Vorschläge anzeigen:**

Aktivieren Sie diese Option, um während der Eingabe oberhalb der Bildschirmtastatur Wortvorschläge zu erhalten (siehe "Verwendung der Bildschirmtastatur" auf Seite 19).

#### **• Autom. Vervollständigen:**

Aktivieren Sie diese Option, damit ein oberhalb der Tastatur orange hervorgehobenes Wort automatisch eingegeben wird, wenn Sie ein Leerzeichen oder ein Satzzeichen eingeben. Weitere Informationen finden Sie unter "Verwendung der Bildschirmtastatur" auf Seite 19.

## Datum & Uhrzeit

In den Einstellungen für Datum und Uhrzeit können Sie das Datumsformat festlegen. Sie können außerdem Uhrzeit und Zeitzone manuell einstellen, statt die vom Netzwerk bereitgestellten Werte zu verwenden.

#### **• Datum festlegen:**

Öffnen Sie ein Dialogfeld, in dem Sie das Datum manuell einstellen können.

#### **• Zeitzone auswählen:**

Öffnen Sie ein Dialogfeld, in dem Sie die Zeitzone manuell einstellen können.

#### **• Uhrzeit festlegen:**

Öffnen Sie ein Dialogfeld, in dem Sie die Uhrzeit manuell einstellen können.

#### **• 24-Stunden-Format:**

Aktivieren Sie diese Option, um die Uhrzeit im 24-Stunden-Format anzuzeigen, das heißt 13:00 statt 1:00 pm.

#### **• Datumsformat:**

Öffnen Sie ein Dialogfeld, in dem Sie das Datumsformat auswählen können.

## **Systeminfo**

Nach Auswahl dieser Option werden Informationen zum System angezeigt.

**• Status:** 

Öffnet den Statusbildschirm, der Informationen zum Akku, der mobilen Netzwerkverbindung und viele weitere Informationen enthält.

#### **• Akkuverbrauch:**

Zeigt die Anwendungen und Betriebssystemkomponenten an, die Sie seit dem letzten Ausstecken des X2G verwendet haben, und zwar sortiert nach der Menge der verbrauchten Energie. Sie können eine Anwendung in der Liste berühren, um Details zu ihrem Energieverbrauch anzuzeigen. Bei manchen Anwendungen können Sie außerdem über eine Schaltfläche zusätzliche Einstellungen oder Informationen aufrufen. Weitere Informationen finden Sie unter "Optimierung der Akkulaufzeit" auf Seite 30.

#### **• Rechtliche Hinweise:**

Öffnet einen Bildschirm, in dem Sie rechtliche Informationen zu der verwendeten Software einsehen können.

*Tablet-PC X2G*

# Anhang

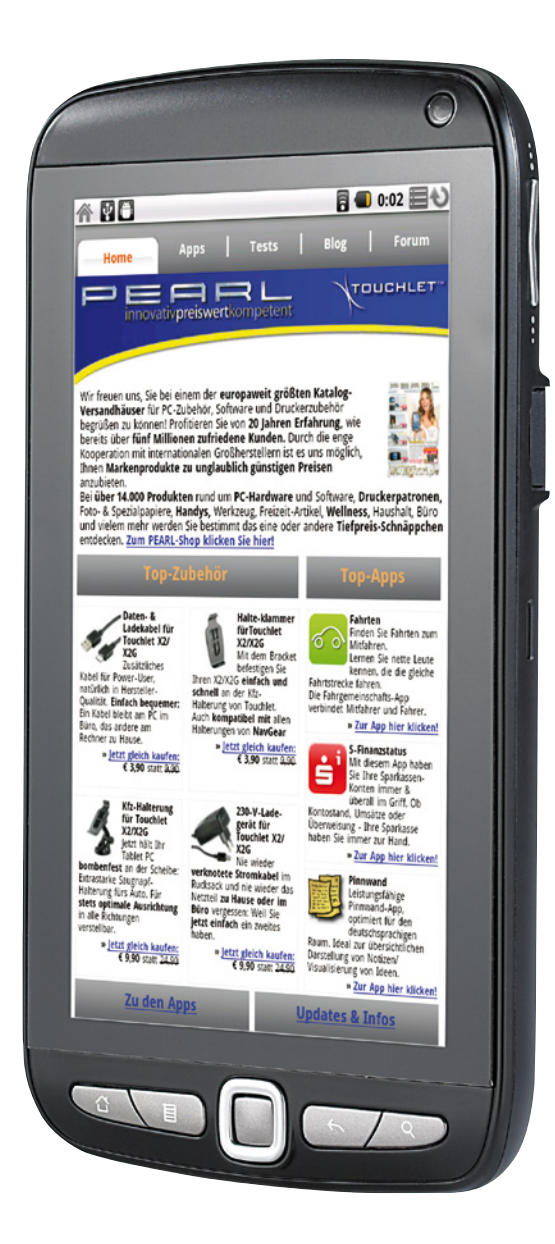

**TOUCHLET™** 

## Anhang

## Technische Daten

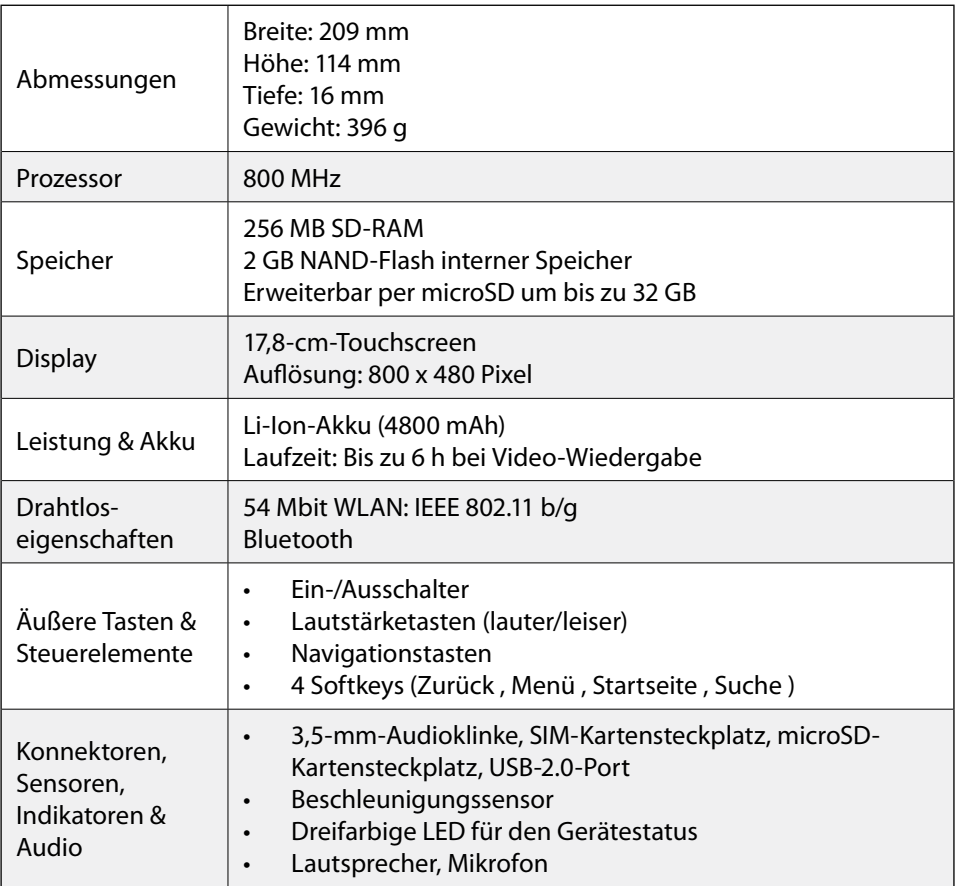

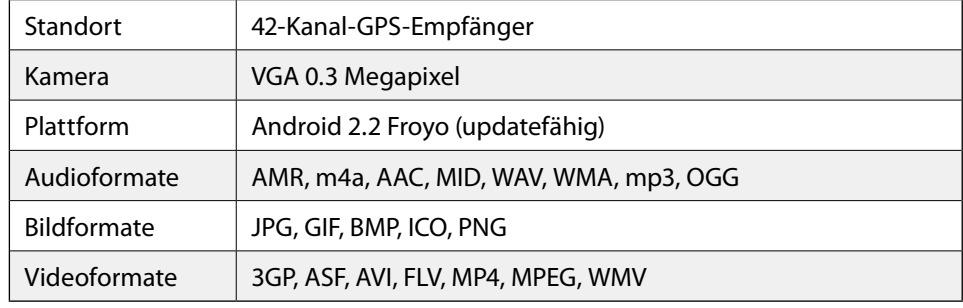

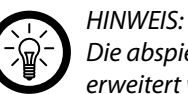

*Die abspielbaren Formate können durch die Installation zusätzlicher Apps erweitert werden.*

## System-Update

Die Android-Version, die in Ihrem X2G genutzt wird, ist voll updatefähig. Mögliche Updates können Sie über das App Center beziehen, sobald sie dort verfügbar sind. Befolgen Sie die hier aufgeführten Schritte, um das Update zu installieren.

#### **Voraussetzungen**

Für das Firmware-Update benötigen Sie:

- Eine im FAT-Dateisystem formatierte microSD-Karte
- Ihr X2G mit einer Internetverbindung

#### **microSD-Karte im FAT-Dateisystem formatieren**

Für die Installation des Updates benötigen Sie eine leere, im FAT-Dateisystem formatierte microSD-Karte.

#### *Achtung!*

*Bei der Formatierung der microSD-Karte werden alle vorhandenen Daten auf der Karte gelöscht. Sichern Sie zuvor wichtige Daten auf einen anderen Speicher und stellen Sie sicher, dass keine wichtigen Daten mehr auf der Karte vorhanden sind.*

Setzen Sie eine microSD-Karte in Ihr X2G ein und verbinden Sie es über das USB-Kabel mit dem Computer. Unter "microSD-Karte einsetzen" auf S. 13 und "USB -Verbindung zu einem Computer herstellen" auf S. 35 finden Sie Details hierfür. Wählen Sie bei der Aktivierung des USB-Speichers den Punkt **MicroSD-Karte**.

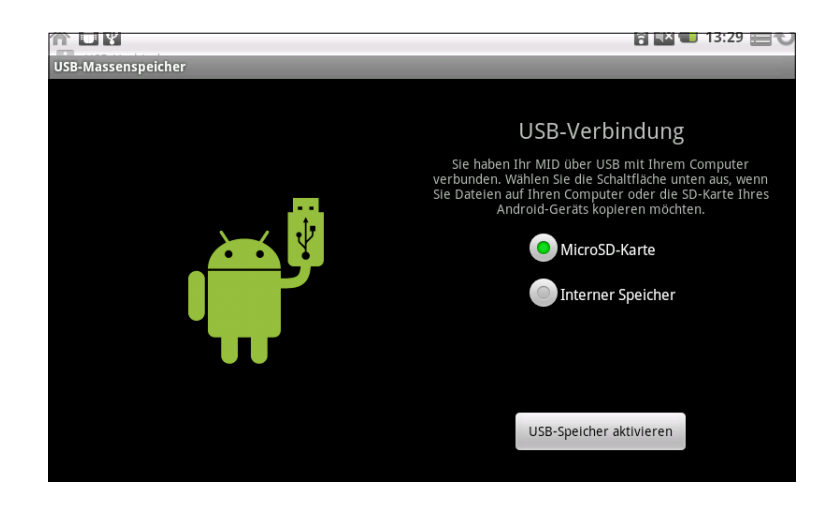

Die microSD-Karte wird als Wechseldatenträger an Ihrem Computer angezeigt. Klicken Sie mit der rechten Maustaste auf das Laufwerk und wählen Sie **Formatieren**.

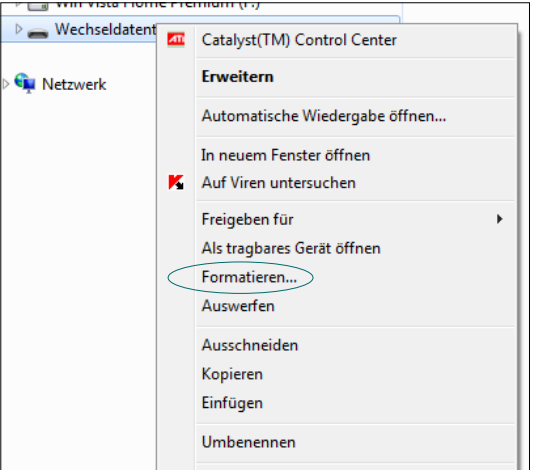

Wählen Sie unter **Dateisystem** den Punkt **FAT** und entfernen Sie das Häkchen bei **Schnellformatierung**.

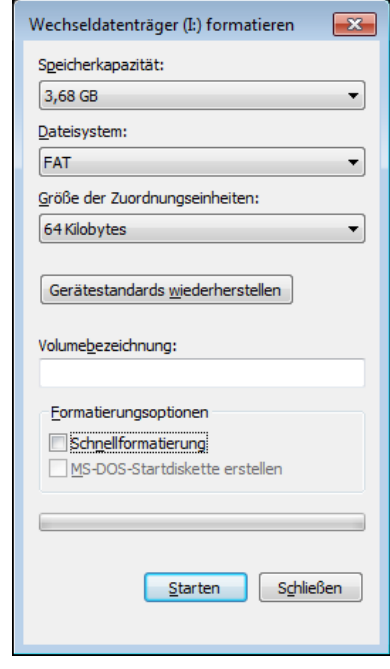

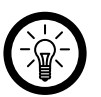

*Hinweis:*

*Bitte wählen Sie tatsächlich das Dateisystem FAT, nicht FAT32. Eine mit FAT32 formatierte Speicherkarte ist nicht für den Update-Vorgang nutzbar.*

Klicken Sie auf **Starten**. Der Formatierungsprozess wird durchgeführt.

#### **Update-Dateien herunterladen**

Öffnen Sie die Anwendung App Center X vom Startbildschirm oder aus der Übersicht.

Berühren Sie **Updates & Infos**.

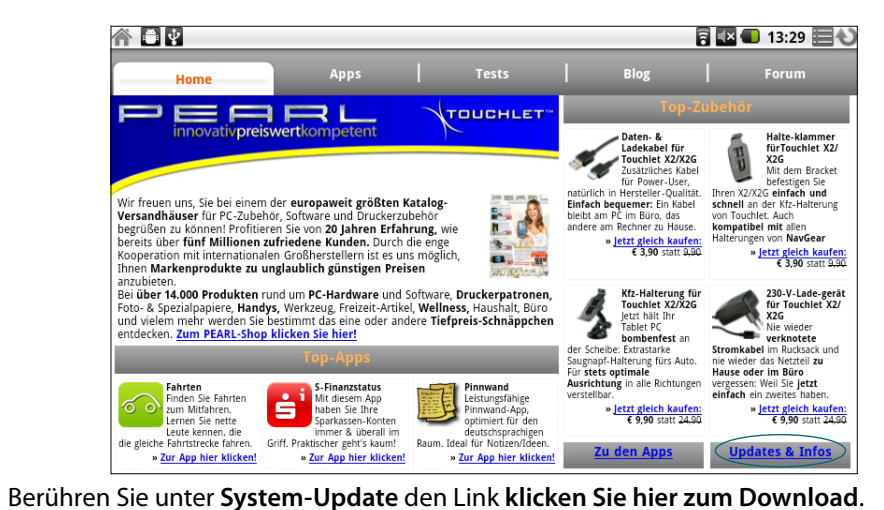

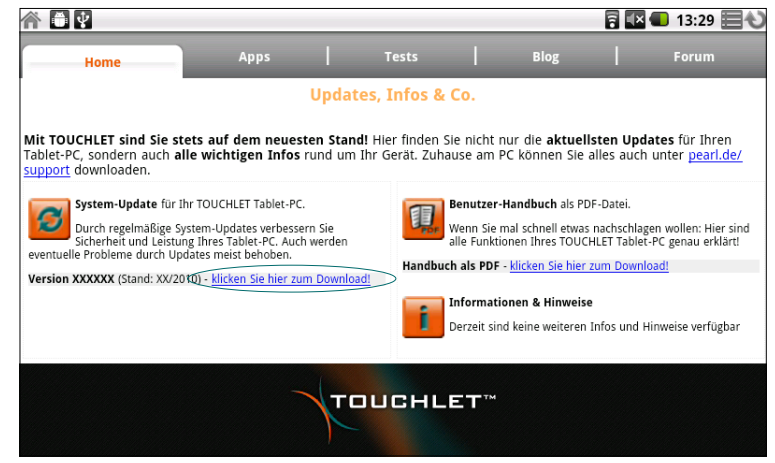

Die Update-Datei wird heruntergeladen.

 $\rightarrow$  [Zum Inhaltsverzeichnis](#page-1-0)

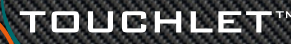

97

## *Tablet-PC X2G X2 Anhang*

#### **Update durchführen**

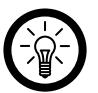

#### *Hinweis:*

*Stellen Sie vor dem Update über den Explorer Ihres Computers sicher, dass die Update-Dateien aus dem RAR-Archiv entpackt sind und sich im Stammverzeichnis der microSD-Karte (das heißt auf der obersten Ebene, nicht in einem Ordner) befinden.*

Trennen Sie alle Verbindungen des X2G und schalten Sie es aus.

Drücken Sie gleichzeitig die Taste Lautstärke (leiser) und die Ein/Aus-Taste und halten Sie sie gedrückt, bis ein blauer Bildschrim erscheint.

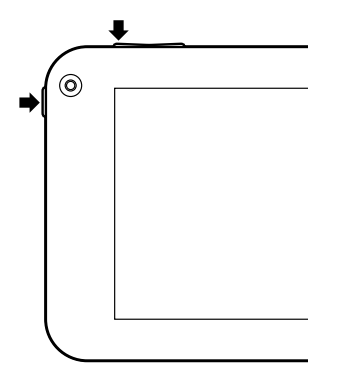

Ein grüner Balken stellt den Update-Verlauf grafisch dar.

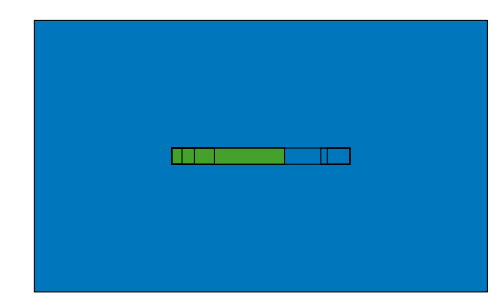

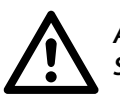

*Achtung! Schalten Sie während des Update-Vorgangs auf keinen Fall das Gerät aus!*

Nachdem das Update abgeschlossen ist, zeigt das X2G zuerst das Touchlet-Symbol in der linken oberen Ecke des Bildschirms und anschließend das Touchlet-Logo, bevor es neustartet.

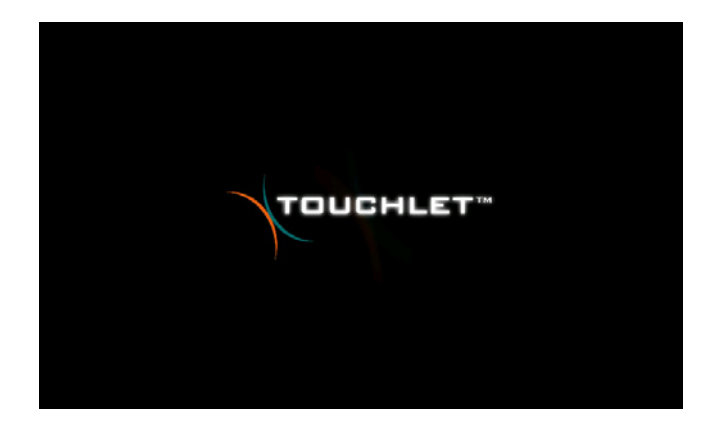

Starten Sie das X2G noch einmal manuell neu, damit alle Änderungen wirksam werden. Möglicherweise müssen Sie unter **Einstellungen Sprache & Tastatur** die Systemsprache umstellen.

 $\rightarrow$  [Zum Inhaltsverzeichnis](#page-1-0)